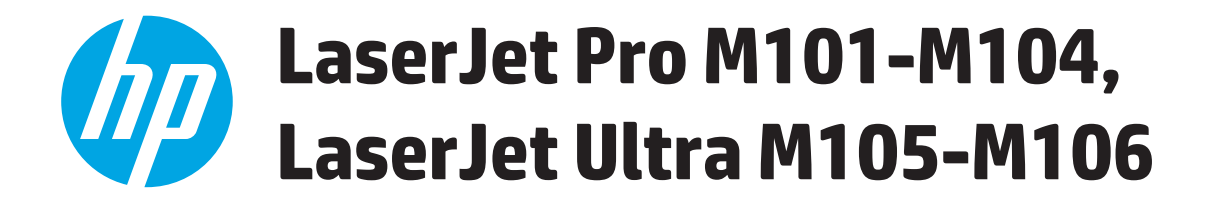

# **Guia do usuário**

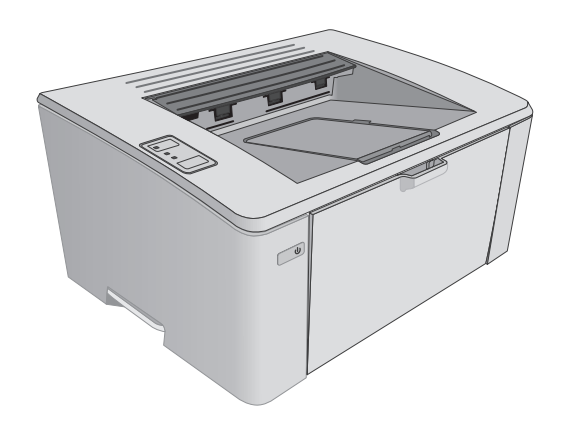

M101-M106

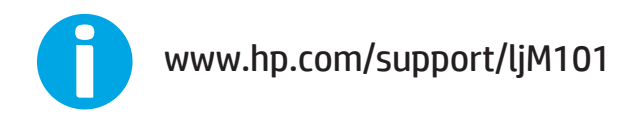

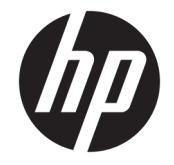

# HP LaserJet Pro M101-M104, HP LaserJet Ultra M105-M106

Guia do usuário

#### **Direitos autorais e licença**

© Copyright 2016 HP Development Company, L.P.

A reprodução, adaptação ou tradução sem permissão prévia por escrito é proibida, exceto quando permitido sob as leis de direitos autorais.

As informações contidas neste documento estão sujeitas a alterações sem aviso prévio.

As únicas garantias dos produtos e serviços HP são as estabelecidas nas declarações expressas de garantia que acompanham tais produtos e serviços. Nada contido neste documento deve ser interpretado como se constituísse uma garantia adicional. A HP não se responsabilizará por omissões nem por erros técnicos ou editoriais contidos neste documento.

Edition 2, 01/2019

#### **Créditos de marca registrada**

Adobe®, Adobe Photoshop®, Acrobat® e PostScript® são marcas comerciais da Adobe Systems Incorporated.

Apple e o logotipo da Apple são marcas comerciais da Apple Computer, Inc. registradas nos EUA e em outros países.

Apple e iMac são marcas comerciais da Apple Inc. registradas nos EUA e em outros países.

AirPrint é uma marca comercial da Apple Inc. registrada nos EUA e em outros países.

Microsoft®, Windows®, Windows® XP e Windows Vista® são marcas comerciais registradas da Microsoft Corporation nos EUA.

# **Conteúdo**

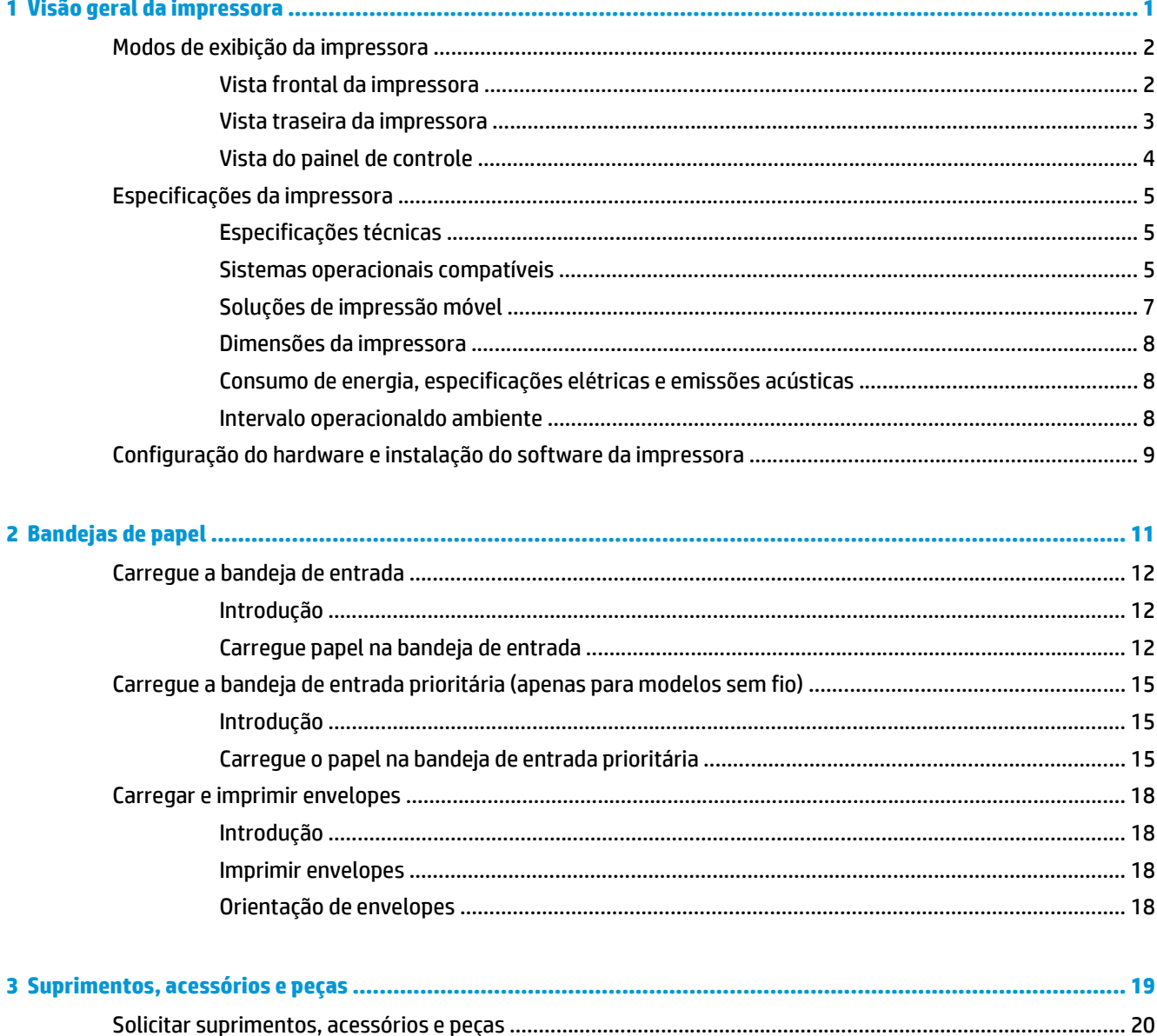

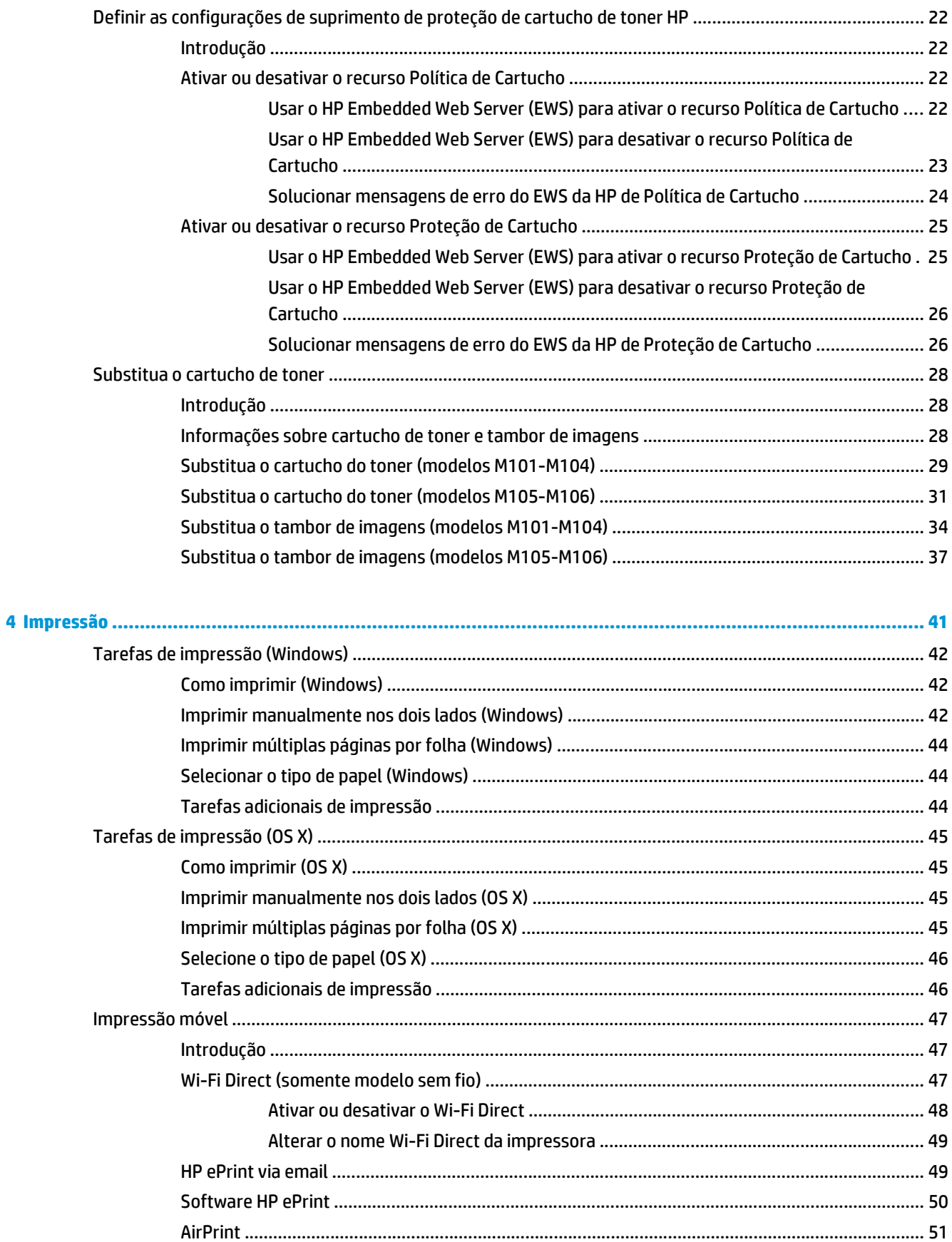

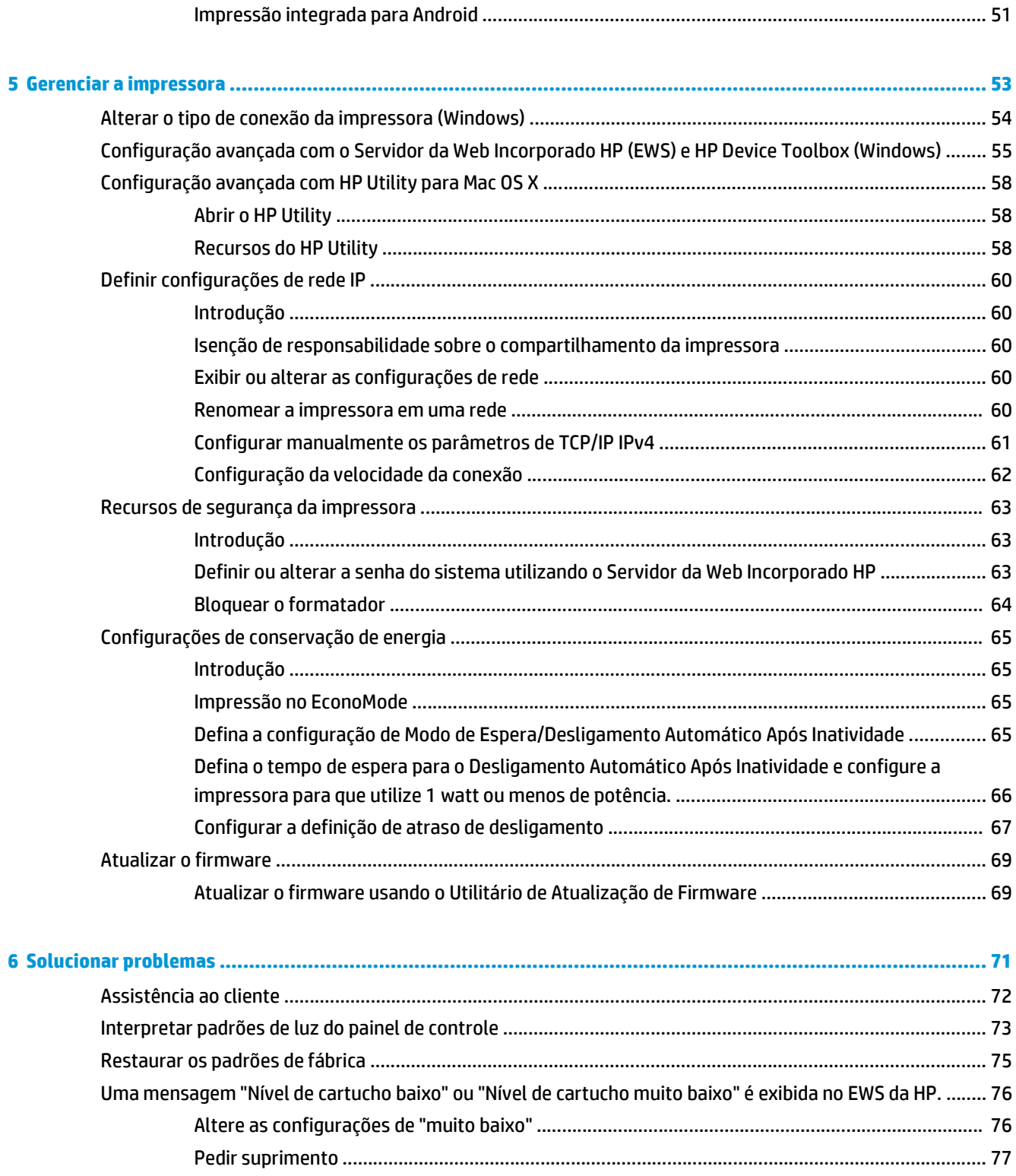

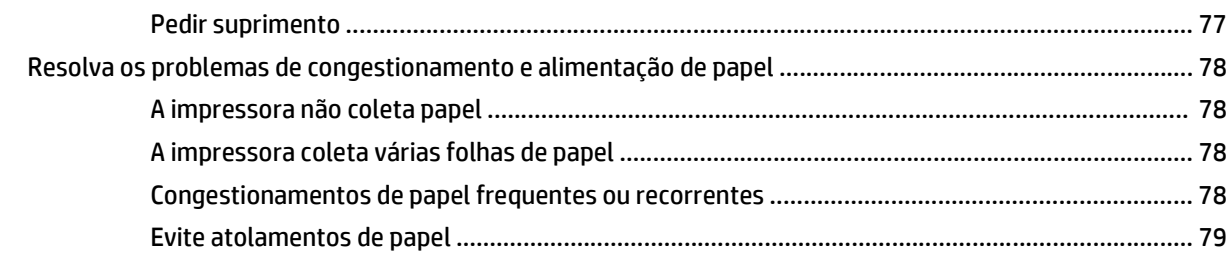

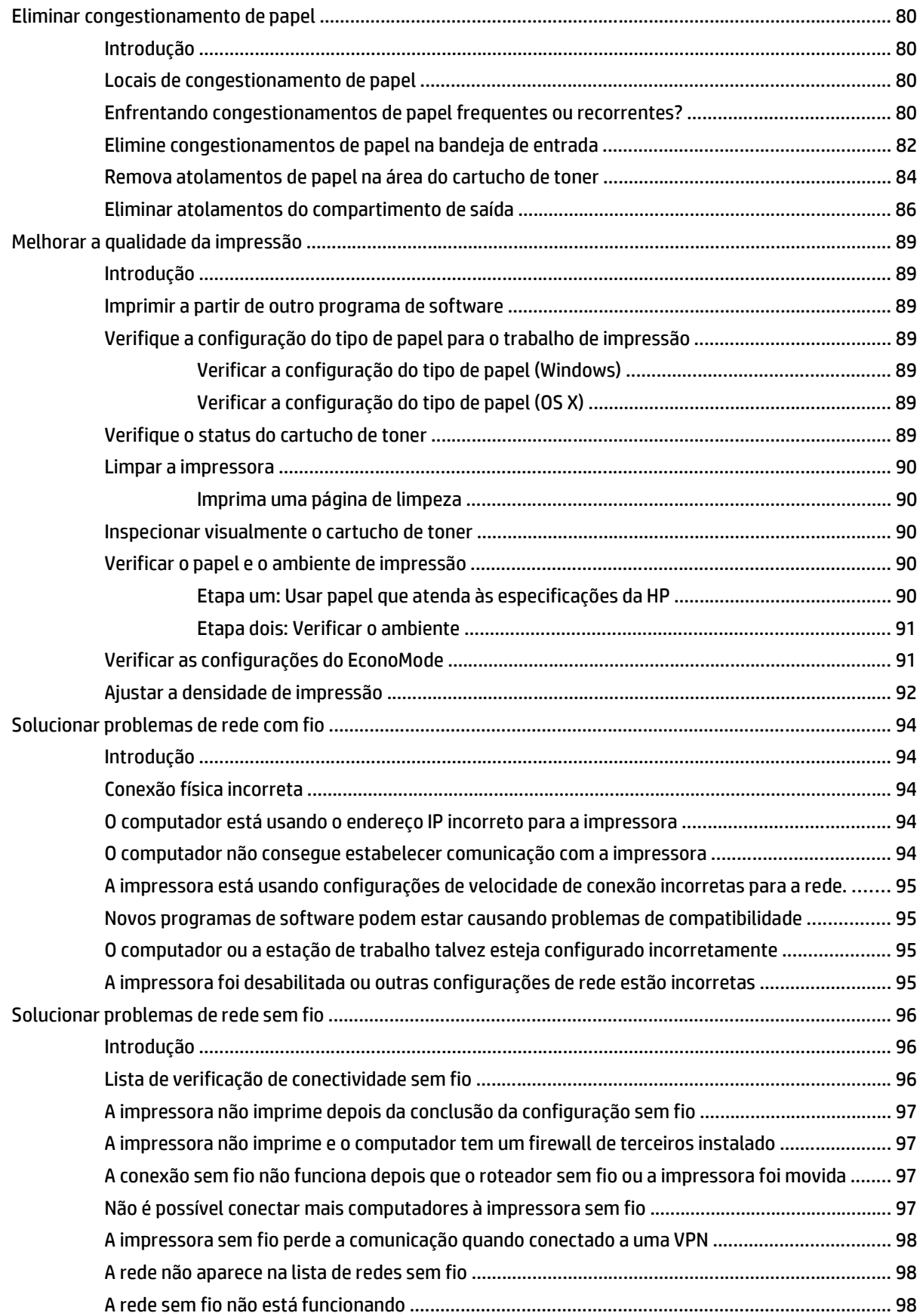

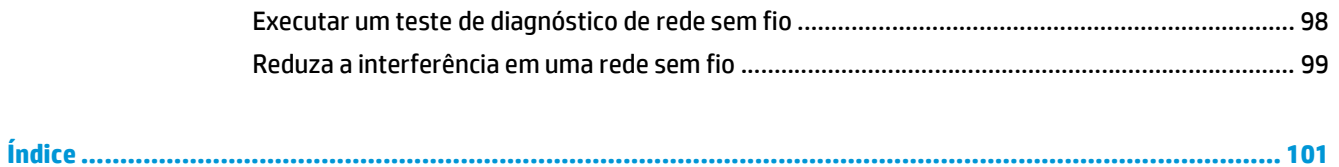

# <span id="page-10-0"></span>**1 Visão geral da impressora**

- [Modos de exibição da impressora](#page-11-0)
- [Especificações da impressora](#page-14-0)
- [Configuração do hardware e instalação do software da impressora](#page-18-0)

#### **Para obter mais informações:**

As informações a seguir estão corretas no momento da publicação. Para obter mais informações atuais, consulte [www.hp.com/support/ljM101](http://www.hp.com/support/ljM101) .

A ajuda integral da HP para a impressora inclui as seguintes informações:

- Instalar e configurar
- Conhecer e usar
- Solução de problemas
- Fazer download de atualizações de software e firmware
- Participar de fóruns de suporte
- Localizar informações de garantia e reguladoras

# <span id="page-11-0"></span>**Modos de exibição da impressora**

# **Vista frontal da impressora**

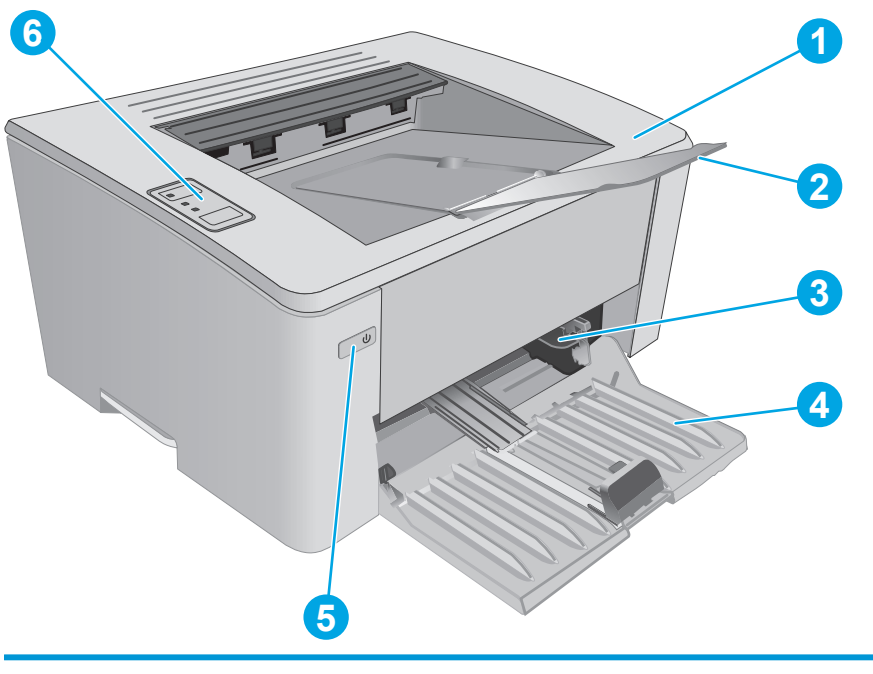

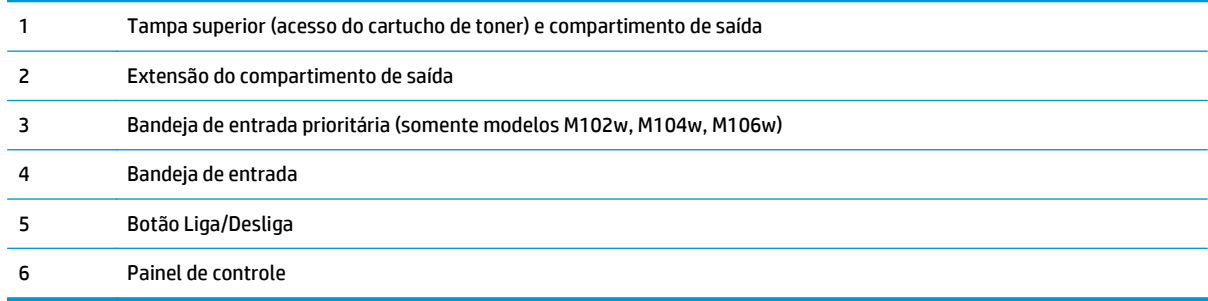

# <span id="page-12-0"></span>**Vista traseira da impressora**

the contract of the contract of

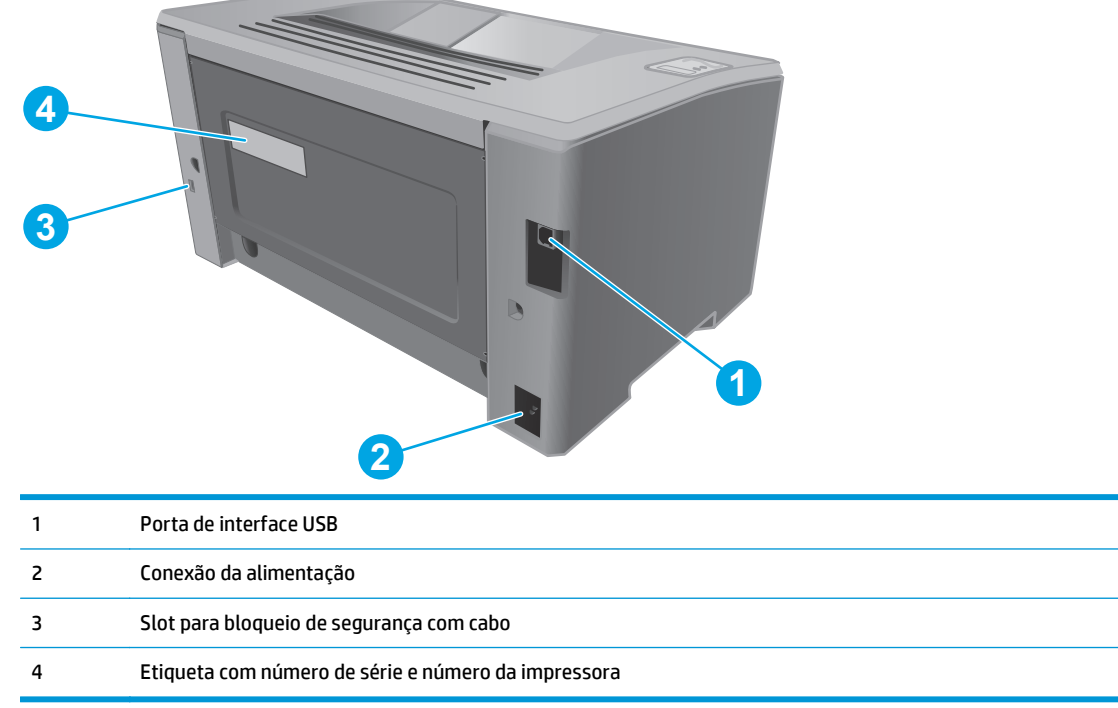

# <span id="page-13-0"></span>**Vista do painel de controle**

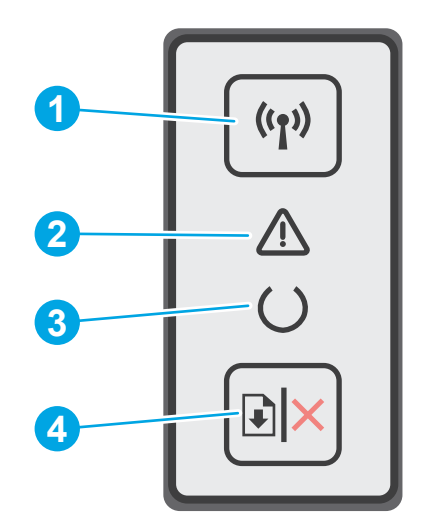

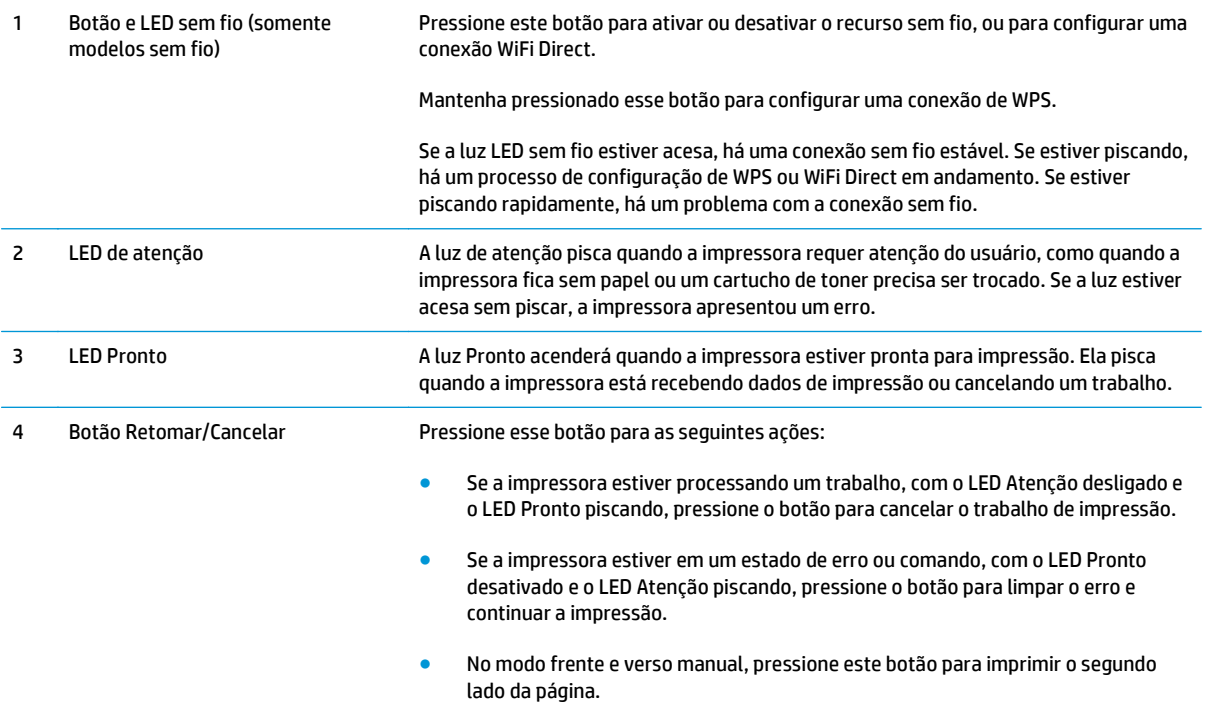

# <span id="page-14-0"></span>**Especificações da impressora**

**IMPORTANTE:** As seguintes especificações estão corretas no momento da publicação, mas elas estão sujeitas a mudança. Para obter informações mais atuais, consulte [www.hp.com/support/ljM101.](http://www.hp.com/support/ljM101)

- Especificações técnicas
- Sistemas operacionais compatíveis
- [Soluções de impressão móvel](#page-16-0)
- [Dimensões da impressora](#page-17-0)
- [Consumo de energia, especificações elétricas e emissões acústicas](#page-17-0)
- [Intervalo operacionaldo ambiente](#page-17-0)

### **Especificações técnicas**

Consulte [www.hp.com/support/ljM101](http://www.hp.com/support/ljM101) para obter informações atualizadas.

### **Sistemas operacionais compatíveis**

As seguintes informações aplicam-se a drivers de impressão específicos à impressora Windows PCLmS e OS X.

**Windows:** O instalador de software da HP instala o driver PCLm.S, PCLmS ou PCLm-S dependendo do sistema operacional Windows, bem como um software opcional quando você usa um instalador de software completo. Consulte as notas de instalação do software para obter mais informações.

**OS X:** Esta impressora oferece suporte a computadores Mac. Faça download do HP Easy Start no CD de instalação da impressora ou no site [123.hp.com](http://123.hp.com) e depois use o HP Easy Start para instalar o driver e utilitário da impressora HP. Consulte as notas de instalação do software para obter mais informações.

- **1.** Acesse [123.hp.com.](http://123.hp.com)
- **2.** Siga as etapas fornecidas para fazer o download do software da impressora.

**Linux:** Para obter informações e drivers de impressora para Linux, acesse [hplipopensource.com/hplip-web/](http://hplipopensource.com/hplip-web/index.html) [index.html](http://hplipopensource.com/hplip-web/index.html).

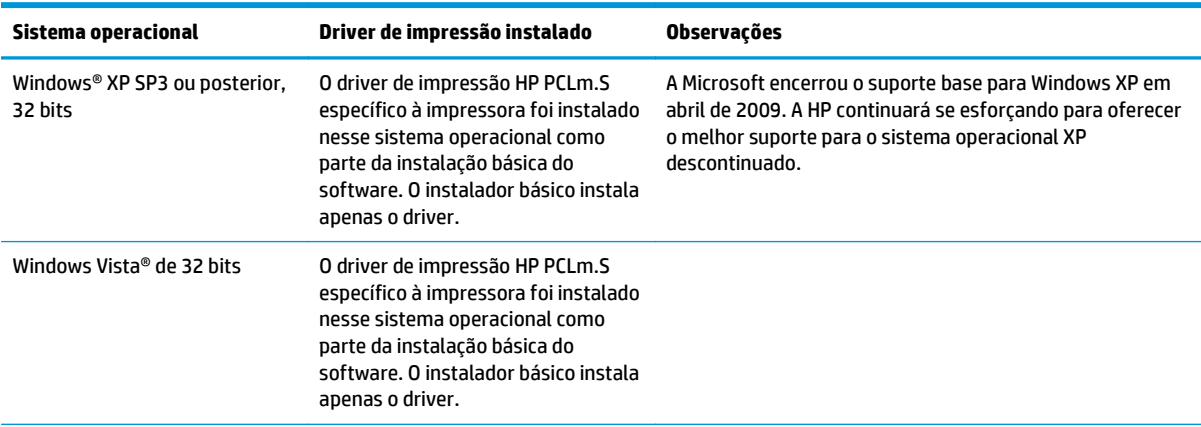

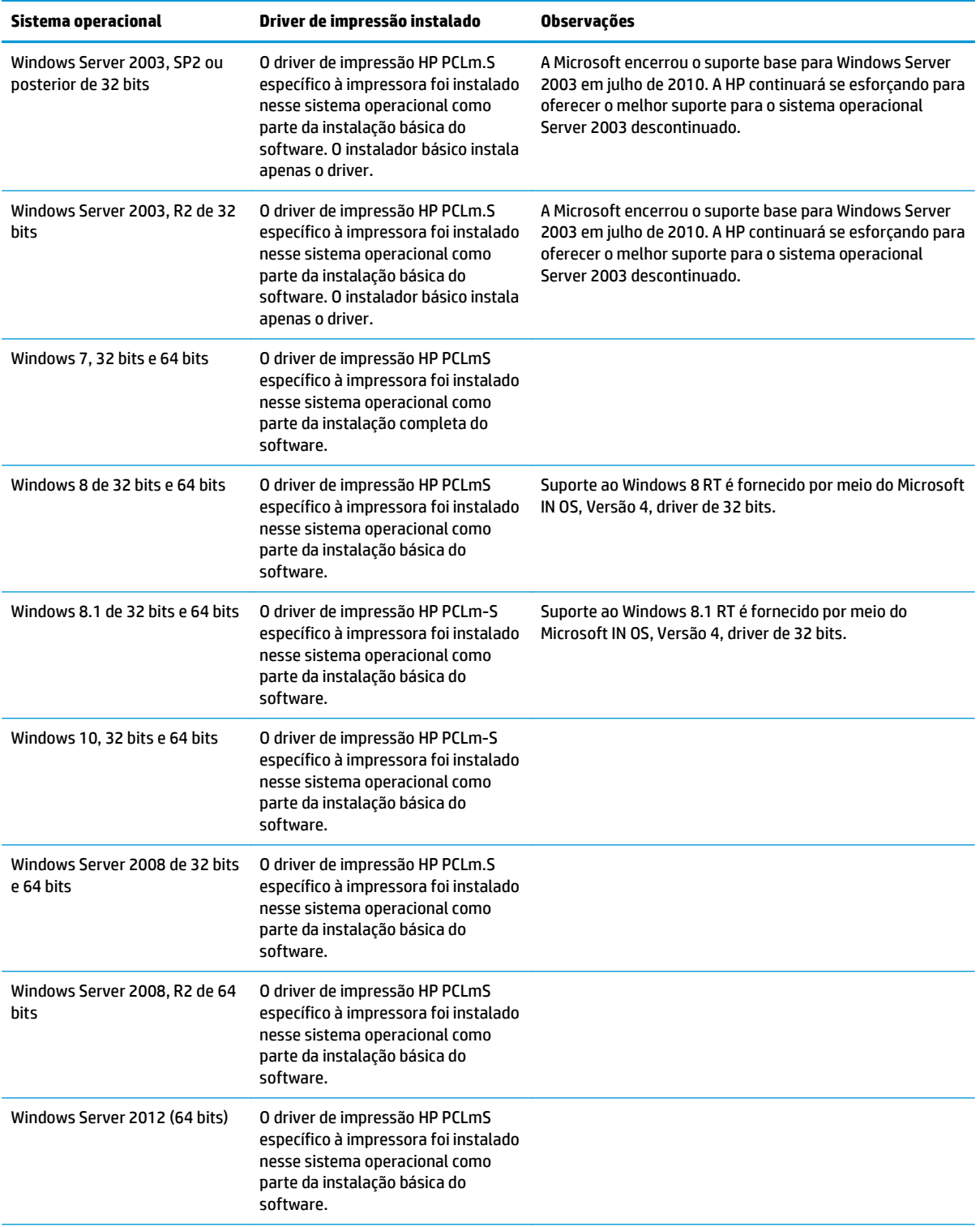

<span id="page-16-0"></span>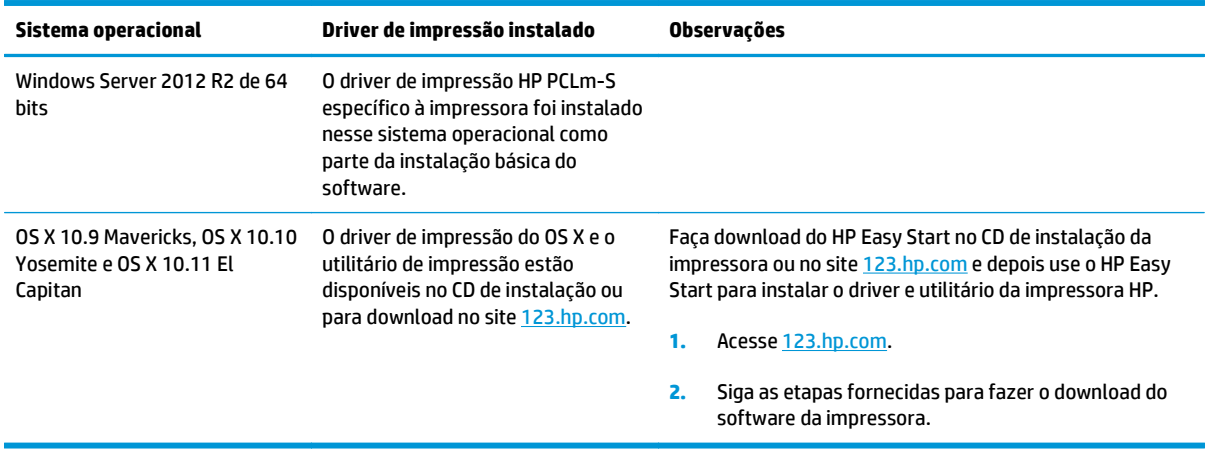

**W** NOTA: Para obter uma lista atualizada dos sistemas operacionais compatíveis, visite [www.hp.com/](http://www.hp.com/support/ljM101) [support/ljM101](http://www.hp.com/support/ljM101) e acesse a ajuda integral da HP para a impressora.

### **Soluções de impressão móvel**

A HP oferece várias soluções móveis e ePrint para possibilitar impressões fáceis em uma impressora HP a partir de um notebook, tablet, smartphone ou outro dispositivo móvel. Para ver a lista completa e determinar a melhor opção, acesse [www.hp.com/go/LaserJetMobilePrinting](http://www.hp.com/go/LaserJetMobilePrinting) (somente em inglês).

**<sup>2</sup> NOTA:** Atualize o firmware da impressora para garantir que toda a impressão móvel e recursos ePrint sejam suportados.

- Wi-Fi Direct (somente modelo sem fio)
- HP ePrint via e-mail (Requer que os Serviços na Web HP estejam habilitados e que a impressora esteja registrada no HP Connected)
- Software HP ePrint
- Impressão em Android
- **AirPrint**

### <span id="page-17-0"></span>**Dimensões da impressora**

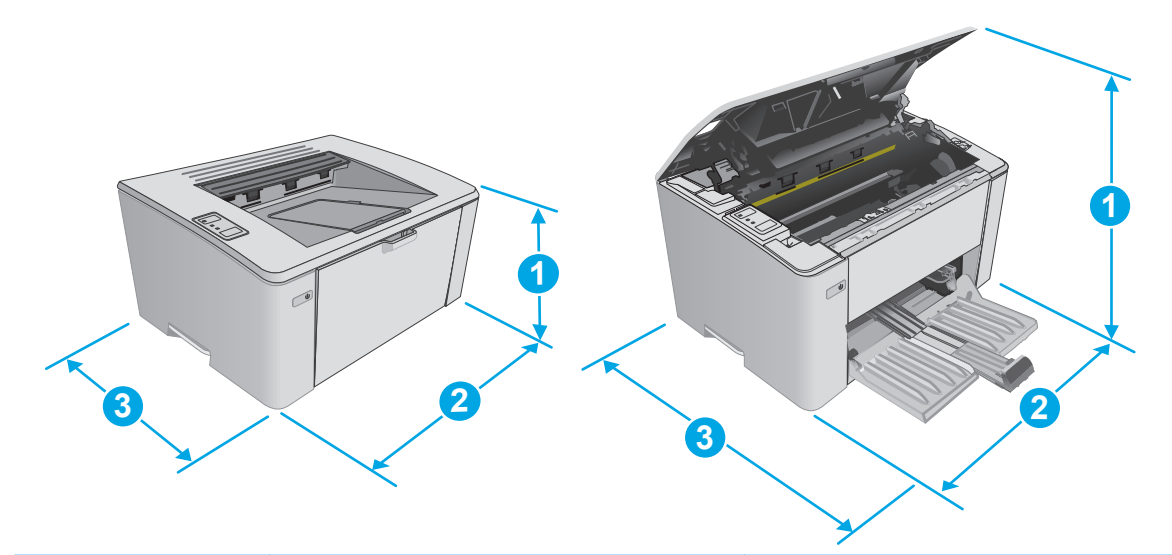

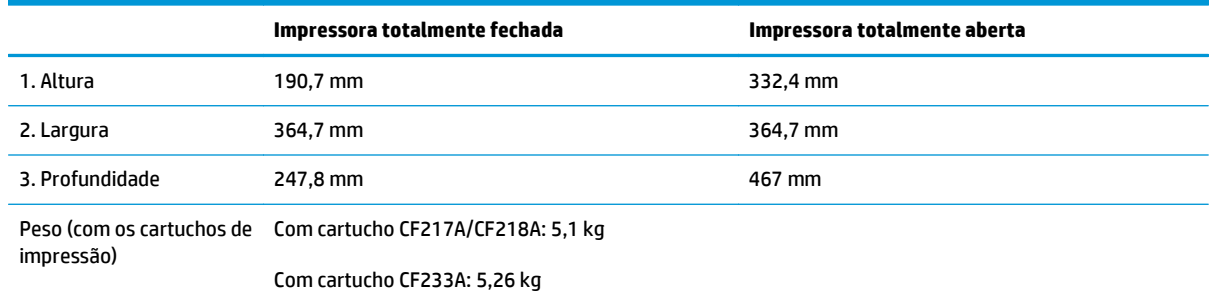

## **Consumo de energia, especificações elétricas e emissões acústicas**

Consulte [www.hp.com/support/ljM101](http://www.hp.com/support/ljM101) para obter informações atualizadas.

**CUIDADO:** Os requisitos de alimentação são baseados no país/região onde a impressora é vendida. Não converta as tensões de operação. Isto danifica a impressora e invalida a garantia do produto.

### **Intervalo operacionaldo ambiente**

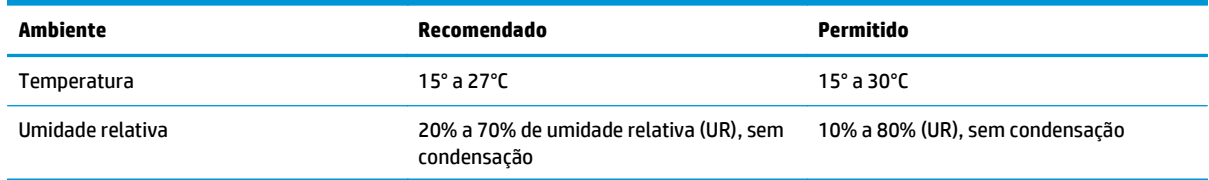

# <span id="page-18-0"></span>**Configuração do hardware e instalação do software da impressora**

Para instruções de configuração básica, consulte o Pôster de instalação e o Guia de primeiros passos que acompanham a impressora. Para obter instruções adicionais, acesse o suporte HP na Web.

Acesse [www.hp.com/support/ljM101](http://www.hp.com/support/ljM101) para obter ajuda completa da HP para sua impressora: Localize o seguinte suporte:

- Instalar e configurar
- Conhecer e usar
- Solução de problemas
- Fazer download de atualizações de software e firmware
- Participar de fóruns de suporte
- Localizar informações de garantia e reguladoras

# <span id="page-20-0"></span>**2 Bandejas de papel**

- [Carregue a bandeja de entrada](#page-21-0)
- [Carregue a bandeja de entrada prioritária \(apenas para modelos sem fio\)](#page-24-0)
- [Carregar e imprimir envelopes](#page-27-0)

#### **Para obter mais informações:**

As informações a seguir estão corretas no momento da publicação. Para obter mais informações atuais, consulte [www.hp.com/support/ljM101](http://www.hp.com/support/ljM101) .

A ajuda integral da HP para a impressora inclui as seguintes informações:

- Instalar e configurar
- Conhecer e usar
- Solução de problemas
- Fazer download de atualizações de software e firmware
- Participar de fóruns de suporte
- Localizar informações de garantia e reguladoras

# <span id="page-21-0"></span>**Carregue a bandeja de entrada**

## **Introdução**

As informações a seguir descrevem como colocar papel na bandeja de entrada. Essa bandeja aceita até 150 folhas de papel de 75 g/m2.

## **Carregue papel na bandeja de entrada**

- **W NOTA:** Ao adicionar mais papel, sempre remova todo o papel da bandeja de entrada e endireite a pilha. Não folheie os papéis. Isso reduz os congestionamentos, pois evita que várias folhas de papel sejam alimentadas de uma só vez no produto.
- **1.** Se não ainda estiver aberta, abra a bandeja de entrada.

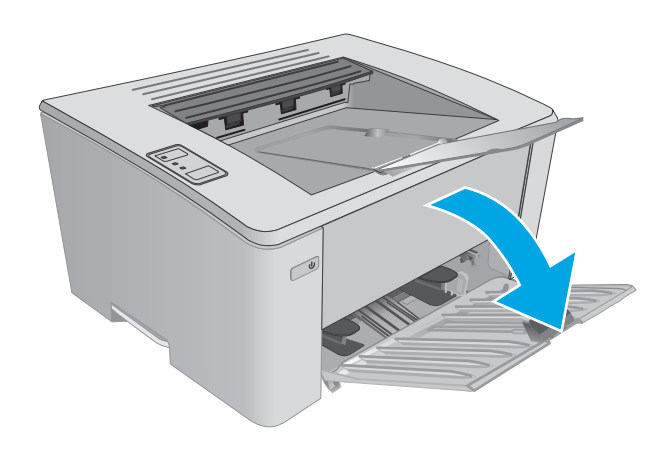

**2.** Ajuste as guias de largura e comprimento do papel para fora.

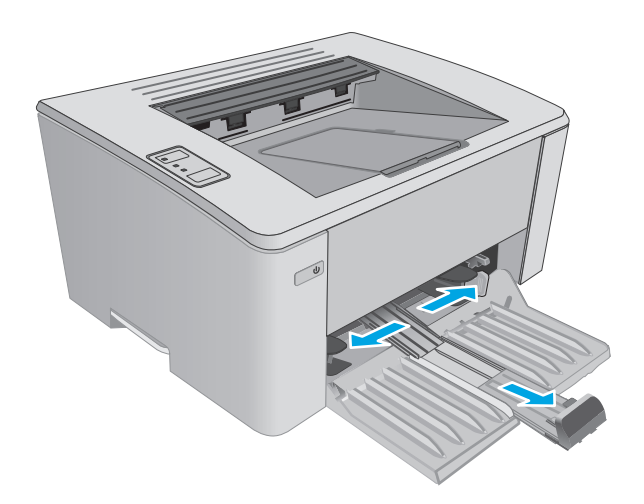

**3.** Carregue o papel voltado para cima, com a parte superior à frente na bandeja de entrada.

A orientação do papel na bandeja varia de acordo com o tipo de trabalho de impressão. Para obter informações adicionais, consulte a tabela a seguir.

**4.** Ajuste as guias do papel para dentro até que elas prendam bem o papel.

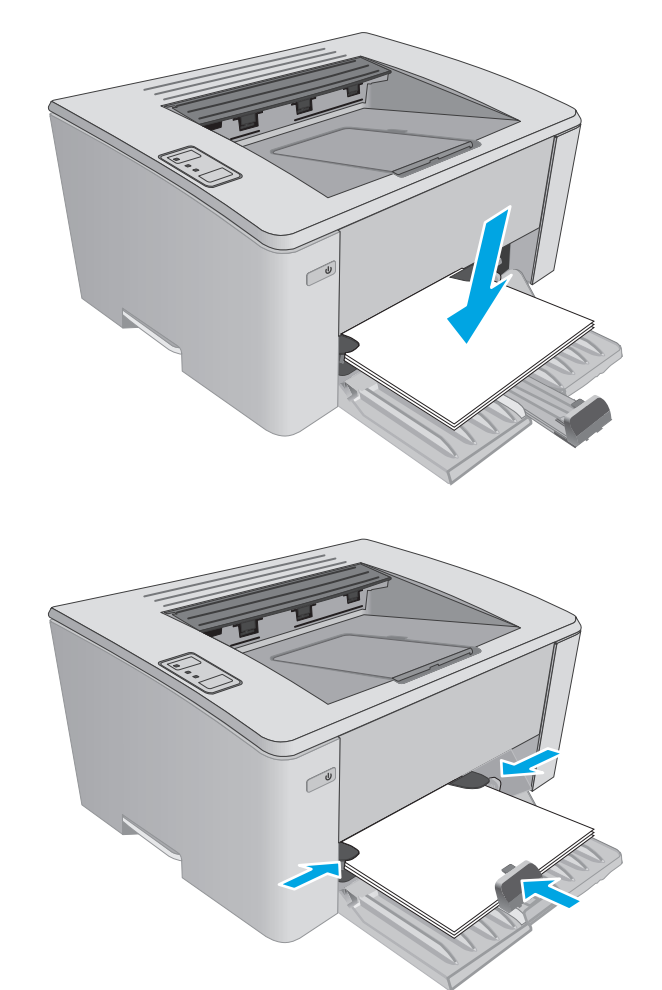

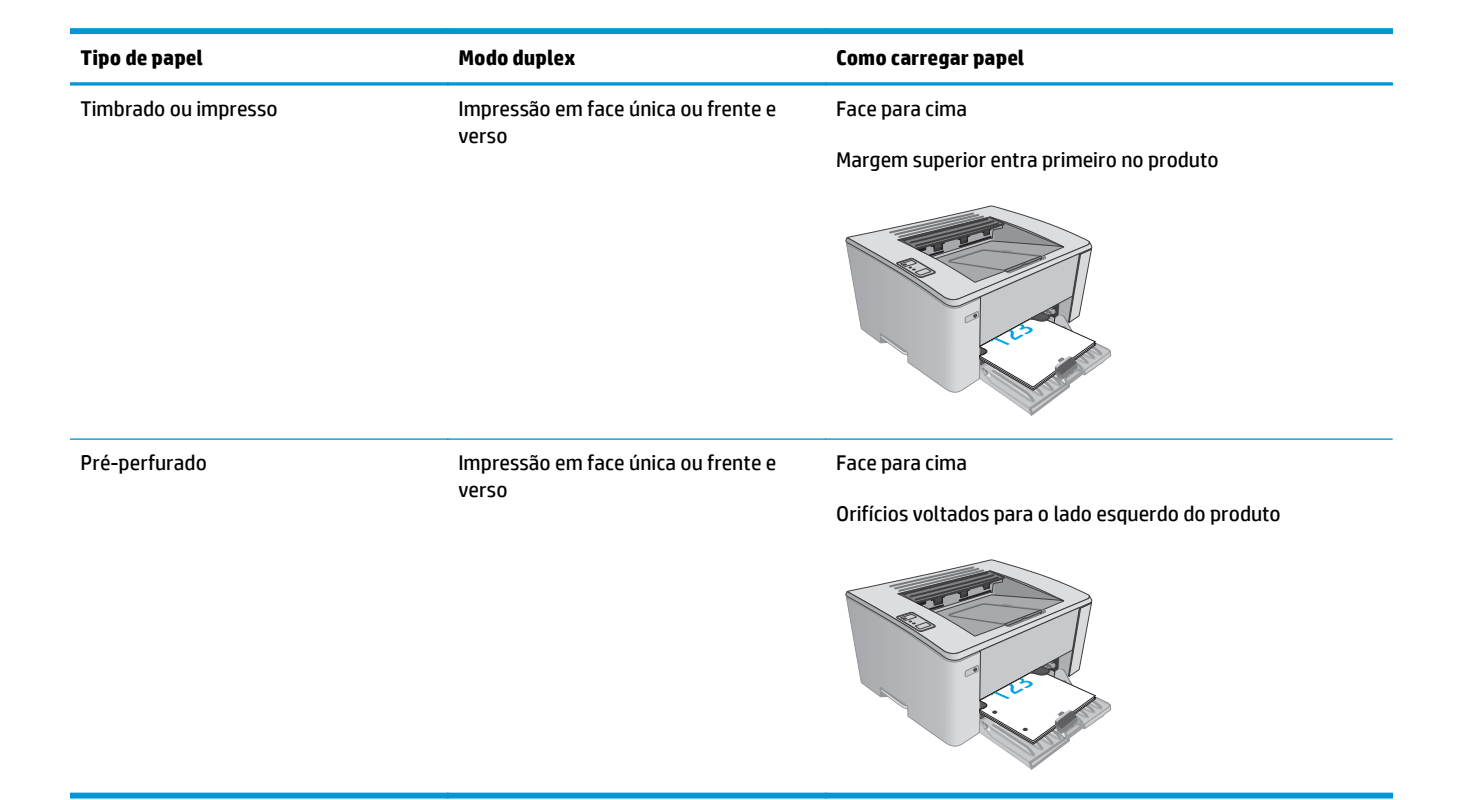

# <span id="page-24-0"></span>**Carregue a bandeja de entrada prioritária (apenas para modelos sem fio)**

### **Introdução**

As informações a seguir descrevem como colocar papel na bandeja de entrada prioritária. Essa bandeja aceita até 10 folhas de papel de 75 g/m2.

### **Carregue o papel na bandeja de entrada prioritária**

**WE NOTA:** Ao adicionar mais papel, sempre remova todo o papel da bandeja de entrada e endireite a pilha. Não folheie os papéis. Isso reduz os congestionamentos, pois evita que várias folhas de papel sejam alimentadas de uma só vez no produto.

**1.** Ajuste as guias de largura do papel para fora.

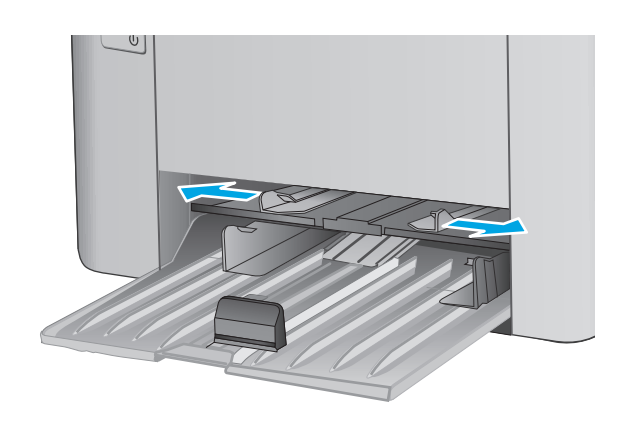

**2.** Carregue o papel voltado para cima, com a parte superior à frente na bandeja de entrada.

A orientação do papel na bandeja varia de acordo com o tipo de trabalho de impressão. Para obter informações adicionais, consulte a tabela a seguir.

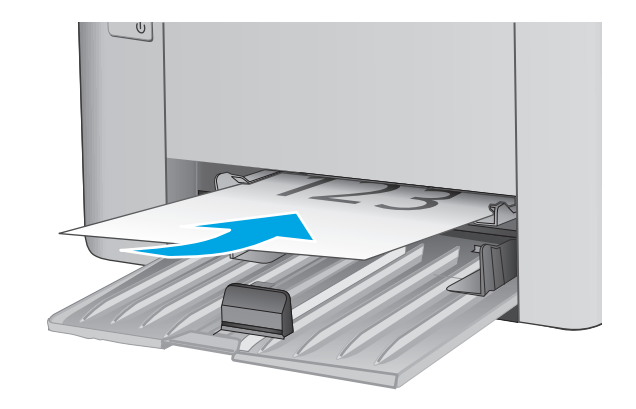

**3.** Ajuste as guias do papel até que elas prendam bem o papel.

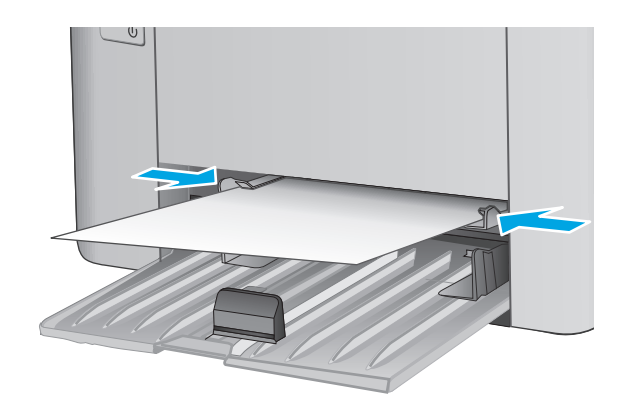

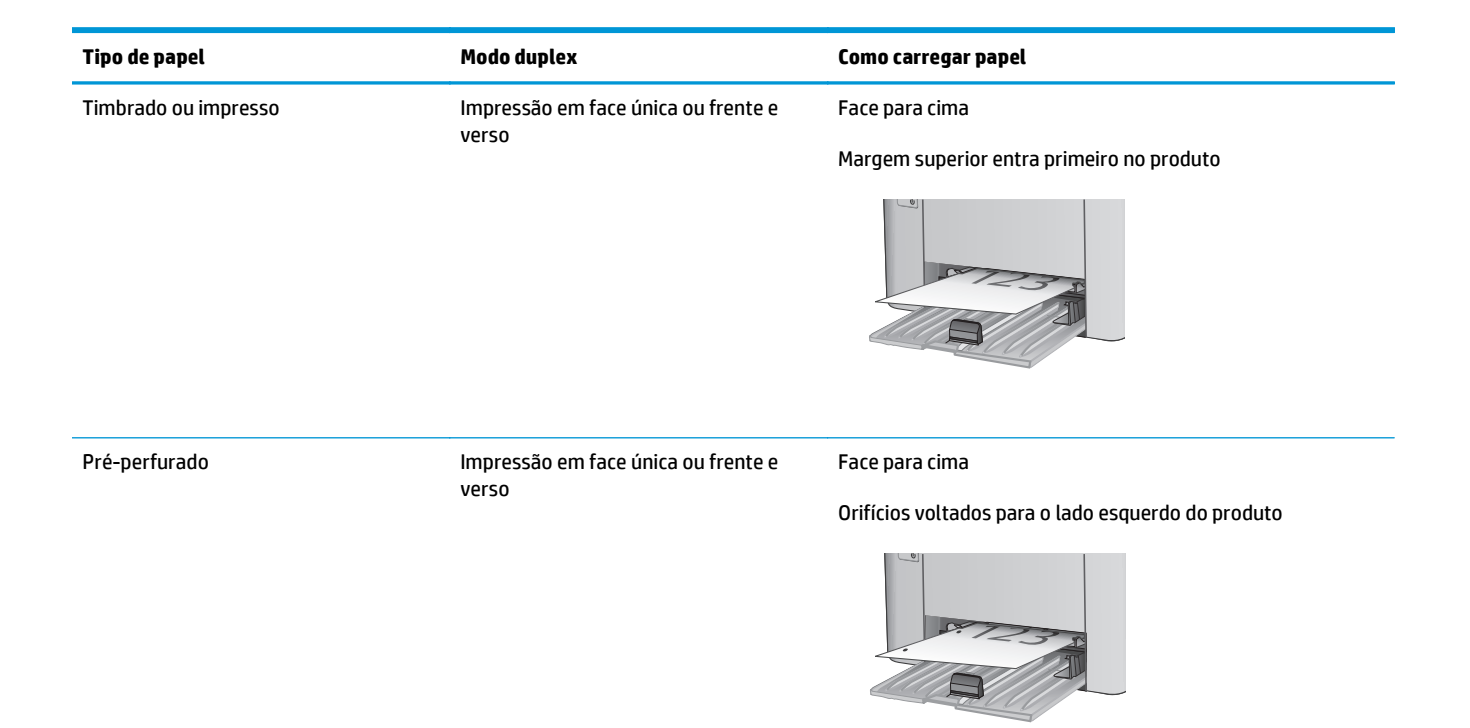

# <span id="page-27-0"></span>**Carregar e imprimir envelopes**

### **Introdução**

As informações a seguir descrevem como carregar e imprimir envelopes. Para obter o melhor desempenho, carregue somente 5 mm de envelopes (4 a 6 envelopes) na bandeja de alimentação prioritária, e somente 10 envelopes na bandeja de entrada.

Para imprimir envelopes, siga estes passos para selecionar as configurações corretas no driver de impressão.

#### **Imprimir envelopes**

- **1.** No programa de software, selecione a opção **Imprimir**.
- **2.** Selecione a impressora na lista de impressoras e, em seguida, clique ou toque no botão **Propriedades** ou **Preferências** para abrir o driver de impressão.
- **X NOTA:** O nome do botão varia de acordo com programas de software diferentes.
- **WE NOTA:** Para acessar esses recursos da tela Inicial do Windows 8 ou 8.1, selecione **Dispositivos**, **Impressora** e, em seguida, selecione a impressora.
- **3.** Clique ou toque na guia **Papel/Qualidade**.
- **4.** Na lista suspensa **Origem do papel**, selecione a bandeja a ser utilizada.
- **5.** Na lista suspensa **Mídia**, selecione **Envelope**.
- **6.** Clique no botão **OK** para fechar a caixa de diálogo **Propriedades do documento**.
- **7.** Na caixa de diálogo **Imprimir**, clique no botão **OK** para imprimir o trabalho.

### **Orientação de envelopes**

Carregue envelopes na bandeja de alimentação prioritária voltados para cima, com a extremidade de endereço de devolução curta voltada para a impressora.

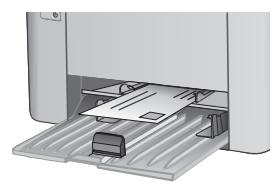

Carregue envelopes na bandeja de entrada voltados para cima, com a extremidade de endereço de devolução curta voltada para a impressora.

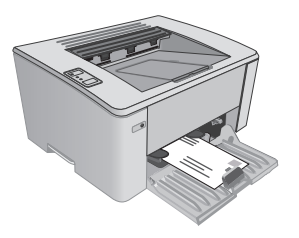

# <span id="page-28-0"></span>**3 Suprimentos, acessórios e peças**

- [Solicitar suprimentos, acessórios e peças](#page-29-0)
- [Definir as configurações de suprimento de proteção de cartucho de toner HP](#page-31-0)
- [Substitua o cartucho de toner](#page-37-0)

#### **Para obter mais informações:**

As informações a seguir estão corretas no momento da publicação. Para obter mais informações atuais, consulte [www.hp.com/support/ljM101](http://www.hp.com/support/ljM101) .

A ajuda integral da HP para a impressora inclui as seguintes informações:

- Instalar e configurar
- Conhecer e usar
- Solução de problemas
- Fazer download de atualizações de software e firmware
- Participar de fóruns de suporte
- Localizar informações de garantia e reguladoras

# <span id="page-29-0"></span>**Solicitar suprimentos, acessórios e peças**

# **Pedidos**

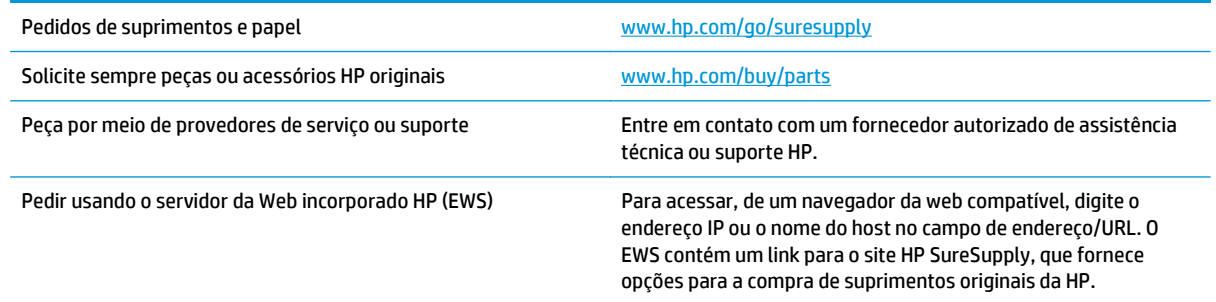

## **Suprimentos e acessórios**

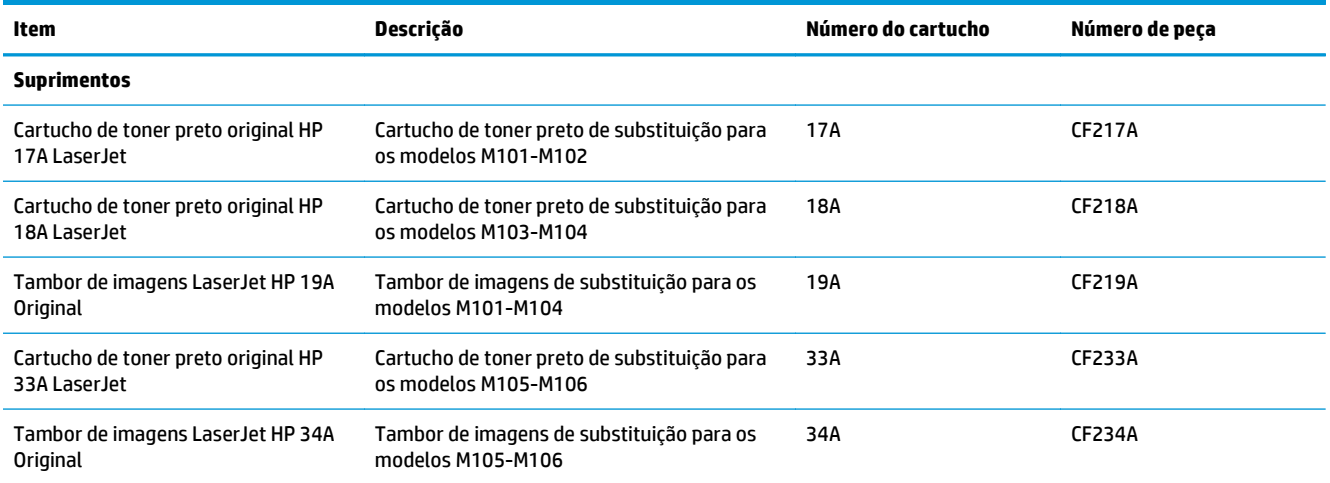

## **Peças para reparos e reposição por parte do cliente**

As peças CSR para autorreparo pelo cliente estão disponíveis para muitas impressoras HP LaserJet para reduzir o tempo de reparo. Para obter mais informações sobre o programa CSR e suas vantagens, acesse [www.hp.com/go/csr-support](http://www.hp.com/go/csr-support) e [www.hp.com/go/csr-faq.](http://www.hp.com/go/csr-faq)

Peças de substituição originais da HP podem ser solicitadas em [www.hp.com/buy/parts](http://www.hp.com/buy/parts) ou entrando em contato com o serviço ou provedor autorizado HP. Ao realizar a solicitação, um dos seguintes itens será necessário: número da peça, número de série (na parte traseira da impressora), número ou nome da impressora.

- As peças listadas como de autossubstituição **Obrigatória** devem ser instaladas pelo cliente, a menos que o cliente queira pagar uma equipe de serviço da HP para executar o serviço. De acordo com a garantia de produto da HP, para essas peças, o suporte no local ou de devolução para o depósito não é fornecido.
- As peças listadas como de autossubstituição **Opcional** poderão ser instaladas pela equipe de serviço da HP mediante solicitação, sem custo adicional, durante o período de garantia da impressora.

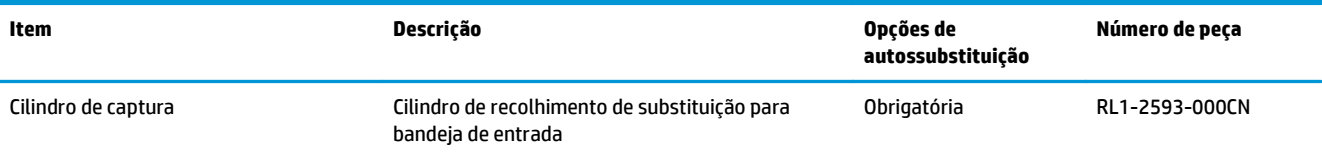

# <span id="page-31-0"></span>**Definir as configurações de suprimento de proteção de cartucho de toner HP**

- Introdução
- Ativar ou desativar o recurso Política de Cartucho
- [Ativar ou desativar o recurso Proteção de Cartucho](#page-34-0)

### **Introdução**

Use a Política de Cartucho HP e a Proteção de Cartucho para controlar quais cartuchos são instalados na impressora e protegê-los de roubos.

- **Política de Cartuchos**: Este recurso protege a impressora de cartuchos de toner falsificados, permitindo que apenas cartuchos HP originais sejam usados na impressora. O uso de cartuchos HP originais garante a melhor qualidade de impressão possível. Quando alguém instala um cartucho que não é um HP original, as luzes Attention (Atenção) e Toner piscam, e o EWS da HP exibe uma mensagem informando que o cartucho não é autorizado e fornece instruções sobre como proceder.
- **Proteção de Cartuchos**: Este recurso permanentemente associa os cartuchos de toner com uma impressora específica ou grupo de impressoras, para que não possam ser usados em outras impressoras. Proteger os cartuchos protege seu investimento. Quando este recurso está ativado, se alguém tenta transferir um cartucho protegido da impressora original para uma impressora não autorizada, esta não imprimirá com o cartucho protegido. As luzes de atenção e de toner no painel de controle da impressora piscam, e o EWS da HP exibe uma mensagem informando que o cartucho está protegido e fornece instruções sobre como proceder.
- **CUIDADO:** Após ativar a proteção de cartucho da impressora, todos os cartuchos de toner subsequentes instalados nela ficam automática e *permanentemente* protegidos. Para evitar a proteção de um novo cartucho, desative o recurso *antes de* instalá-lo.

Desativar o recurso não se aplica à proteção dos cartuchos instalados atualmente.

Ambos os recursos estão desativados por padrão. Siga estes procedimentos para habilitá-los ou desabilitá- -los.

### **Ativar ou desativar o recurso Política de Cartucho**

#### **Usar o HP Embedded Web Server (EWS) para ativar o recurso Política de Cartucho**

**1.** Abra o Servidor da Web Incorporado HP (EWS):

#### **Impressoras conectadas diretamente**

**a.** Abra o Assistente de Impressora HP.

- <span id="page-32-0"></span>● **Windows 8.1**: Clique na seta para baixo no canto inferior esquerdo da tela **Iniciar** e selecione o nome da impressora.
- **Windows 8**: Clique com o botão direito em uma área vazia da tela **Iniciar**, clique em **Todos os Aplicativos** na barra de aplicativos e, em seguida, selecione o nome da impressora.
- **Windows 7, Windows Vista e Windows XP**: Na área de trabalho do computador, clique em **Iniciar**, selecione **Todos os Programas**, clique em **HP**, clique na pasta da impressora, selecione o ícone com o nome da impressora e abra o **Assistente de Impressora HP**.
- **b.** No Assistente de Impressora HP, selecione **Imprimir** e, em seguida, selecione **Caixa de Ferramentas do Dispositivo HP**.

#### **Impressoras conectadas à rede**

- **a.** Imprima uma página de configuração para determinar o endereço IP ou nome do host.
	- **i.** Pressione e mantenha pressionado o botão Resume/Cancel (Retomar/Cancelar)  $\boxed{\triangleleft}$  até que o indicador de luz Ready (Pronto) ( ) comece a piscar.
	- **ii.** Solte o botão Resume/Cancel (Retomar/Cancelar). **[6**  $\times$
- **b.** Abra um navegador da Web e, na linha de endereço, digite o endereço IP ou o nome do host exatamente como exibido na página de configuração da impressora. Pressione a tecla Enter no teclado do computador. O EWS é aberto.

https://10.10.XXXXX/

- **X NOTA:** Se o navegador da Web exibir uma mensagem indicando que o acesso ao site pode não ser seguro, selecione a opção para continuar no site. O acesso a esse site não prejudica o computador.
- **2.** Clique na guia **Sistema**.
- **3.** No painel de navegação esquerdo, selecione **Configurações de Suprimento**.
- **4.** Na lista suspensa **Política de Cartucho**, selecione **HP Autorizado**.
- **5.** Clique no botão **Aplicar**.

#### **Usar o HP Embedded Web Server (EWS) para desativar o recurso Política de Cartucho**

**1.** Abra o Servidor da Web Incorporado HP (EWS):

#### **Impressoras conectadas diretamente**

**a.** Abra o Assistente de Impressora HP.

- <span id="page-33-0"></span>● **Windows 8.1**: Clique na seta para baixo no canto inferior esquerdo da tela **Iniciar** e selecione o nome da impressora.
- **Windows 8**: Clique com o botão direito em uma área vazia da tela **Iniciar**, clique em **Todos os Aplicativos** na barra de aplicativos e, em seguida, selecione o nome da impressora.
- **Windows 7, Windows Vista e Windows XP**: Na área de trabalho do computador, clique em **Iniciar**, selecione **Todos os Programas**, clique em **HP**, clique na pasta da impressora, selecione o ícone com o nome da impressora e abra o **Assistente de Impressora HP**.
- **b.** No Assistente de Impressora HP, selecione **Imprimir** e, em seguida, selecione **Caixa de Ferramentas do Dispositivo HP**.

#### **Impressoras conectadas à rede**

- **a.** Imprima uma página de configuração para determinar o endereço IP ou nome do host.
	- **i.** Pressione e mantenha pressionado o botão Resume/Cancel (Retomar/Cancelar)  $\boxed{\triangleleft}$  até que o indicador de luz Ready (Pronto)  $\bigcirc$  comece a piscar.
	- **ii.** Solte o botão Resume/Cancel (Retomar/Cancelar). [B|x]
- **b.** Abra um navegador da Web e, na linha de endereço, digite o endereço IP ou o nome do host exatamente como exibido na página de configuração da impressora. Pressione a tecla Enter no teclado do computador. O EWS é aberto.

https://10.10.XXXXX/

- **X NOTA:** Se o navegador da Web exibir uma mensagem indicando que o acesso ao site pode não ser seguro, selecione a opção para continuar no site. O acesso a esse site não prejudica o computador.
- **2.** Clique na guia **Sistema**.
- **3.** No painel de navegação esquerdo, selecione **Configurações de Suprimento**.
- **4.** No menu suspenso **Política de Cartucho**, selecione **Desligar**.
- **5.** Clique no botão **Aplicar**.

#### **Solucionar mensagens de erro do EWS da HP de Política de Cartucho**

Exiba a página **Status do Dispositivo** no EWS para visualizar as mensagens de erro.

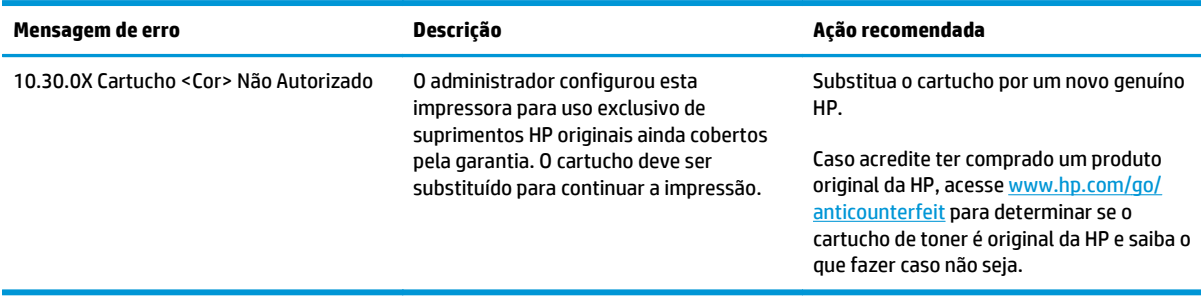

### <span id="page-34-0"></span>**Ativar ou desativar o recurso Proteção de Cartucho**

#### **Usar o HP Embedded Web Server (EWS) para ativar o recurso Proteção de Cartucho**

**1.** Abra o Servidor da Web Incorporado HP (EWS):

**Impressoras conectadas diretamente**

- **a.** Abra o Assistente de Impressora HP.
	- **Windows 8.1**: Clique na seta para baixo no canto inferior esquerdo da tela **Iniciar** e selecione o nome da impressora.
	- **Windows 8**: Clique com o botão direito em uma área vazia da tela **Iniciar**, clique em **Todos os Aplicativos** na barra de aplicativos e, em seguida, selecione o nome da impressora.
	- **Windows 7, Windows Vista e Windows XP**: Na área de trabalho do computador, clique em **Iniciar**, selecione **Todos os Programas**, clique em **HP**, clique na pasta da impressora, selecione o ícone com o nome da impressora e abra o **Assistente de Impressora HP**.
- **b.** No Assistente de Impressora HP, selecione **Imprimir** e, em seguida, selecione **Caixa de Ferramentas do Dispositivo HP**.

#### **Impressoras conectadas à rede**

- **a.** Imprima uma página de configuração para determinar o endereço IP ou nome do host.
	- **i.** Pressione e mantenha pressionado o botão Resume/Cancel (Retomar/Cancelar) [b] $\times$ ] até que o indicador de luz Ready (Pronto)  $\bigcup$  comece a piscar.
	- **ii.** Solte o botão Resume/Cancel (Retomar/Cancelar). **De**
- **b.** Abra um navegador da Web e, na linha de endereço, digite o endereço IP ou o nome do host exatamente como exibido na página de configuração da impressora. Pressione a tecla Enter no teclado do computador. O EWS é aberto.

https://10.10.XXXXX/

- **NOTA:** Se o navegador da Web exibir uma mensagem indicando que o acesso ao site pode não ser seguro, selecione a opção para continuar no site. O acesso a esse site não prejudica o computador.
- **2.** Clique na guia **Sistema**.
- **3.** No painel de navegação esquerdo, selecione **Configurações de Suprimento**.
- **4.** Na lista suspensa **Proteção de Cartucho**, selecione **Proteger Cartuchos**.
- **5.** Clique no botão **Aplicar**.
- **CUIDADO:** Após ativar a proteção de cartucho da impressora, todos os cartuchos de toner subsequentes instalados nela ficam automática e *permanentemente* protegidos. Para evitar a proteção de um novo cartucho, desative o recurso Proteção de Cartucho *antes de* instalá-lo.

Desativar o recurso não se aplica à proteção dos cartuchos instalados atualmente.

#### <span id="page-35-0"></span>**Usar o HP Embedded Web Server (EWS) para desativar o recurso Proteção de Cartucho**

**1.** Abra o Servidor da Web Incorporado HP (EWS):

#### **Impressoras conectadas diretamente**

- **a.** Abra o Assistente de Impressora HP.
	- **Windows 8.1**: Clique na seta para baixo no canto inferior esquerdo da tela **Iniciar** e selecione o nome da impressora.
	- **Windows 8**: Clique com o botão direito em uma área vazia da tela **Iniciar**, clique em **Todos os Aplicativos** na barra de aplicativos e, em seguida, selecione o nome da impressora.
	- **Windows 7, Windows Vista e Windows XP**: Na área de trabalho do computador, clique em **Iniciar**, selecione **Todos os Programas**, clique em **HP**, clique na pasta da impressora, selecione o ícone com o nome da impressora e abra o **Assistente de Impressora HP**.
- **b.** No Assistente de Impressora HP, selecione **Imprimir** e, em seguida, selecione **Caixa de Ferramentas do Dispositivo HP**.

#### **Impressoras conectadas à rede**

- **a.** Imprima uma página de configuração para determinar o endereço IP ou nome do host.
	- **i.** Pressione e mantenha pressionado o botão Resume/Cancel (Retomar/Cancelar) **algosto** até que o indicador de luz Ready (Pronto)  $\bigcirc$  comece a piscar.
	- **ii.** Solte o botão Resume/Cancel (Retomar/Cancelar). **[6]**
- **b.** Abra um navegador da Web e, na linha de endereço, digite o endereço IP ou o nome do host exatamente como exibido na página de configuração da impressora. Pressione a tecla Enter no teclado do computador. O EWS é aberto.

https://10.10.XXXXX/

- **MOTA:** Se o navegador da Web exibir uma mensagem indicando que o acesso ao site pode não ser seguro, selecione a opção para continuar no site. O acesso a esse site não prejudica o computador.
- **2.** Clique na guia **Sistema**.
- **3.** No painel de navegação esquerdo, selecione **Configurações de Suprimento**.
- **4.** Na lista suspensa **Proteção de Cartucho**, selecione **Desligar**.
- **5.** Clique no botão **Aplicar**.

#### **Solucionar mensagens de erro do EWS da HP de Proteção de Cartucho**

Exiba a página **Status do Dispositivo** no EWS para visualizar as mensagens de erro.
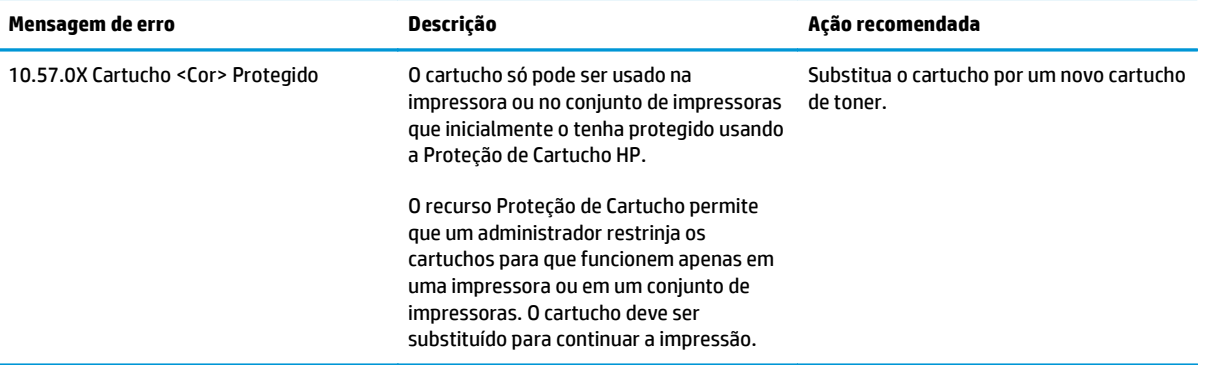

## **Substitua o cartucho de toner**

- **Introdução**
- Informações sobre cartucho de toner e tambor de imagens
- [Substitua o cartucho do toner \(modelos M101-M104\)](#page-38-0)
- [Substitua o cartucho do toner \(modelos M105-M106\)](#page-40-0)
- [Substitua o tambor de imagens \(modelos M101-M104\)](#page-43-0)
- [Substitua o tambor de imagens \(modelos M105-M106\)](#page-46-0)

### **Introdução**

As seguintes informações fornecem detalhes sobre os cartuchos de toner e tambores de imagem da impressora, incluindo instruções sobre como substitui-los.

### **Informações sobre cartucho de toner e tambor de imagens**

A impressora indica quando o nível do cartucho de toner está baixo ou muito baixo. A vida útil real restante do cartucho de toner pode variar. É recomendável ter um cartucho de impressão para substituição disponível para instalação quando a qualidade de impressão não estiver mais satisfatória.

Para adquirir cartuchos ou verificar a compatibilidade dos cartuchos com a impressora, acesse o HP SureSupply em [www.hp.com/go/suresupply.](http://www.hp.com/go/suresupply) Vá até o canto inferior da página e verifique se o país/região está correto.

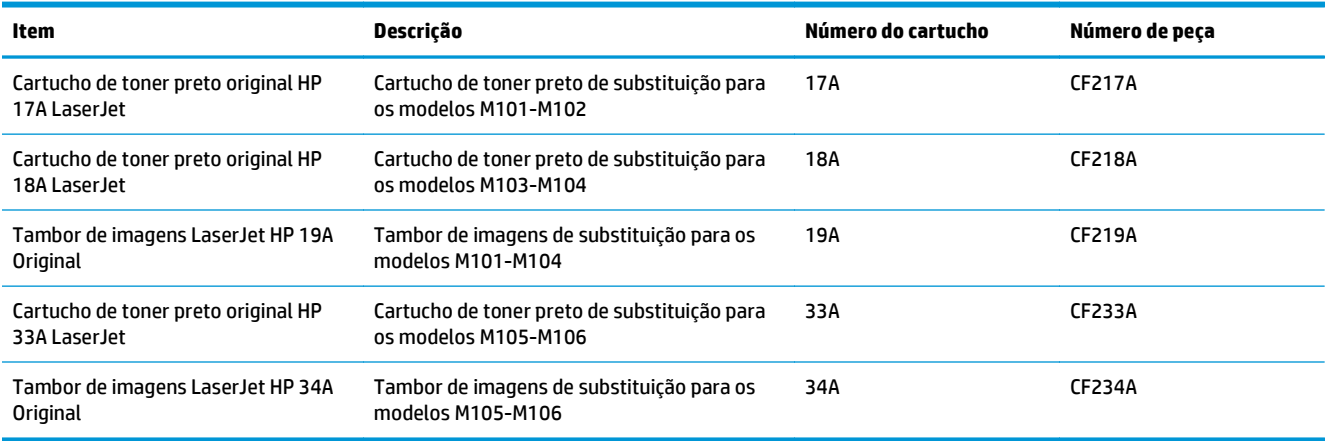

Não retire o cartucho de toner de sua embalagem até o momento de usá-lo.

**CUIDADO:** Para evitar danos ao cartucho de toner, não o exponha à luz por mais de alguns minutos. Cubra o tambor de imagens verde se o cartucho de toner tiver de ser removido da impressora durante um período prolongado.

A ilustração a seguir mostra os componentes do cartucho de toner e do tambor de imagens.

<span id="page-38-0"></span>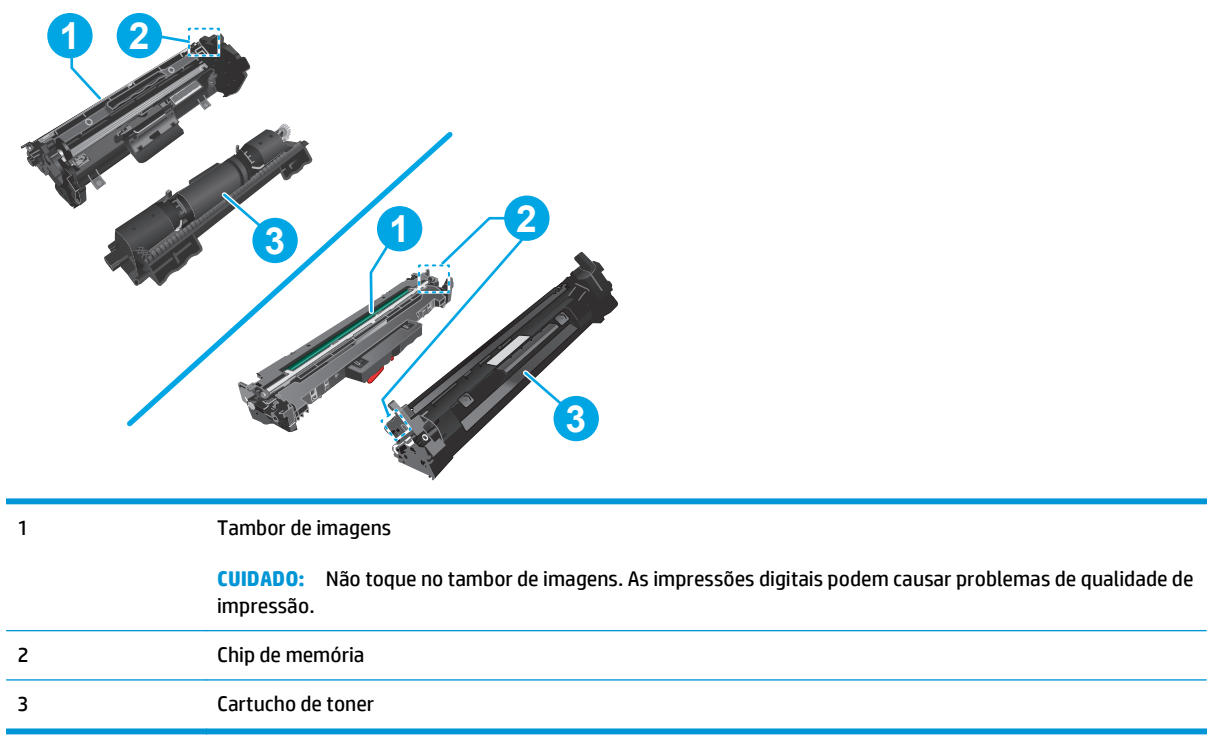

**CUIDADO:** Caso caia toner em suas roupas, limpe com um pano seco e lave a roupa em água fria. Água quente irá fixar o toner ao tecido.

**EX NOTA:** Informações sobre a reciclagem de cartuchos de toner usados estão na caixa do cartucho.

## **Substitua o cartucho do toner (modelos M101-M104)**

**1.** Abra a tampa superior.

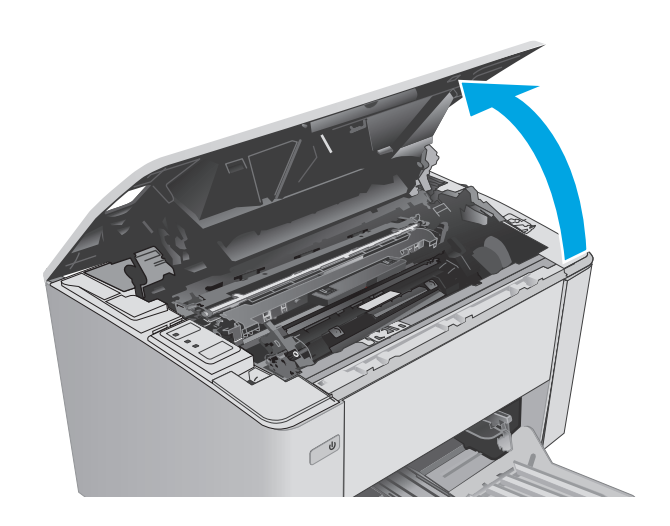

**2.** Remova o cartucho do toner usado da impressora.

**3.** Remova da caixa o pacote do novo cartucho de toner e puxe a lingueta de liberação da embalagem.

**4.** Remova o cartucho do novo toner da embalagem aberta. Coloque o cartucho de toner usado na embalagem para reciclagem.

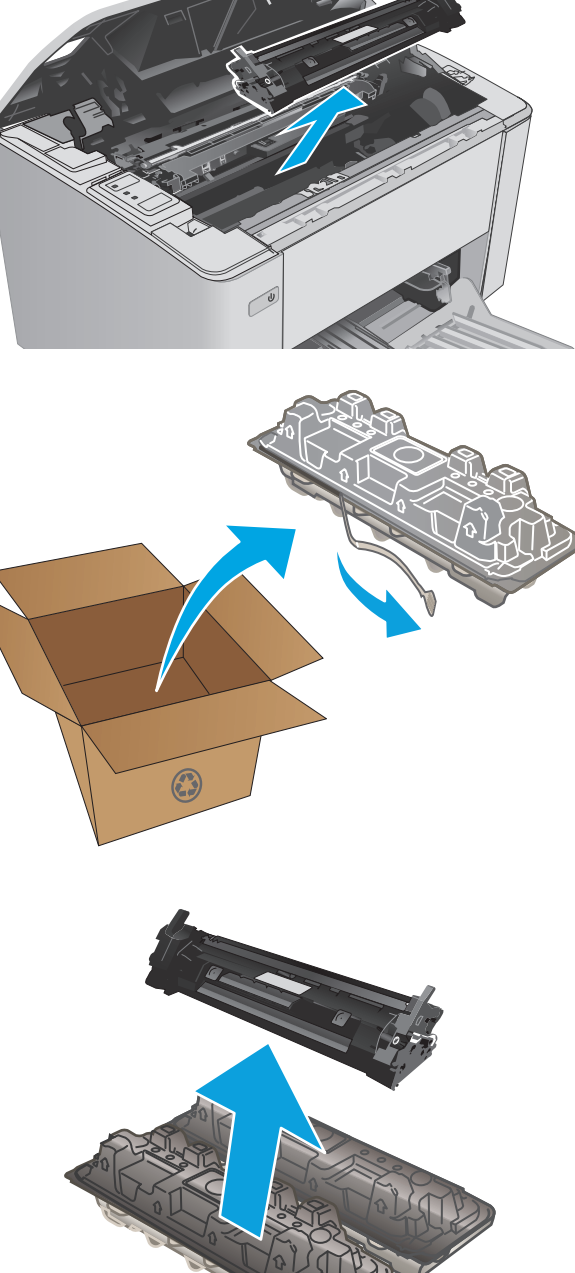

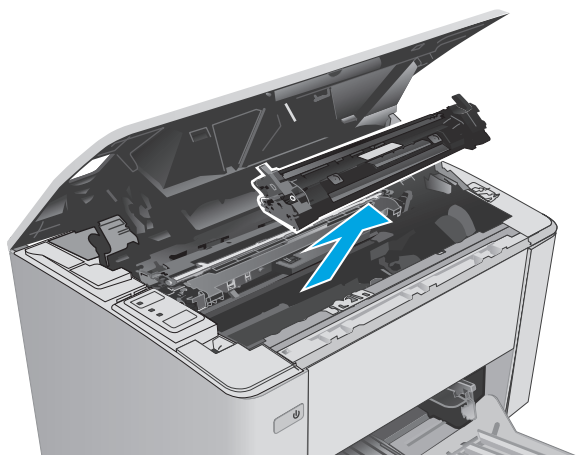

<span id="page-40-0"></span>**5.** Alinhe o cartucho do novo toner com os trilhos no interior da impressora e instale o cartucho do novo toner até encaixá-lo completamente.

**6.** Feche a tampa superior.

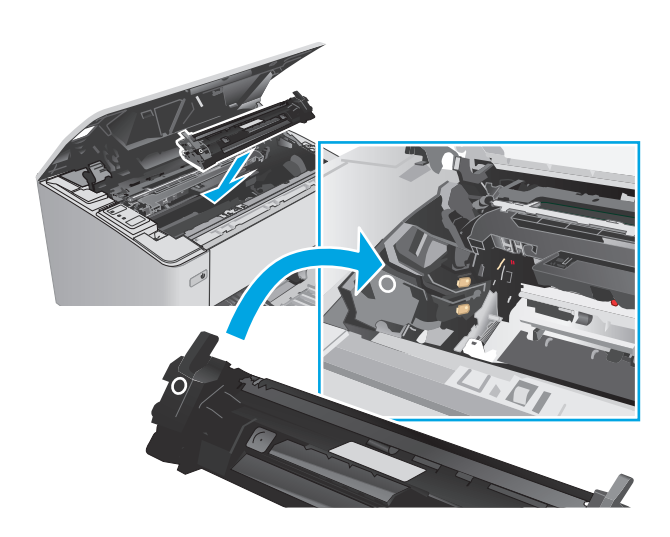

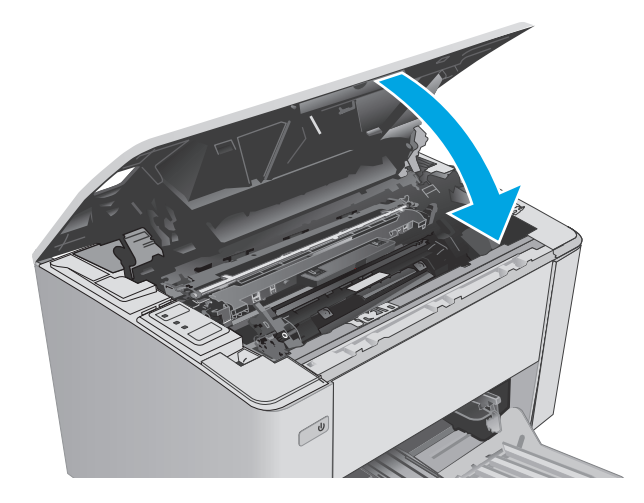

## **Substitua o cartucho do toner (modelos M105-M106)**

**1.** Abra a tampa superior.

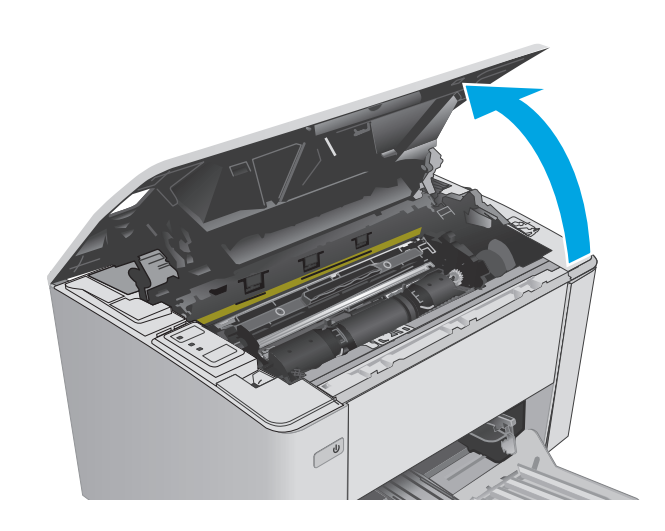

**2.** Gire o cartucho de toner usado para a posição destravada.

**3.** Remova o cartucho do toner usado da impressora.

**4.** Remova da caixa a embalagem do novo cartucho de toner e puxe a lingueta de liberação da embalagem. **1**

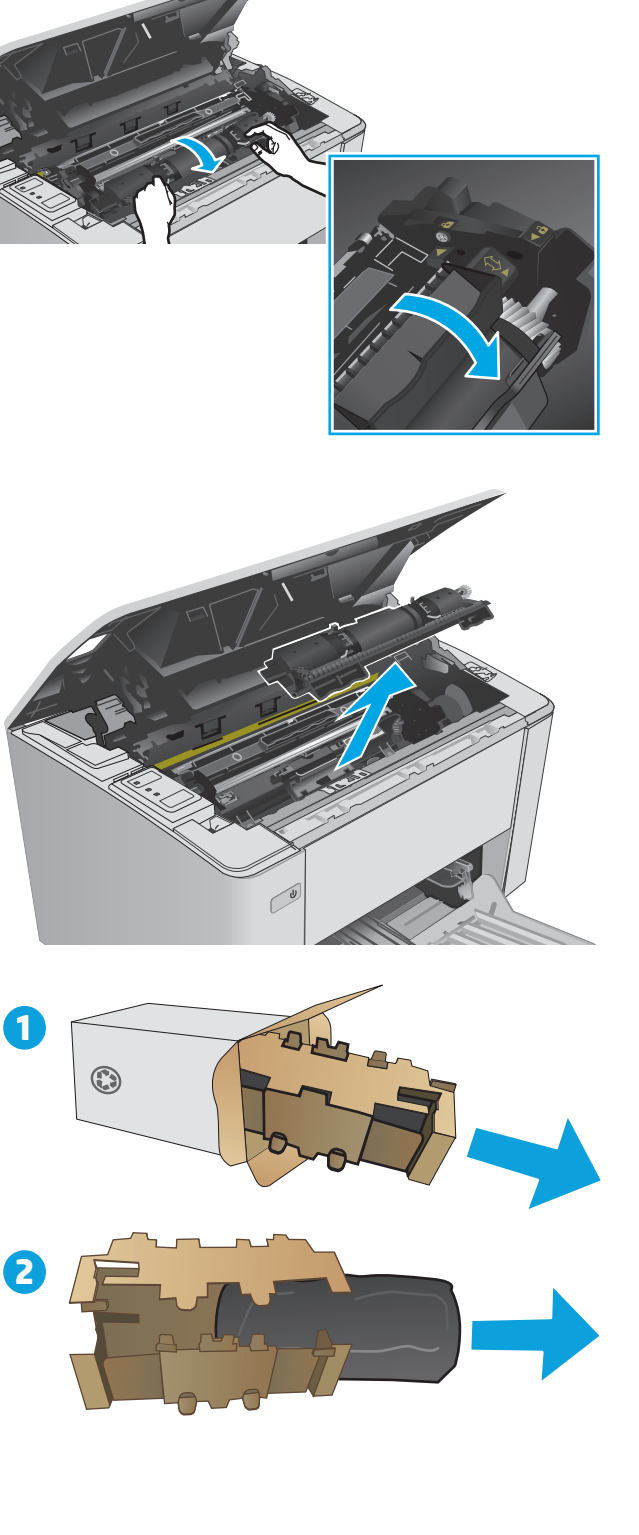

**5.** Remova da caixa o pacote do novo cartucho de toner e retire o cartucho da embalagem de proteção.

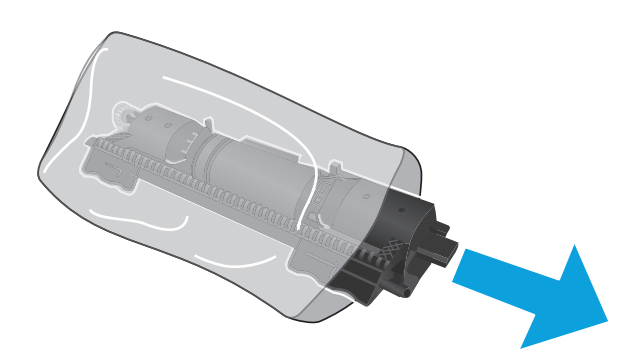

**6.** Alinhe a seta no novo cartucho de toner com o ícone de desbloqueado no tambor de imagens e, em seguida, coloque o novo cartucho de toner.

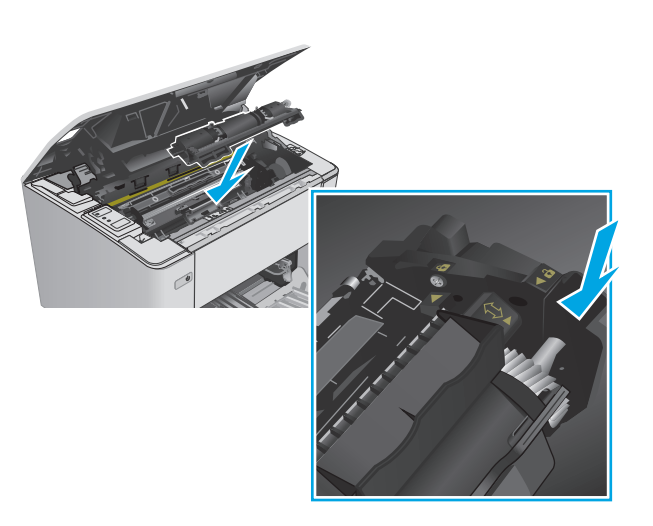

- <span id="page-43-0"></span>**7.** Gire o novo cartucho de toner para a posição de bloqueio.
- 

**8.** Feche a tampa superior.

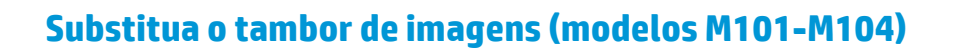

**1.** Abra a tampa superior.

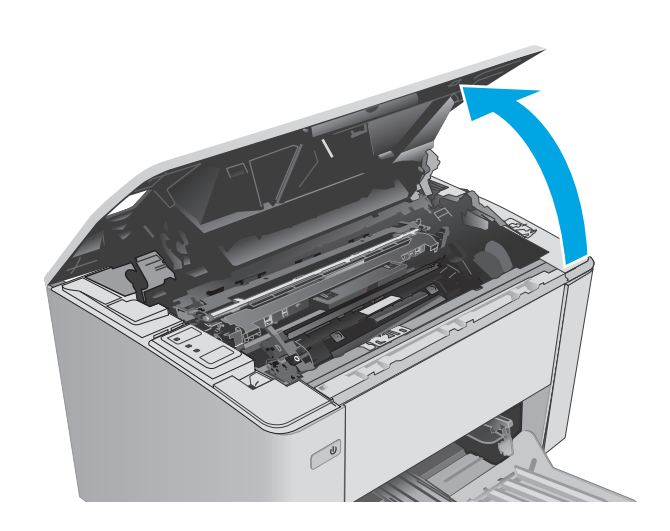

 $\bigcirc$ 

**2.** Remova temporariamente o cartucho de toner da impressora.

**3.** Remova o tambor de imagens usado da impressora.

**4.** Remova da caixa o novo tambor de imagens e tire a embalagem. **1**

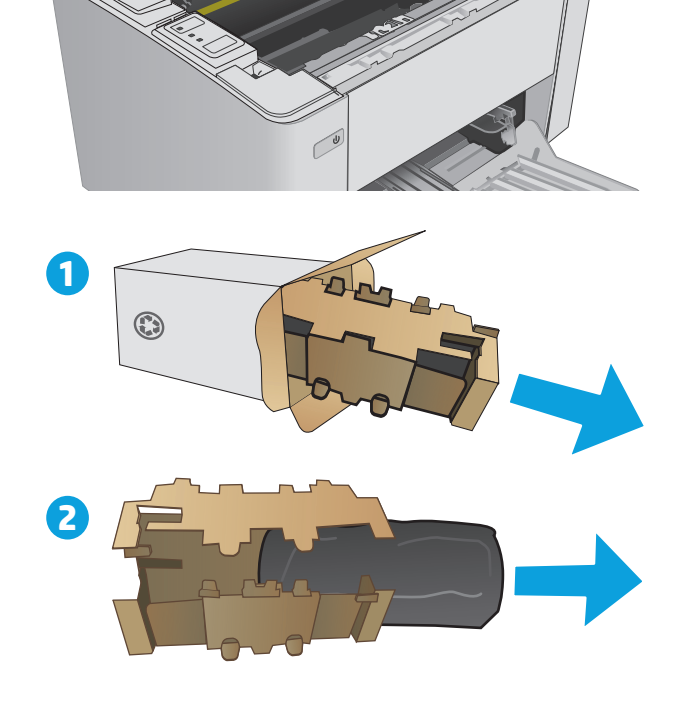

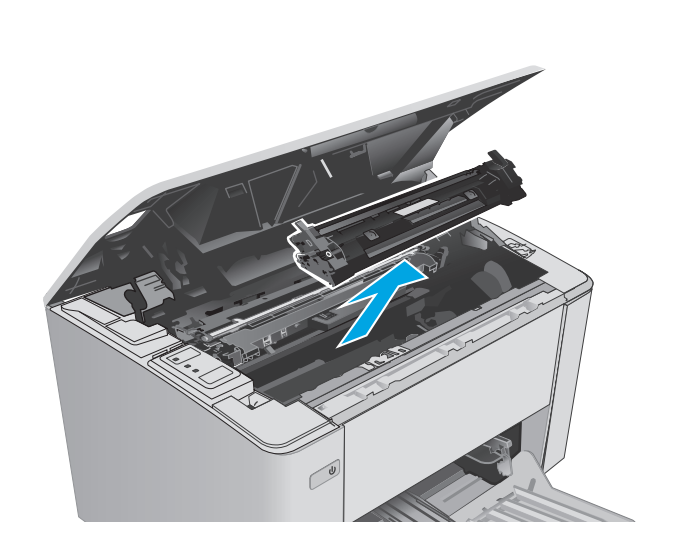

**5.** Remova da caixa a nova embalagem do tambor de imagens e, em seguida, retire o tambor da embalagem de proteção.

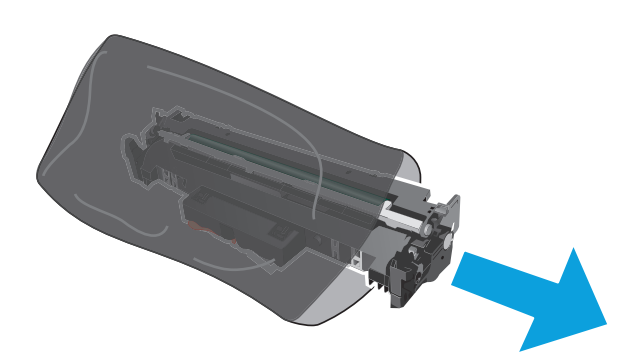

- 
- **6.** Alinhe o novo tambor de imagens com os trilhos no interior da impressora e instale o novo tambor de imagens até encaixá-lo completamente.

<span id="page-46-0"></span>**7.** Reinstale o cartucho de toner removido temporariamente.

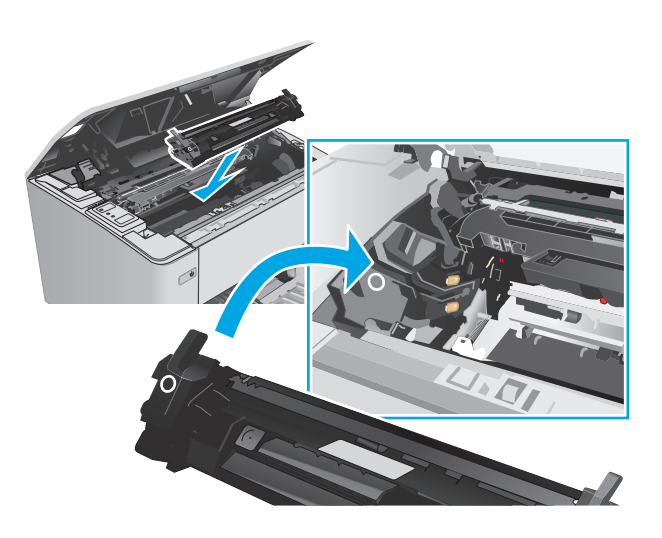

**8.** Feche a tampa superior.

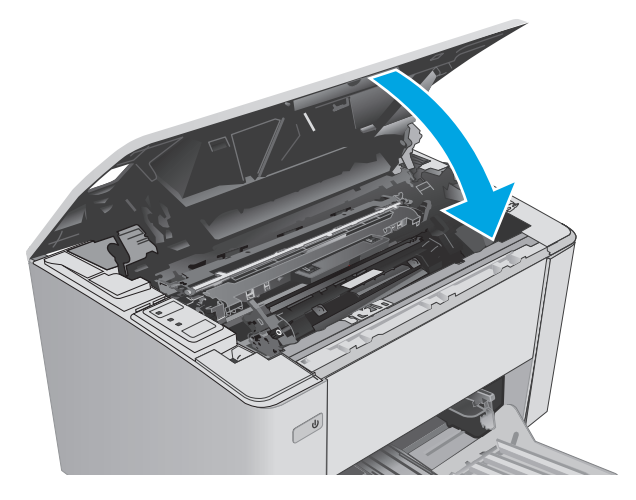

## **Substitua o tambor de imagens (modelos M105-M106)**

**1.** Abra a tampa superior.

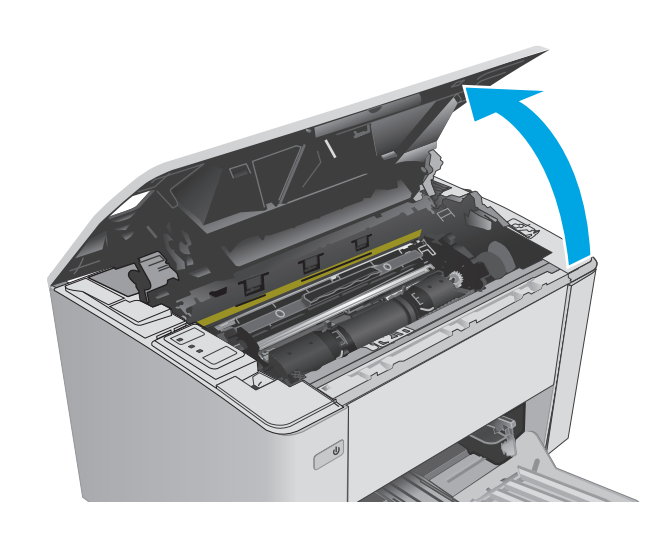

**2.** Remova o tambor de imagens usado (incluindo o cartucho de toner usado) da impressora.

**NOTA:** O cartucho do toner também está "muito baixo" e ele deve ser substituído neste momento.

**3.** Remova da caixa a embalagem do novo tambor de imagens e do cartucho de toner e puxe a lingueta de liberação da embalagem. **1**

**4.** Remova o tambor de imagens e o novo cartucho

do toner da embalagem de proteção.

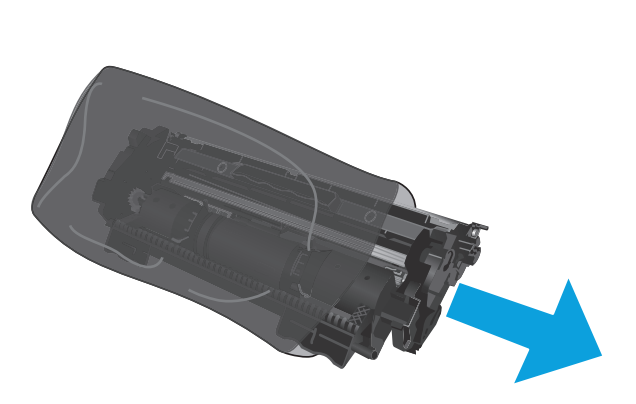

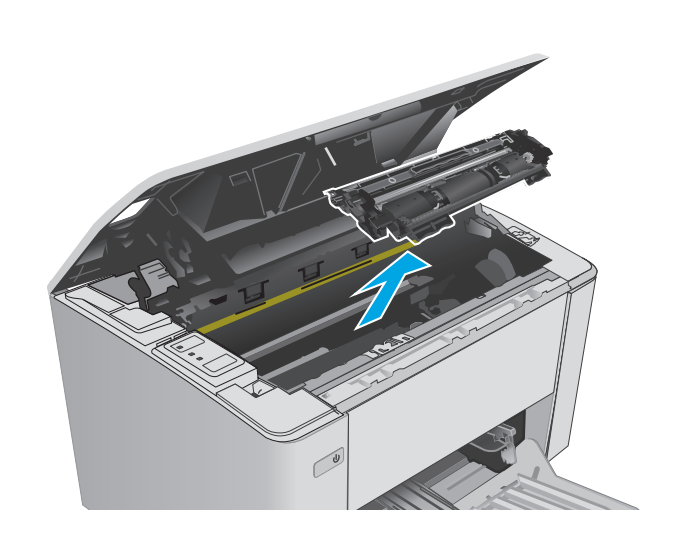

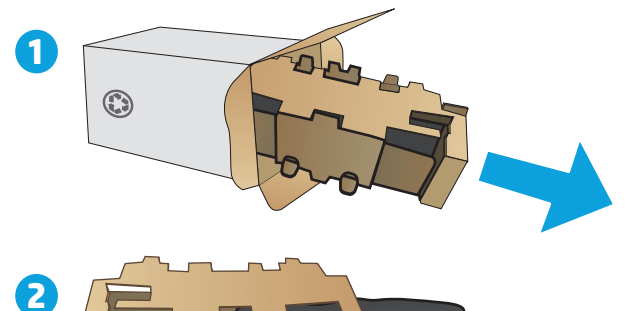

**5.** Alinhe o novo toner de imagens e o cartucho de toner com os trilhos no interior da impressora e instale o suprimento até encaixá-lo completamente.

**NOTA:** Um novo cartucho do toner, pronto para usar, é instalado no novo tambor de imagens.

**6.** Feche a tampa superior.

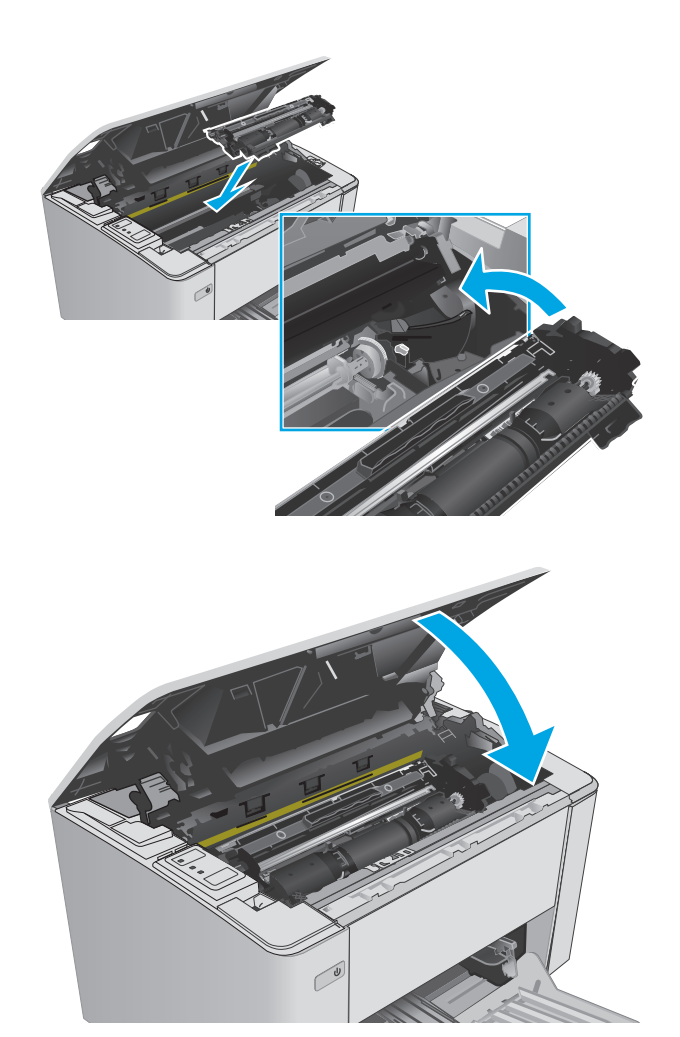

# **4 Impressão**

- [Tarefas de impressão \(Windows\)](#page-51-0)
- [Tarefas de impressão \(OS X\)](#page-54-0)
- [Impressão móvel](#page-56-0)

#### **Para obter mais informações:**

As informações a seguir estão corretas no momento da publicação. Para obter mais informações atuais, consulte [www.hp.com/support/ljM101](http://www.hp.com/support/ljM101) .

A ajuda integral da HP para a impressora inclui as seguintes informações:

- Instalar e configurar
- Conhecer e usar
- Solução de problemas
- Fazer download de atualizações de software e firmware
- Participar de fóruns de suporte
- Localizar informações de garantia e reguladoras

## <span id="page-51-0"></span>**Tarefas de impressão (Windows)**

## **Como imprimir (Windows)**

O procedimento a seguir descreve o processo básico de impressão no Windows.

- **1.** No programa de software, selecione a opção **Imprimir**.
- **2.** Selecione a impressora na lista de impressoras. Para alterar as configurações, clique ou toque no botão **Propriedades** ou **Preferências** para abrir o driver da impressora.
- **EX NOTA:** O nome do botão varia de acordo com os softwares utilizados.
- **WARE:** Para acessar esses recursos em um aplicativo de tela Inicial do Windows 8 ou 8.1, selecione **Dispositivos**, **Imprimir** e, em seguida, selecione a impressora.
- **WATA:** Para obter mais informações, clique no botão Ajuda (?) no driver de impressão.
- **NOTA:** O driver de impressão pode ter aparência diferente da exibida aqui, mas as etapas são as mesmas.

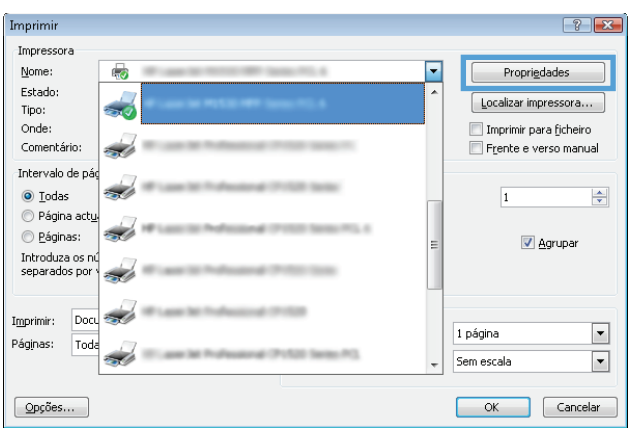

- **3.** Clique ou toque nas guias do driver de impressão para configurar as opções disponíveis.
- **4.** Clique ou toque no botão **OK** para voltar para a caixa de diálogo **Imprimir**. Selecione o número de cópias a serem impressas a partir dessa tela.
- **5.** Clique ou toque no botão **OK** para imprimir o trabalho.

## **Imprimir manualmente nos dois lados (Windows)**

Use este procedimento para impressoras que não tenham um duplexador automático instalado ou para imprimir em papel que o duplexador não suporta.

- **1.** No programa de software, selecione a opção **Imprimir**.
- **2.** Selecione a impressora na lista de impressoras e, em seguida, clique ou toque no botão **Propriedades** ou **Preferências** para abrir o driver de impressão.
	- **NOTA:** O nome do botão varia de acordo com programas de software diferentes.
	- **WOTA:** Para acessar esses recursos em um aplicativo de tela Inicial do Windows 8 ou 8.1, selecione **Dispositivos**, **Imprimir** e, em seguida, selecione a impressora.
- **3.** Clique na guia **Layout**.
- **4.** Selecione a opção frente e verso apropriada na lista suspensa **Imprimir nos Dois Lados Manualmente** e, em seguida, clique no botão **OK**.
- **5.** Na caixa de diálogo **Imprimir**, clique no botão **OK** para imprimir a tarefa. A impressora inicialmente imprime o primeiro lado de todas as páginas do documento.
- **6.** Retire a pilha impressa do compartimento de saída e coloque-a com o lado impresso voltado para baixo, borda superior primeiro, na bandeja de entrada.

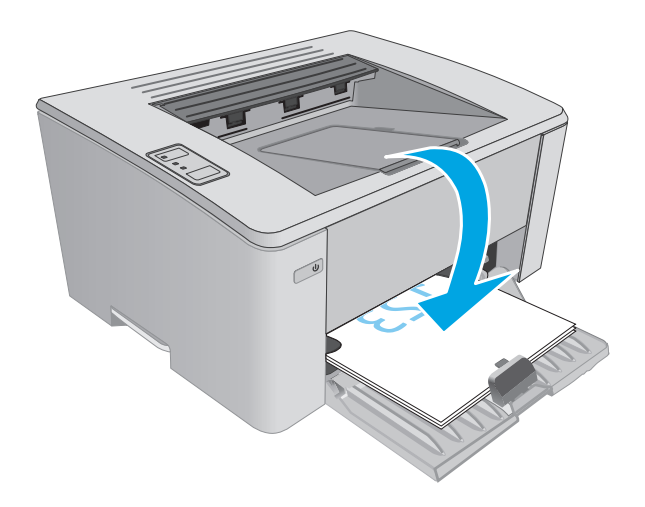

**7.** No computador, clique no botão **OK** para imprimir o segundo lado da tarefa.

## **Imprimir múltiplas páginas por folha (Windows)**

- **1.** No programa de software, selecione a opção **Imprimir**.
- **2.** Selecione a impressora na lista de impressoras e, em seguida, clique ou toque no botão **Propriedades** ou **Preferências** para abrir o driver de impressão.
- **WAOTA:** O nome do botão varia de acordo com os softwares utilizados.
- **WOTA:** Para acessar esses recursos em um aplicativo de tela Inicial do Windows 8 ou 8.1, selecione **Dispositivos**, **Imprimir** e, em seguida, selecione a impressora.
- **3.** Clique ou toque na guia **Layout**.
- **4.** Selecione a opção **Orientação** correta na lista suspensa.
- **5.** Selecione o número correto de páginas por folha na lista suspensa **Páginas por folha** e, em seguida, clique ou toque no botão **Avançado**.
- **6.** Selecione a opção **Layout de páginas por folha** correta na lista suspensa.
- **7.** Selecione a opção **Contornos da Página** correta na lista suspensa, clique ou toque no botão **OK** para fechar a caixa de diálogo **Opções Avançadas** e, em seguida, clique ou toque no botão **OK** para fechar a caixa de diálogo **Propriedades** ou **Preferências**.
- **8.** Na caixa de diálogo **Imprimir**, clique no botão **OK** para imprimir o trabalho.

#### **Selecionar o tipo de papel (Windows)**

- **1.** No programa de software, selecione a opção **Imprimir**.
- **2.** Selecione a impressora na lista de impressoras e, em seguida, clique ou toque no botão **Propriedades** ou **Preferências** para abrir o driver de impressão.
- **X NOTA:** O nome do botão varia de acordo com os softwares utilizados.
- **WARE:** Para acessar esses recursos em um aplicativo de tela Inicial do Windows 8 ou 8.1, selecione **Dispositivos**, **Imprimir** e, em seguida, selecione a impressora.
- **3.** Clique ou toque na guia **Atalhos de Impressão**.
- **4.** Na lista suspensa **Tipo de Papel**, selecione o tipo de papel correto e, em seguida, clique ou toque no botão **OK** para fechar a caixa de diálogo **Propriedades** ou **Preferências**.
- **5.** Na caixa de diálogo **Imprimir**, clique no botão **OK** para imprimir a tarefa.

### **Tarefas adicionais de impressão**

Acesse o endereço [www.hp.com/support/ljM101](http://www.hp.com/support/ljM101).

As instruções estão disponíveis para execução de tarefas de impressão específicas, como:

- Selecionar o tamanho do papel
- Selecionar a orientação da página
- Criar um livreto
- Selecionar as configurações de qualidade

## <span id="page-54-0"></span>**Tarefas de impressão (OS X)**

## **Como imprimir (OS X)**

O procedimento a seguir descreve o processo básico de impressão para o OS X.

- **1.** Clique no menu **Arquivo** e na opção **Imprimir**.
- **2.** Selecione a impressora.
- **3.** Clique em **Mostrar detalhes** ou em **Cópias e páginas** e, em seguida, selecione outros menus para ajustar as configurações de impressão.

**WE NOTA:** O nome do item varia de acordo com programas de software diferentes.

**4.** Clique no botão **Imprimir**.

## **Imprimir manualmente nos dois lados (OS X)**

- **X NOTA:** Esse recurso está disponível se você instalar o driver de impressão da HP. Ele pode não estar disponível se você estiver utilizando o AirPrint.
	- **1.** Clique no menu **Arquivo** e na opção **Imprimir**.
	- **2.** Selecione a impressora.
	- **3.** Clique em **Mostrar detalhes** ou em **Cópias e páginas** e, em seguida, clique no menu **Duplexação manual**.

**X NOTA:** O nome do item varia de acordo com programas de software diferentes.

- **4.** Clique na caixa **Dúplex manual** e selecione uma opção de encadernação.
- **5.** Clique no botão **Imprimir**.
- **6.** Na impressora, retire qualquer papel em branco que estiver na Bandeja 1.
- **7.** Retire a pilha impressa do compartimento de saída e coloque-a com o lado impresso voltado para baixo na bandeja de entrada.
- **8.** No computador, clique no botão **Continuar** para imprimir o segundo lado do trabalho.

## **Imprimir múltiplas páginas por folha (OS X)**

- **1.** Clique no menu **Arquivo** e na opção **Imprimir**.
- **2.** Selecione a impressora.
- **3.** Clique em **Mostrar detalhes** ou em **Cópias e páginas** e, em seguida, clique no menu **Layout**.

**X NOTA:** O nome do item varia de acordo com programas de software diferentes.

- **4.** Na lista suspensa **Páginas por folha**, selecione o número de páginas que você deseja imprimir em cada folha.
- **5.** Na área **Direção do layout**, selecione a ordem e posicionamento das páginas na folha.
- **6.** No menu **Bordas**, selecione o tipo de borda que você deseja imprimir em torno de cada página da folha.
- **7.** Clique no botão **Imprimir**.

## **Selecione o tipo de papel (OS X)**

- **1.** Clique no menu **Arquivo** e na opção **Imprimir**.
- **2.** Selecione a impressora.
- **3.** Abra a lista suspensa de menus ou clique em **Exibir Detalhes**. Em seguida, clique no menu **Acabamento**.

**W NOTA:** O nome do item varia de acordo com programas de software diferentes.

- **4.** Selecione um tipo na lista suspensa **Tipo de mídia**.
- **5.** Clique no botão **Imprimir**.

## **Tarefas adicionais de impressão**

Acesse o endereço [www.hp.com/support/ljM101](http://www.hp.com/support/ljM101).

As instruções estão disponíveis para execução de tarefas de impressão específicas, como:

- Selecionar o tamanho do papel
- Selecionar a orientação da página
- Criar um livreto
- Selecionar as configurações de qualidade

## <span id="page-56-0"></span>**Impressão móvel**

## **Introdução**

A HP oferece várias soluções móveis e ePrint para possibilitar impressões fáceis em uma impressora HP a partir de um notebook, tablet, smartphone ou outro dispositivo móvel. Para ver a lista completa e determinar a melhor opção, acesse [www.hp.com/go/LaserJetMobilePrinting](http://www.hp.com/go/LaserJetMobilePrinting) (somente em inglês).

- **X NOTA:** Atualize o firmware da impressora para garantir a compatibilidade com todos os recursos do ePrint e de impressão móvel.
	- Wi-Fi Direct (somente modelo sem fio)
	- **[HP ePrint via email](#page-58-0)**
	- **[Software HP ePrint](#page-59-0)**
	- **[AirPrint](#page-60-0)**
	- [Impressão integrada para Android](#page-60-0)

## **Wi-Fi Direct (somente modelo sem fio)**

O Wi-Fi Direct possibilita imprimir a partir de um dispositivo sem fio móvel sem precisar de uma conexão a uma rede ou à Internet.

- **MOTA:** No momento, alguns sistemas operacionais móveis não são compatíveis com o Wi-Fi Direct.
- **NOTA:** Para dispositivos móveis sem compatibilidade Wi-Fi Direct, a conexão Wi-Fi Direct só permite a impressão. Depois de usar o Wi-Fi Direct para imprimir, você deve reconectar o dispositivo a uma rede local a fim de acessar a Internet.

Para acessar a conexão Wi-Fi Direct da impressora, conclua as seguintes etapas:

- **1.** No dispositivo móvel, abra o menu **Wi-Fi** ou o menu **Wi-Fi Direct**.
- **2.** Na lista de redes disponíveis, selecione o nome da impressora.
- **NOTA:** Se o nome da impressora não for exibido, é possível que você esteja fora do alcance do sinal do Wi-Fi Direct. Mova o dispositivo para um local mais próximo à impressora.
- **3.** Se solicitado, digite a senha do Wi-Fi Direct ou pressione o botão Wireless (Rede sem fio) (1<sup>9</sup>) no painel de controle da impressora.

**NOTA:** Se você não souber a senha, ela está listada na página de configuração da impressora. Para imprimir a página, pressione e mantenha pressionado o botão Resume/Cancel (Retomar/Cancelar) $\ket{\mathbf{p}}\times$ até que o indicador de luz Ready (Pronto) $O$  comece a piscar e, em seguida, solte o botão Resume/ Cancel (Retomar/Cancelar)  $\left[\frac{m}{2}\times\right]$ 

**NOTA:** Para dispositivos Android compatíveis com Wi-Fi Direct, se o método de conexão estiver definido para **Automático**, a conexão ocorrerá automaticamente, sem a solicitação de senha. Se o método de conexão estiver definido para **Manual** , será necessário pressionar o botão Wireless (Rede sem fio) (p) ou fornecer um número de identificação pessoal (PIN) como uma senha a partir de uma página de código PIN impressa automaticamente.

- **4.** Abra o documento e, em seguida, selecione a opção **Imprimir**.
	- **NOTA:** Se o dispositivo móvel não for compatível com a impressão, instale o aplicativo móvel HP ePrint.
- **5.** Selecione a impressora na lista de impressoras disponíveis e clique em **Imprimir**.
- **6.** Após a conclusão da tarefa de impressão, alguns dispositivos móveis precisam ser reconectados à rede local.

Os seguintes dispositivos e sistemas operacionais de computadores são compatíveis com **Wi-Fi Direct**:

- Tablets e telefones com Android 4.0 ou mais recente com o plug-in para impressão móvel HP Print Service ou Mopria instalado.
- A maioria dos computadores, tablets e laptops com Windows 8.1 com o driver de impressão HP instalado.

Os seguintes dispositivos e sistemas operacionais de computadores não são compatíveis com **Wi-Fi Direct**, mas podem imprimir em uma impressora compatível:

- iPhone e iPad da Apple
- Computadores Mac com OS X

Para obter mais informações sobre a impressão Wi-Fi Direct, acesse [www.hp.com/go/wirelessprinting](http://www.hp.com/go/wirelessprinting).

Os recursos de Wi-Fi Direct podem ser ativados ou desativados no painel de controle da impressora.

#### **Ativar ou desativar o Wi-Fi Direct**

Os recursos do Wi-Fi Direct devem ser habilitados primeiramente no Servidor da Web Incorporado (EWS) da impressora.

- **1.** Imprima uma página de configuração para determinar o endereço IP ou nome do host.
	- **a.** Pressione e mantenha pressionado o botão Resume/Cancel (Retomar/Cancelar) [a]× até que o indicador de luz Ready (Pronto) ( comece a piscar.
	- **b.** Solte o botão Resume/Cancel (Retomar/Cancelar) **b.**
- **2.** Abra um navegador da Web e, na linha de endereço, digite o endereço IP ou o nome do host exatamente como exibido na página de configuração da impressora. Pressione a tecla Enter no teclado do computador. O EWS é aberto.

https://10.10.XXXXX/

- **X NOTA:** Se o navegador da Web exibir uma mensagem indicando que o acesso ao site pode não ser seguro, selecione a opção para continuar no site. O acesso a esse site não prejudica o computador.
- **3.** Clique na guia **Redes**.
- **4.** Selecione a página **Configuração do Wi-Fi Direct**, selecione a opção **Habilitar** e, em seguida, clique em **Aplicar**.

<span id="page-58-0"></span>**X** NOTA: Em ambientes em que mais de um modelo da mesma impressora estiver instalado, pode ser útil para fornecer a cada impressora um Wi-Fi mais exclusivo para facilitar a identificação da impressora para impressão Wi-Fi Wireless Direct.

#### **Alterar o nome Wi-Fi Direct da impressora**

Siga este procedimento para alterar o nome do Wi-Fi Direct da impressora usando o Servidor da Web Incorporado (EWS) HP:

#### **Etapa um: Abrir o Servidor Web incorporado HP**

- **1.** Imprima uma página de configuração para determinar o endereço IP ou nome do host.
	- **a.** Pressione e mantenha pressionado o botão Resume/Cancel (Retomar/Cancelar) **algo a fixal até que o** indicador de luz Ready (Pronto) () comece a piscar.
	- **b.** Solte o botão Resume/Cancel (Retomar/Cancelar). **[6]** $\times$
- **2.** Abra um navegador da Web e, na linha de endereço, digite o endereço IP ou o nome do host exatamente como exibido na página de configuração da impressora. Pressione a tecla Enter no teclado do computador. O EWS é aberto.

#### https://10.10.XXXXX/

**X NOTA:** Se o navegador da Web exibir uma mensagem indicando que o acesso ao site pode não ser seguro, selecione a opção para continuar no site. O acesso a esse site não prejudica o computador.

#### **Etapa dois: Alterar o nome Wi-Fi da impressora**

- **1.** Clique na guia **Redes**.
- **2.** No painel de navegação esquerdo, clique no link **Configuração de Wi-Fi Direct**.
- **3.** No campo **Nome do Direct Wi-Fi** , insira o novo nome.
- **4.** Clique em **Aplicar**.

#### **HP ePrint via email**

Use o HP ePrint para imprimir documentos enviando-os como um anexo de e-mail para o endereço de e-mail da impressora, de qualquer dispositivo habilitado de e-mail.

Para usar o HP ePrint, a impressora deve atender aos seguintes requisitos:

- A impressora deve estar conectada a uma rede com ou sem fio e ter acesso à Internet.
- O HP Web Services deve estar habilitado na impressora, e ela deverá estar registrada no HP Connected.

Siga este procedimento para ativar os Serviços da Web da HP e se registrar-se no HP Connected:

**1.** Imprima uma página de configuração para determinar o endereço IP ou nome do host.

- <span id="page-59-0"></span>**a.** Pressione e mantenha pressionado o botão Resume/Cancel (Retomar/Cancelar) [ନା $\times$ ] até que o indicador de luz Ready (Pronto) ( comece a piscar.
- **b.** Solte o botão Resume/Cancel (Retomar/Cancelar). **[6**] $\times$
- **2.** Abra um navegador da Web e, na linha de endereço, digite o endereço IP ou o nome do host exatamente como exibido na página de configuração da impressora. Pressione a tecla Enter no teclado do computador. O EWS é aberto.

https://10.10.XXXXX/

**X NOTA:** Se o navegador da Web exibir uma mensagem indicando que o acesso ao site pode não ser seguro, selecione a opção para continuar no site. O acesso a esse site não prejudica o computador.

**3.** Clique na guia **HP Web Services** e em **Habilitar**. A impressora ativa os Web Services e, em seguida, imprime uma página de informações.

A página de informações contém um código da impressora necessário para registrar a impressora HP no HP Connected.

**4.** Vá para [www.hpconnected.com](http://www.hpconnected.com) para criar uma conta HP ePrint e concluir o processo de configuração.

### **Software HP ePrint**

O software HP ePrint facilita a impressão em um computador desktop ou laptop com Windows ou Mac para qualquer impressora com HP ePrint. Esse software facilita a localização de impressoras habilitadas para ePrint registrados na sua conta HP Connected. A impressora HP de destino pode estar localizada no escritório ou em qualquer lugar do mundo.

- **Windows:** Após a instalação do driver, abra a opção **Imprimir** de dentro do seu aplicativo e selecione **HP ePrint** na lista de impressoras instaladas. Clique no botão **Propriedades** para configurar opções de impressão.
- **OS X:** Após a instalação do software, selecione **Arquivo**, **Imprimir** e, em seguida, selecione a seta ao lado do **PDF** (na parte inferior esquerda da tela de driver). Selecione **HP ePrint**.

Para o Windows, o software HP ePrint também oferece suporte à impressão TCP/IP para impressoras de rede local na rede (LAN ou WAN) para produtos PostScript® compatíveis.

Windows e OS X oferecem suporte à impressão IPP para produtos conectados à rede LAN ou WAN compatíveis com ePCL.

Windows e OS X oferecem suporte também à impressão de documentos PDF para locais de impressão públicos e à impressão usando o HP ePrint por e-mail através da nuvem.

Acesse [www.hp.com/go/eprintsoftware](http://www.hp.com/go/eprintsoftware) para obter drivers e informações.

- **X NOTA:** Para Windows, o nome do driver de impressão do software HP ePrint é HP ePrint + JetAdvantage.
- **EX NOTA:** O software HP ePrint é um utilitário de fluxo de trabalho em PDF para OS X e não é, tecnicamente, um driver de impressão.
- **WATA:** O software HP ePrint não oferece suporte à impressão USB.

## <span id="page-60-0"></span>**AirPrint**

A impressão direta usando o AirPrint da Apple é compatível com iOS em computadores Mac com OS X 10.7 Lion ou mais recentes. Use o AirPrint para impressão direta na impressora usando um iPad, um iPhone (3GS ou posterior) ou iPod touch (terceira geração ou posterior) nos seguintes aplicativos móveis:

- Correio
- **Fotografias**
- Safari
- **iBooks**
- Selecione aplicativos de terceiros

Para usar o AirPrint, a impressora deve estar conectado à mesma rede (sub-rede) que o dispositivo Apple. Para obter mais informações sobre o uso do AirPrint e sobre quais impressoras HP são compatíveis com o AirPrint, vá para [www.hp.com/go/LaserJetMobilePrinting](http://www.hp.com/go/LaserJetMobilePrinting).

**WE NOTA:** Antes de usar o AirPrint com uma conexão USB, verifique o número de versão. O AirPrint versões 1.3 e anteriores não suportam conexões USB.

## **Impressão integrada para Android**

A solução de impressão integrada da HP para Android e Kindle permite que dispositivos móveis localizem e imprimam automaticamente em impressoras HP que estejam em uma rede sem fio ou dentro do alcance sem fio para impressão Wi-Fi Direct.

A impressora deve estar conectada à mesma rede (sub-rede) como o dispositivo Android.

A solução de impressão é integrada a várias versões do sistema operacional.

**WAR:** Se a impressão não estiver disponível em seu dispositivo, vá para [Google Play > aplicativos Android](https://play.google.com/store/apps/details?id=com.hp.android.printservice) e instale o plug-in HP Print Service.

Para mais informações sobre como usar a impressão incorporada em Android e sobre os dispositivos Android compatíveis, acesse [www.hp.com/go/LaserJetMobilePrinting](http://www.hp.com/go/LaserJetMobilePrinting).

# **5 Gerenciar a impressora**

- [Alterar o tipo de conexão da impressora \(Windows\)](#page-63-0)
- [Configuração avançada com o Servidor da Web Incorporado HP \(EWS\) e HP Device Toolbox \(Windows\)](#page-64-0)
- [Configuração avançada com HP Utility para Mac OS X](#page-67-0)
- [Definir configurações de rede IP](#page-69-0)
- [Recursos de segurança da impressora](#page-72-0)
- [Configurações de conservação de energia](#page-74-0)
- [Atualizar o firmware](#page-78-0)

#### **Para obter mais informações:**

As informações a seguir estão corretas no momento da publicação. Para obter mais informações atuais, consulte [www.hp.com/support/ljM101](http://www.hp.com/support/ljM101) .

A ajuda integral da HP para a impressora inclui as seguintes informações:

- Instalar e configurar
- Conhecer e usar
- Solução de problemas
- Fazer download de atualizações de software e firmware
- Participar de fóruns de suporte
- Localizar informações de garantia e reguladoras

## <span id="page-63-0"></span>**Alterar o tipo de conexão da impressora (Windows)**

Se você já estiver usando a impressora e quiser alterar o modo de conexão, use o atalho **Configuração de Dispositivo e Software** na área de trabalho do seu computador para efetuar a alteração. É possível, por exemplo, conectar a nova impressora ao computador usando uma conexão USB ou de rede ou alterar a conexão de USB para uma conexão sem fio.

## <span id="page-64-0"></span>**Configuração avançada com o Servidor da Web Incorporado HP (EWS) e HP Device Toolbox (Windows)**

Com o Servidor da Web Incorporado HP, você pode gerenciar as funções de impressão a partir de um computador, em vez de usar o painel de controle da impressora.

- Visualize informações de status da impressora
- Determinar a vida útil restante de todos os suprimentos e fazer novos pedidos
- Exibir e alterar as configurações das bandejas
- Exibir e alterar a configuração do menu do painel de controle da impressora
- Visualizar e imprimir páginas internas
- Receber notificação de eventos da impressora e de suprimentos
- Exibir e alterar a configuração da rede

O Servidor da Web Incorporado da HP funciona quando a impressora está conectada a uma rede com base em IP. O Servidor da Web Incorporado da HP não é compatível com conexões com a impressora com base em IPX. Não é preciso ter acesso à Internet para abrir e utilizar o Servidor da Web Incorporado da HP.

Quando a impressora é conectada à rede, o Servidor da Web Incorporado HP fica automaticamente disponível.

**W** NOTA: O HP Toolbox do dispositivo é um software utilizado para conectar ao servidor da Web incorporado HP quando a impressora estiver conectada a um computador via USB. Ele está disponível apenas se uma instalação completa foi executada quando a impressora foi instalada no computador. Dependendo da forma de conexão da impressora, pode ser que alguns recursos não estejam disponíveis.

**WAOTA:** O Servidor da Web Incorporado HP não é acessível fora do firewall da rede.

#### **Método um: Abrir o Servidor da Web Incorporado HP (EWS) a partir menu Iniciar**

- **1.** Abra o Assistente de Impressora HP.
	- **Windows 8.1**: Clique na seta para baixo no canto inferior esquerdo da tela **Iniciar** e selecione o nome da impressora.
	- **Windows 8**: Clique com o botão direito em uma área vazia da tela **Iniciar**, clique em **Todos os Aplicativos** na barra de aplicativos e, em seguida, selecione o nome da impressora.
	- **Windows 7, Windows Vista e Windows XP**: Na área de trabalho do computador, clique em **Iniciar**, selecione **Todos os Programas**, clique em **HP**, clique na pasta da impressora, selecione o ícone com o nome da impressora e abra o **Assistente de Impressora HP**.
- **2.** No Assistente de Impressora HP, selecione **Imprimir** e, em seguida, selecione **Caixa de Ferramentas do Dispositivo HP**.

#### **Método dois: Abra o Servidor da Web Incorporado da HP (EWS) a partir de um navegador da Web.**

**1.** Imprima uma página de configuração para determinar o endereço IP ou nome do host.

- **a.** Pressione e mantenha pressionado o botão Resume/Cancel (Retomar/Cancelar) **a e de facta de facta de po** indicador de luz Ready (Pronto)  $\bigcup$  comece a piscar.
- **b.** Solte o botão Resume/Cancel (Retomar/Cancelar). **[6**] $\times$
- **2.** Abra um navegador da Web e, na linha de endereço, digite o endereço IP ou o nome do host exatamente como exibido na página de configuração da impressora. Pressione a tecla Enter no teclado do computador. O EWS é aberto.

https://10.10.XXXX/

**W NOTA:** Se o navegador da Web exibir uma mensagem indicando que o acesso ao site pode não ser seguro, selecione a opção para continuar no site. O acesso a esse site não prejudica o computador.

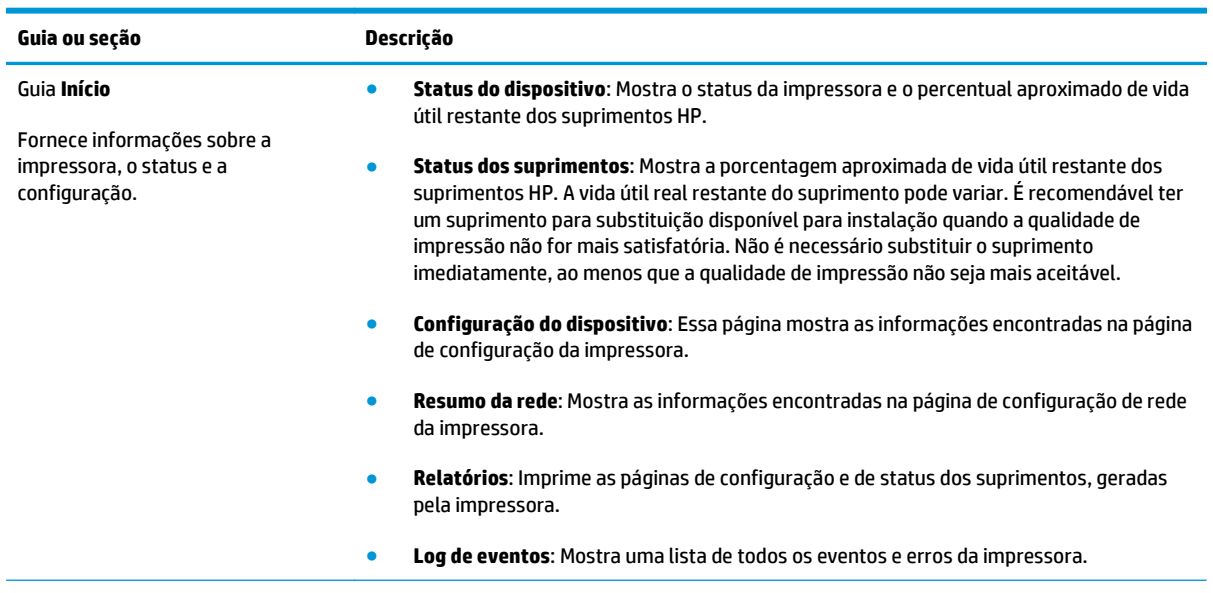

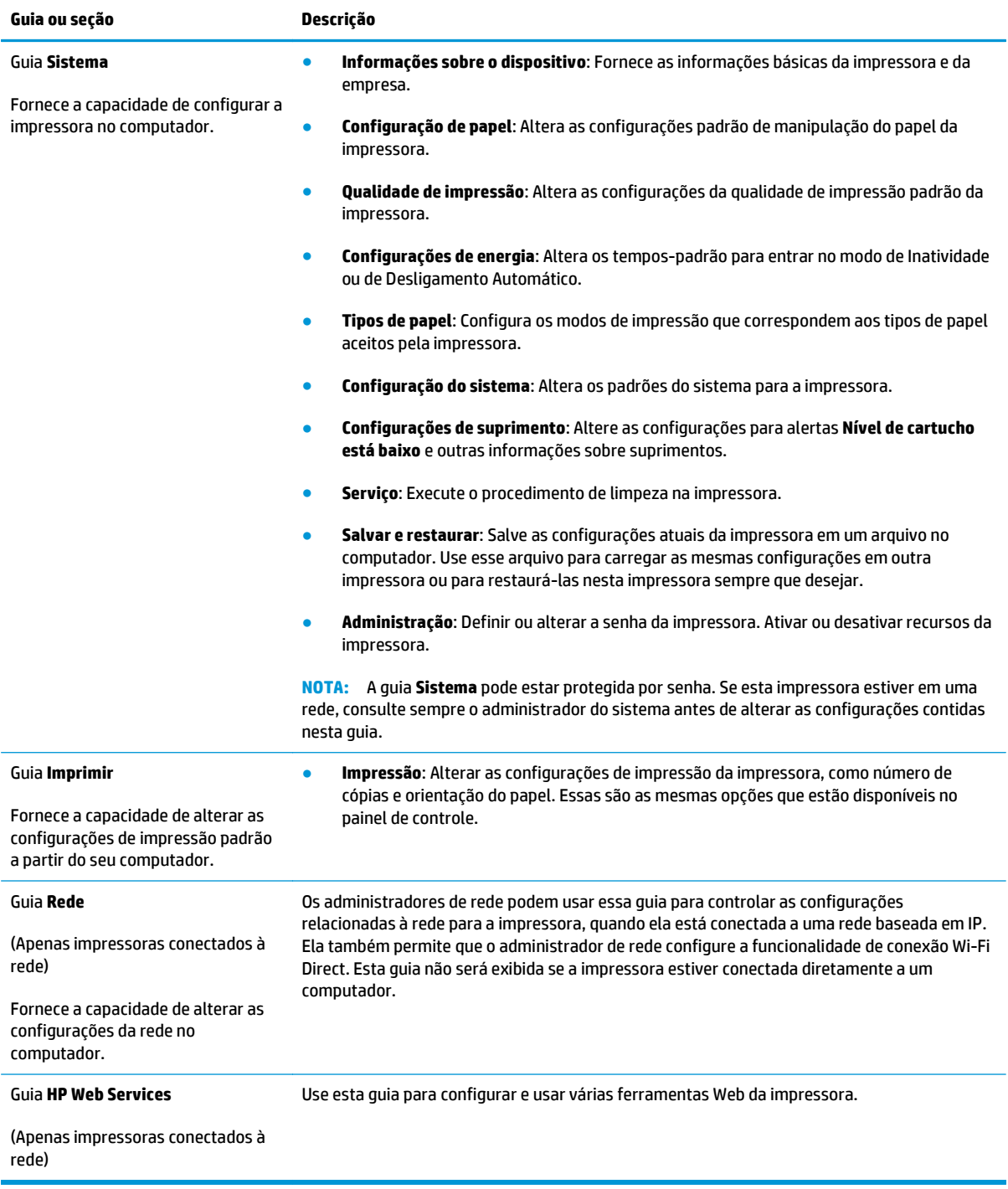

## <span id="page-67-0"></span>**Configuração avançada com HP Utility para Mac OS X**

Use o utilitário da HP para verificar o status da impressora ou para exibir ou alterar as configurações da impressora em um computador.

Você poderá usar o HP Utility se a impressora usar um cabo USB ou se estiver conectado a uma rede TCP/IP.

### **Abrir o HP Utility**

- **1.** No computador, abra a pasta **Aplicativos**.
- **2.** Selecione **HP** e, em seguida, selecione **Utilitário HP**.

#### **Recursos do HP Utility**

A barra de ferramentas HP Utility inclui os seguintes itens:

- **Devices** (Dispositivos): Clique neste botão para exibir ou ocultar produtos Mac encontrados pelo HP Utility.
- **Todas as configurações**: Clique nesse botão para retornar à página principal do HP Utility.
- **Suporte HP**: Clique nesse botão para abrir um navegador e acessar o site de suporte da HP.
- **Supplies** (Suprimentos): Clique nesse botão para abrir o site HP SureSupply.
- **Registration** (Registro): Clique nesse botão para abrir o site de registro da HP.
- **Recycling** (Reciclagem): Clique nesse botão para abrir o site do Programa de Reciclagem HP Planet Partners.

O HP Utility é composto por páginas que podem ser abertas ao clicar na lista **All Settings** (Todas as configurações). A tabela a seguir descreve as tarefas que você pode executar com o HP Utility.

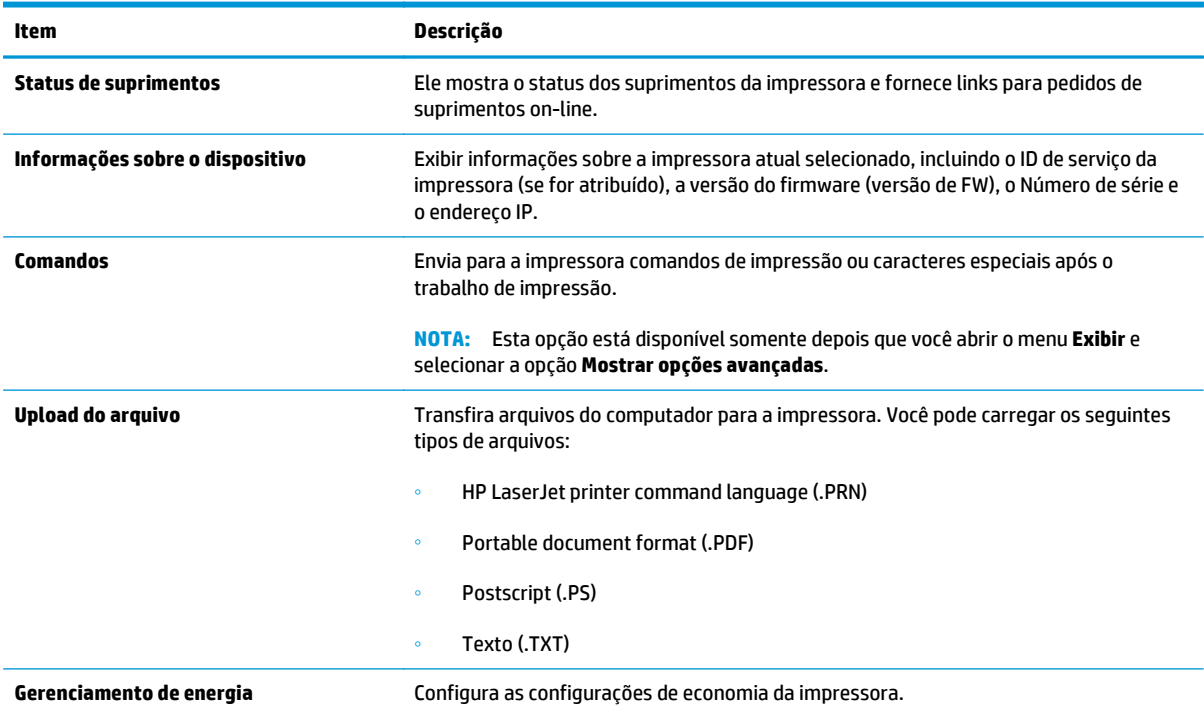

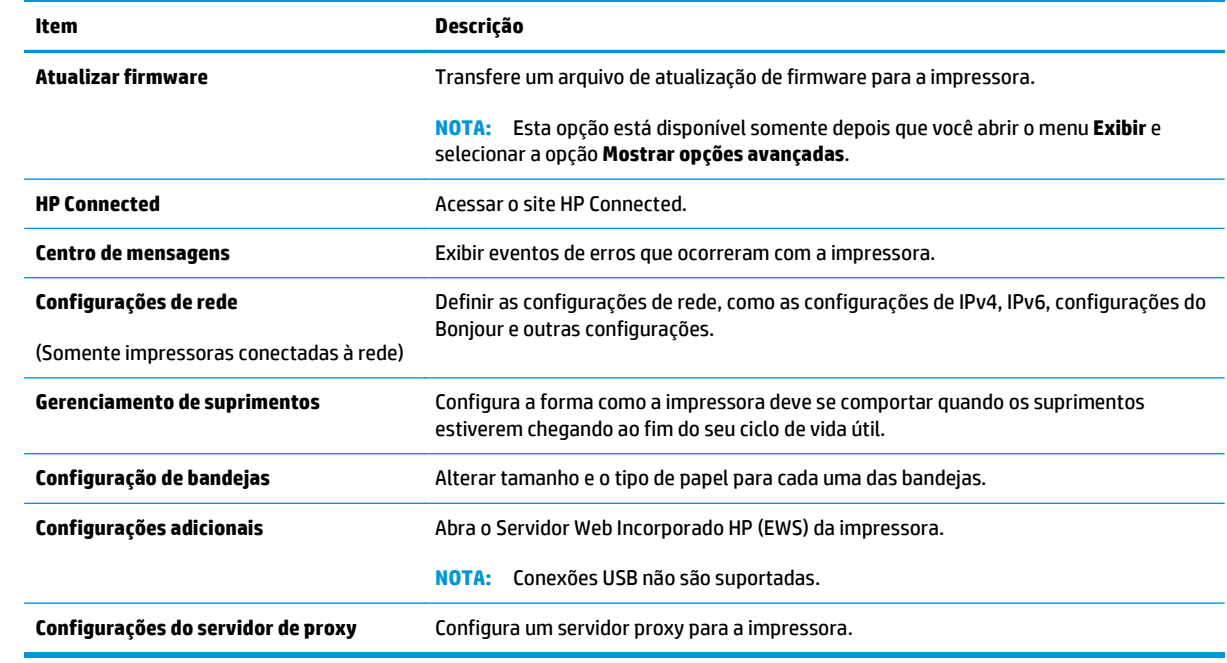

## <span id="page-69-0"></span>**Definir configurações de rede IP**

- **Introdução**
- Isenção de responsabilidade sobre o compartilhamento da impressora
- Exibir ou alterar as configurações de rede
- Renomear a impressora em uma rede
- [Configurar manualmente os parâmetros de TCP/IP IPv4](#page-70-0)
- [Configuração da velocidade da conexão](#page-71-0)

### **Introdução**

Use as seguintes seções para configurar as configurações de rede da impressora.

### **Isenção de responsabilidade sobre o compartilhamento da impressora**

A HP não é compatível com rede ponto a ponto, uma vez que o recurso é uma função dos sistemas operacionais da Microsoft e não dos drivers de impressão da HP. Vá até a Microsoft, em [www.microsoft.com.](http://www.microsoft.com)

### **Exibir ou alterar as configurações de rede**

Use o Servidor da Web Incorporado HP para exibir ou alterar as configurações de IP.

- **1.** Abra o Servidor da Web Incorporado (EWS) HP:
	- **a.** Imprima uma página de configuração para determinar o endereço IP ou nome do host.
		- **i.** Pressione e mantenha pressionado o botão Resume/Cancel (Retomar/Cancelar) **alguardo e de que** o indicador de luz Ready (Pronto)  $\bigcirc$  comece a piscar.
		- **ii.** Solte o botão Resume/Cancel (Retomar/Cancelar). **[6]**  $\times$
	- **b.** Abra um navegador da Web e, na linha de endereço, digite o endereço IP ou o nome do host exatamente como exibido na página de configuração da impressora. Pressione a tecla Enter no teclado do computador. O EWS é aberto.

https://10.10.XXXXX/

**X NOTA:** Se o navegador da Web exibir uma mensagem indicando que o acesso ao site pode não ser seguro, selecione a opção para continuar no site. O acesso a esse site não prejudica o computador.

**2.** Clique na guia **Rede** para obter informações sobre a rede. Altere as configurações conforme necessário.

#### **Renomear a impressora em uma rede**

Para renomear a impressora em uma rede a fim de ser identificado exclusivamente, use o Servidor da Web Incorporado HP.

- **1.** Abra o Servidor da Web Incorporado (EWS) HP:
	- **a.** Imprima uma página de configuração para determinar o endereço IP ou nome do host.
- <span id="page-70-0"></span>**i.** Pressione e mantenha pressionado o botão Resume/Cancel (Retomar/Cancelar)  $\widehat{|a| \times}$  até que o indicador de luz Ready (Pronto) () comece a piscar.
- **ii.** Solte o botão Resume/Cancel (Retomar/Cancelar). **[6]** $\times$
- **b.** Abra um navegador da Web e, na linha de endereço, digite o endereço IP ou o nome do host exatamente como exibido na página de configuração da impressora. Pressione a tecla Enter no teclado do computador. O EWS é aberto.

https://10.10.XXXXX/

- **X NOTA:** Se o navegador da Web exibir uma mensagem indicando que o acesso ao site pode não ser seguro, selecione a opção para continuar no site. O acesso a esse site não prejudica o computador.
- **2.** Abra a guia **Sistema**.
- **3.** Na página **Informações do dispositivo**, o nome padrão da impressora está no campo **Descrição do dispositivo**. Você pode alterar esse nome para identificar exclusivamente essa impressora.

**MOTA:** O preenchimento dos outros campos nessa página é opcional.

**4.** Clique no botão **Aplicar** para salvar as alterações.

### **Configurar manualmente os parâmetros de TCP/IP IPv4**

Use o EWS para definir manualmente um endereço IPv4, uma máscara de subrede e o gateway padrão.

- **1.** Abra o Servidor da Web Incorporado (EWS) HP:
	- **a.** Imprima uma página de configuração para determinar o endereço IP ou nome do host.
		- **i.** Pressione e mantenha pressionado o botão Resume/Cancel (Retomar/Cancelar)  $\left[\frac{m}{K}\right]$ até que o indicador de luz Ready (Pronto)  $\bigcirc$  comece a piscar.
		- **ii.** Solte o botão Resume/Cancel (Retomar/Cancelar). [B|x]
	- **b.** Abra um navegador da Web e, na linha de endereço, digite o endereço IP ou o nome do host exatamente como exibido na página de configuração da impressora. Pressione a tecla Enter no teclado do computador. O EWS é aberto.

https://10.10.XXXXX/

- **NOTA:** Se o navegador da Web exibir uma mensagem indicando que o acesso ao site pode não ser seguro, selecione a opção para continuar no site. O acesso a esse site não prejudica o computador.
- **2.** Na guia **Trabalho em rede**, clique no link **Método de Configuração de IPv4** no painel de navegação esquerdo.
- **3.** Na lista suspensa **Método de Endereço IP de Preferência**, selecione **Manual** e, em seguida, edite as definições de configuração de IPv4.
- **4.** Clique no botão **Aplicar**.

## <span id="page-71-0"></span>**Configuração da velocidade da conexão**

**W NOTA:** Estas informações se aplicam somente às redes Ethernet. Elas não se aplicam a redes sem fio.

A velocidade do link e o modo de comunicação do servidor de impressão devem corresponder ao hub da rede. Para a maioria das situações, deixe a impressora no modo automático. Alterações incorretas na velocidade de conexão podem impedir que a impressora se comunique com outros dispositivos de rede.

**MOTA:** A configuração da impressora deve corresponder à configuração do dispositivo de rede (um hub de rede, switch, gateway, roteador ou computador).

**WARI:** O fato de alterar essas configurações pode fazer com que a impressora seja desligada e depois ligada. Faça alterações somente quando a impressora estiver ociosa.

- **1.** Abra o Servidor da Web Incorporado (EWS) HP:
	- **a.** Imprima uma página de configuração para determinar o endereço IP ou nome do host.
		- **i.** Pressione e mantenha pressionado o botão Resume/Cancel (Retomar/Cancelar) **alguardo e de que** o indicador de luz Ready (Pronto)  $\bigcirc$  comece a piscar.
		- **ii.** Solte o botão Resume/Cancel (Retomar/Cancelar). **De la port**
	- **b.** Abra um navegador da Web e, na linha de endereço, digite o endereço IP ou o nome do host exatamente como exibido na página de configuração da impressora. Pressione a tecla Enter no teclado do computador. O EWS é aberto.

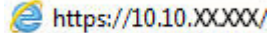

**NOTA:** Se o navegador da Web exibir uma mensagem indicando que o acesso ao site pode não ser seguro, selecione a opção para continuar no site. O acesso a esse site não prejudica o computador.

- **2.** Clique na guia **Redes**.
- **3.** Na área de **Velocidade de conexão**, selecione uma das seguintes opções:
	- **Automática**: O servidor de impressão se configura automaticamente para a maior velocidade de conexão e para o modo de comunicação permitido na rede.
	- **10T Full**: 10 megabytes por segundo (Mbps), operação full-duplex
	- **10T Half:** 10 Mbps, operação half-duplex
	- **100TX Full**: 100 Mbps, operação full-duplex
	- **100TX Half**: 100 Mbps, operação half-duplex
	- **1000T Full**: 1000 Mbps, operação full-duplex
- **4.** Clique no botão **Aplicar**. A impressora é desligada e ligada novamente.
# **Recursos de segurança da impressora**

# **Introdução**

A impressora inclui alguns recursos de segurança para restringir o acesso a definições de configuração, proteger dados e impedir o acesso a componentes valiosos do hardware.

- Definir ou alterar a senha do sistema utilizando o Servidor da Web Incorporado HP
- **[Bloquear o formatador](#page-73-0)**

## **Definir ou alterar a senha do sistema utilizando o Servidor da Web Incorporado HP**

Defina uma senha de administrador para acessar a impressora e ao Servidor Web Incorporado HP, de modo a impedir que usuários não autorizados alterem as configurações da impressora.

**1.** Abra o Servidor da Web Incorporado (EWS) HP:

#### **Impressoras conectadas diretamente**

- **a.** Abra o Assistente de Impressora HP.
	- **Windows 8.1**: Clique na seta para baixo no canto inferior esquerdo da tela **Iniciar** e selecione o nome da impressora.
	- **Windows 8**: Clique com o botão direito em uma área vazia da tela **Iniciar**, clique em **Todos os Aplicativos** na barra de aplicativos e, em seguida, selecione o nome da impressora.
	- **Windows 7, Windows Vista e Windows XP**: Na área de trabalho do computador, clique em **Iniciar**, selecione **Todos os Programas**, clique em **HP**, clique na pasta da impressora, selecione o ícone com o nome da impressora e abra o **Assistente de Impressora HP**.
- **b.** No Assistente de Impressora HP, selecione **Imprimir** e, em seguida, selecione **Caixa de Ferramentas do Dispositivo HP**.

#### **Impressoras conectadas à rede**

- **a.** Imprima uma página de configuração para determinar o endereço IP ou nome do host.
	- **i.** Pressione e mantenha pressionado o botão Resume/Cancel (Retomar/Cancelar)  $\left[\widehat{\mathbf{r}}\right] \times$  até que o indicador de luz Ready (Pronto)  $\bigcup$  comece a piscar.
	- **ii.** Solte o botão Resume/Cancel (Retomar/Cancelar). [B|x]
- **b.** Abra um navegador da Web e, na linha de endereço, digite o endereço IP ou o nome do host exatamente como exibido na página de configuração da impressora. Pressione a tecla Enter no teclado do computador. O EWS é aberto.

### https://10.10.XXXXX/

- **NOTA:** Se o navegador da Web exibir uma mensagem indicando que o acesso ao site pode não ser seguro, selecione a opção para continuar no site. O acesso a esse site não prejudica o computador.
- **2.** Na guia **Sistema**, clique no link **Administração** no painel de navegação esquerdo.
- <span id="page-73-0"></span>**3.** Na área intitulada **Segurança do produto**, digite a senha no campo **Senha**.
- **4.** Digite novamente a senha no campo **Confirmar senha**.
- **5.** Clique no botão **Aplicar**.
- **NOTA:** Anote a senha e armazene-a em um local seguro.

# **Bloquear o formatador**

O formatador tem um slot que pode ser usado para conectar um cabo de segurança. O bloqueio do formatador evita que alguém remova componentes valiosos do equipamento.

# **Configurações de conservação de energia**

- **Introdução**
- Impressão no EconoMode
- Defina a configuração de Modo de Espera/Desligamento Automático Após Inatividade
- [Defina o tempo de espera para o Desligamento Automático Após Inatividade e configure a impressora](#page-75-0) [para que utilize 1 watt ou menos de potência.](#page-75-0)
- [Configurar a definição de atraso de desligamento](#page-76-0)

# **Introdução**

A impressora inclui vários recursos de economia para diminuir o consumo de energia e suprimentos.

### **Impressão no EconoMode**

Esta impressora tem uma opção EconoMode para imprimir rascunhos de documentos. Usar o EconoMode pode consumir menos toner. No entanto, o EconoMode pode também reduzir a qualidade da impressão.

A HP não recomenda o uso da opção EconoMode em tempo integral. Se o EconoMode for usado continuamente, o suprimento de toner pode durar mais do que as partes mecânicas do cartucho de toner. Se a qualidade da impressão começar a diminuir e não for mais satisfatória, avalie a possibilidade de substituir o cartucho de toner.

- **W NOTA:** Se esta opção não estiver disponível em seu driver de impressão, você pode defini-la usando o servidor da Web incorporado da HP.
	- **1.** No programa de software, selecione a opção **Imprimir**.
	- **2.** Selecione a impressora e, em seguida, clique em **Propriedades** ou no botão **Preferências**.
	- **3.** Clique na guia **Papel/Qualidade**.
	- **4.** Clique na opção **EconoMode**.

### **Defina a configuração de Modo de Espera/Desligamento Automático Após Inatividade**

Uso o EWS para definir a quantidade de tempo ocioso antes de a impressora entra em modo de espera.

Realize o procedimento a seguir para alterar a configuração Desativar inatividade/automático depois de:

**1.** Abra o Servidor da Web Incorporado (EWS) HP:

#### **Impressoras conectadas diretamente**

**a.** Abra o Assistente de Impressora HP.

- <span id="page-75-0"></span>● **Windows 8.1**: Clique na seta para baixo no canto inferior esquerdo da tela **Iniciar** e selecione o nome da impressora.
- **Windows 8**: Clique com o botão direito em uma área vazia da tela **Iniciar**, clique em **Todos os Aplicativos** na barra de aplicativos e, em seguida, selecione o nome da impressora.
- **Windows 7, Windows Vista e Windows XP**: Na área de trabalho do computador, clique em **Iniciar**, selecione **Todos os Programas**, clique em **HP**, clique na pasta da impressora, selecione o ícone com o nome da impressora e abra o **Assistente de Impressora HP**.
- **b.** No Assistente de Impressora HP, selecione **Imprimir** e, em seguida, selecione **Caixa de Ferramentas do Dispositivo HP**.

#### **Impressoras conectadas à rede**

- **a.** Imprima uma página de configuração para determinar o endereço IP ou nome do host.
	- **i.** Pressione e mantenha pressionado o botão Resume/Cancel (Retomar/Cancelar)  $\boxed{\triangle}$  até que o indicador de luz Ready (Pronto)  $\bigcirc$  comece a piscar.
	- **ii.** Solte o botão Resume/Cancel (Retomar/Cancelar). [B|x|
- **b.** Abra um navegador da Web e, na linha de endereço, digite o endereço IP ou o nome do host exatamente como exibido na página de configuração da impressora. Pressione a tecla Enter no teclado do computador. O EWS é aberto.

https://10.10.XXXXX/

- **X NOTA:** Se o navegador da Web exibir uma mensagem indicando que o acesso ao site pode não ser seguro, selecione a opção para continuar no site. O acesso a esse site não prejudica o computador.
- **2.** Clique na guia **Sistema** e, em seguida, selecione a página de **Configurações de Energia**.
- **3.** Na lista suspensa **Modo de Espera/Desligamento Automático Após Inatividade**, selecione o tempo de espera.
- **4.** Clique no botão **Aplicar**.

### **Defina o tempo de espera para o Desligamento Automático Após Inatividade e configure a impressora para que utilize 1 watt ou menos de potência.**

Use o EWS para configurar a quantidade de tempo até a impressora desligar.

**X NOTA:** Após o desligamento da impressora, o consumo de energia será de 1 watt ou menos.

Realize o procedimento a seguir para alterar a configuração Desligar automaticamente após espera:

**1.** Abra o Servidor da Web Incorporado (EWS) HP:

#### **Impressoras conectadas diretamente**

**a.** Abra o Assistente de Impressora HP.

- <span id="page-76-0"></span>● **Windows 8.1**: Clique na seta para baixo no canto inferior esquerdo da tela **Iniciar** e selecione o nome da impressora.
- **Windows 8**: Clique com o botão direito em uma área vazia da tela **Iniciar**, clique em **Todos os Aplicativos** na barra de aplicativos e, em seguida, selecione o nome da impressora.
- **Windows 7, Windows Vista e Windows XP**: Na área de trabalho do computador, clique em **Iniciar**, selecione **Todos os Programas**, clique em **HP**, clique na pasta da impressora, selecione o ícone com o nome da impressora e abra o **Assistente de Impressora HP**.
- **b.** No Assistente de Impressora HP, selecione **Imprimir** e, em seguida, selecione **Caixa de Ferramentas do Dispositivo HP**.

#### **Impressoras conectadas à rede**

- **a.** Imprima uma página de configuração para determinar o endereço IP ou nome do host.
	- **i.** Pressione e mantenha pressionado o botão Resume/Cancel (Retomar/Cancelar)  $\boxed{\triangleleft}$  até que o indicador de luz Ready (Pronto)  $\bigcirc$  comece a piscar.
	- **ii.** Solte o botão Resume/Cancel (Retomar/Cancelar). **[6**  $\times$
- **b.** Abra um navegador da Web e, na linha de endereço, digite o endereço IP ou o nome do host exatamente como exibido na página de configuração da impressora. Pressione a tecla Enter no teclado do computador. O EWS é aberto.

https://10.10.XXXXX/

- **NOTA:** Se o navegador da Web exibir uma mensagem indicando que o acesso ao site pode não ser seguro, selecione a opção para continuar no site. O acesso a esse site não prejudica o computador.
- **2.** Clique na guia **Sistema** e, em seguida, selecione a página de **Configurações de Energia**.
- **3.** Na lista suspensa **Desligamento Automático Após Inatividade**, selecione o tempo de espera.
- *MOTA:* O valor padrão é **4 horas**.
- **4.** Clique no botão **Aplicar**.

## **Configurar a definição de atraso de desligamento**

Use o EWS para selecionar se a impressora deve ou não ser desligada após o tempo de espera depois que o botão liga/desliga for pressionado.

Realize o procedimento a seguir para alterar a configuração Atraso no desligamento:

**1.** Abra o Servidor da Web Incorporado (EWS) HP:

#### **Impressoras conectadas diretamente**

**a.** Abra o Assistente de Impressora HP.

- **Windows 8.1**: Clique na seta para baixo no canto inferior esquerdo da tela **Iniciar** e selecione o nome da impressora.
- **Windows 8**: Clique com o botão direito em uma área vazia da tela **Iniciar**, clique em **Todos os Aplicativos** na barra de aplicativos e, em seguida, selecione o nome da impressora.
- **Windows 7, Windows Vista e Windows XP**: Na área de trabalho do computador, clique em **Iniciar**, selecione **Todos os Programas**, clique em **HP**, clique na pasta da impressora, selecione o ícone com o nome da impressora e abra o **Assistente de Impressora HP**.
- **b.** No Assistente de Impressora HP, selecione **Imprimir** e, em seguida, selecione **Caixa de Ferramentas do Dispositivo HP**.

#### **Impressoras conectadas à rede**

- **a.** Imprima uma página de configuração para determinar o endereço IP ou nome do host.
	- **i.** Pressione e mantenha pressionado o botão Resume/Cancel (Retomar/Cancelar)  $\boxed{\triangleleft}$  até que o indicador de luz Ready (Pronto)  $\bigcirc$  comece a piscar.
	- **ii.** Solte o botão Resume/Cancel (Retomar/Cancelar). **[6**  $\times$
- **b.** Abra um navegador da Web e, na linha de endereço, digite o endereço IP ou o nome do host exatamente como exibido na página de configuração da impressora. Pressione a tecla Enter no teclado do computador. O EWS é aberto.

https://10.10.XXXXX/

- **X NOTA:** Se o navegador da Web exibir uma mensagem indicando que o acesso ao site pode não ser seguro, selecione a opção para continuar no site. O acesso a esse site não prejudica o computador.
- **2.** Clique na guia **Sistema** e, em seguida, selecione a página de **Configurações de Energia**.
- **3.** Na área de **Desligamento Automático Após Tempo de Espera**, marque ou desmarque a opção **Espera quando as portas estão ativas**.
- **NOTA:** Quando esta opção for selecionada, a impressora não desligará a menos que todas as portas estejam inativas. Um link de rede ou conexão de fax ativo impedirá o desligamento da impressora.

# **Atualizar o firmware**

A HP oferece atualizações periódicas da impressora, de novos aplicativos dos Serviços da Web e de novos recursos para aplicativos existentes. Siga estas etapas para atualizar o firmware da impressora para uma única impressora. Quando você atualizar o firmware, os aplicativos do serviço da Web serão atualizados automaticamente.

# **Atualizar o firmware usando o Utilitário de Atualização de Firmware**

Use essas etapas para fazer download e instalar manualmente o Utilitário de atualização de firmware na HP.com.

**X NOTA:** Esse método é a única opção de atualização de firmware disponível para impressoras conectadas ao computador através de um cabo USB. Ele também funciona para impressoras conectadas a uma rede.

**WAOTA:** Você deve ter um driver de impressão instalado para utilizar esse método.

- **1.** Vá para [www.hp.com/support](http://www.hp.com/support), selecione o idioma do país/região, clique no link **Get software and drivers** (Obter software e drivers), digite o nome da impressora no campo de pesquisa, pressione o botão Enter e, em seguida, selecione a impressora na lista de resultados da pesquisa.
- **2.** Selecione o sistema operacional.
- **3.** Na seção **Firmware,** localize o **Utilitário de atualização de firmware**.
- **4.** Clique em **Download** , clique em **Executar** e, em seguida, clique em **Executar** novamente.
- **5.** Quando o utilitário inicializar, selecione a impressora na lista suspensa e clique em **Enviar firmware**.
- **NOTA:** Para imprimir uma página de configuração para verificar a versão do firmware instalado, antes ou após o processo de atualização, clique em **Imprimir config**.
- **6.** Siga as instruções da tela para concluir a instalação e, em seguida, clique no botão **Sair** para fechar o utilitário.

# **6 Solucionar problemas**

- [Assistência ao cliente](#page-81-0)
- [Interpretar padrões de luz do painel de controle](#page-82-0)
- [Restaurar os padrões de fábrica](#page-84-0)
- [Uma mensagem "Nível de cartucho baixo" ou "Nível de cartucho muito baixo" é exibida no EWS da HP.](#page-85-0)
- [Resolva os problemas de congestionamento e alimentação de papel](#page-87-0)
- [Eliminar congestionamento de papel](#page-89-0)
- [Melhorar a qualidade da impressão](#page-98-0)
- [Solucionar problemas de rede com fio](#page-103-0)
- [Solucionar problemas de rede sem fio](#page-105-0)

#### **Para obter mais informações:**

As informações a seguir estão corretas no momento da publicação. Para obter mais informações atuais, consulte [www.hp.com/support/ljM101](http://www.hp.com/support/ljM101) .

A ajuda integral da HP para a impressora inclui as seguintes informações:

- Instalar e configurar
- Conhecer e usar
- Solução de problemas
- Fazer download de atualizações de software e firmware
- Participar de fóruns de suporte
- Localizar informações de garantia e reguladoras

# <span id="page-81-0"></span>**Assistência ao cliente**

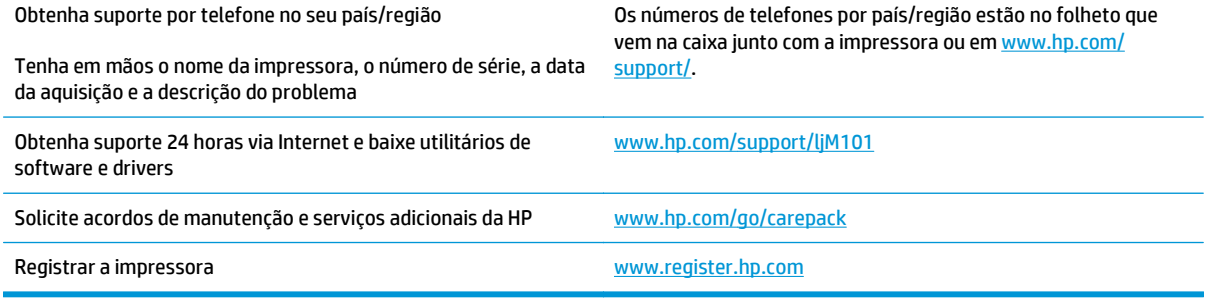

# <span id="page-82-0"></span>**Interpretar padrões de luz do painel de controle**

Se for necessário verificar a impressora, um código de erro será exibido no visor do painel de controle.

#### **Tabela 6-1 Legenda das luzes de status**

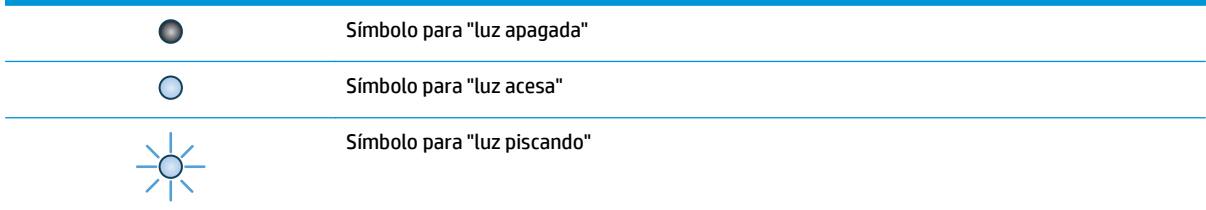

#### **Tabela 6-2 Padrões de luz do painel de controle**

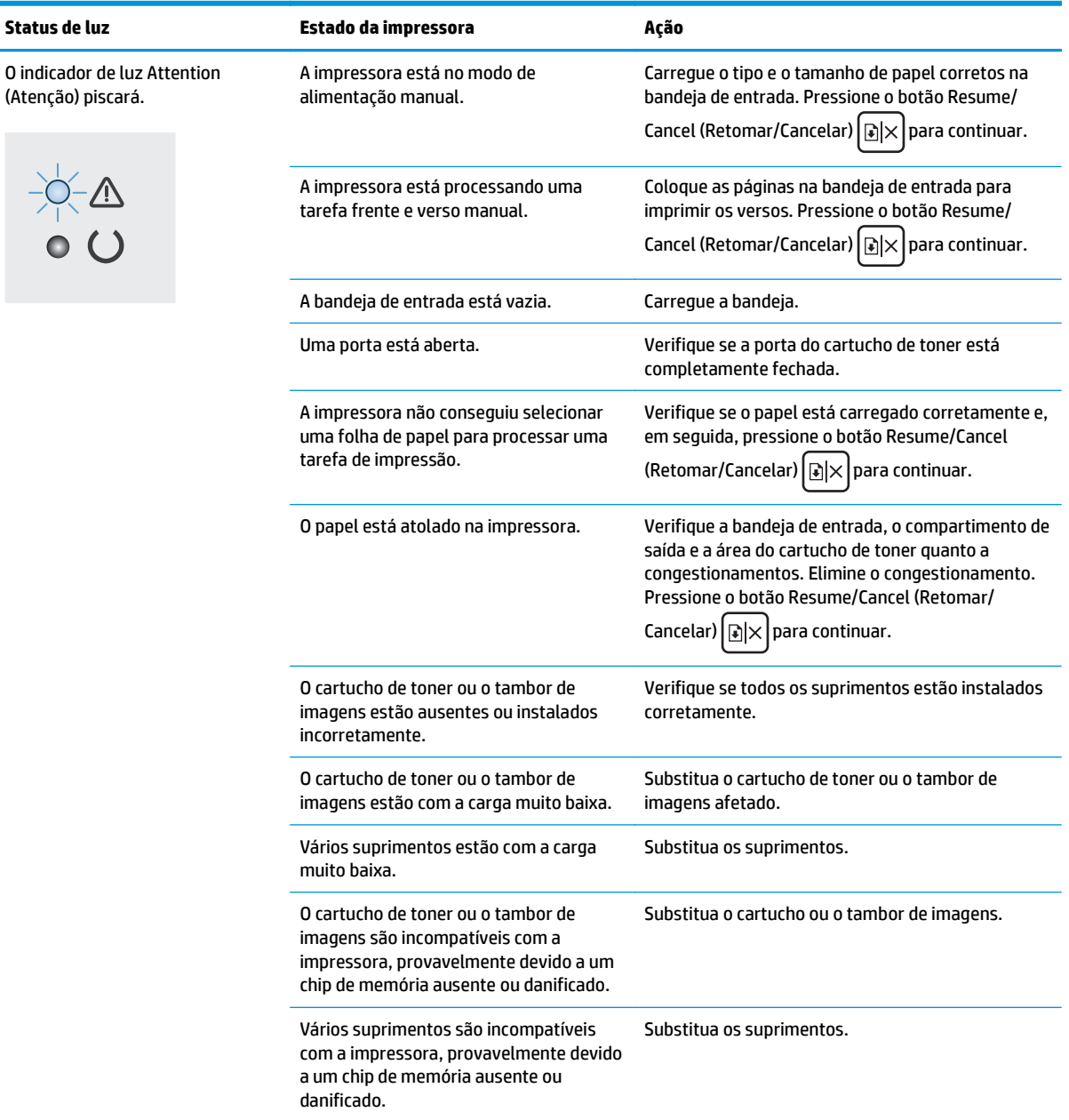

### **Tabela 6-2 Padrões de luz do painel de controle (continuação)**

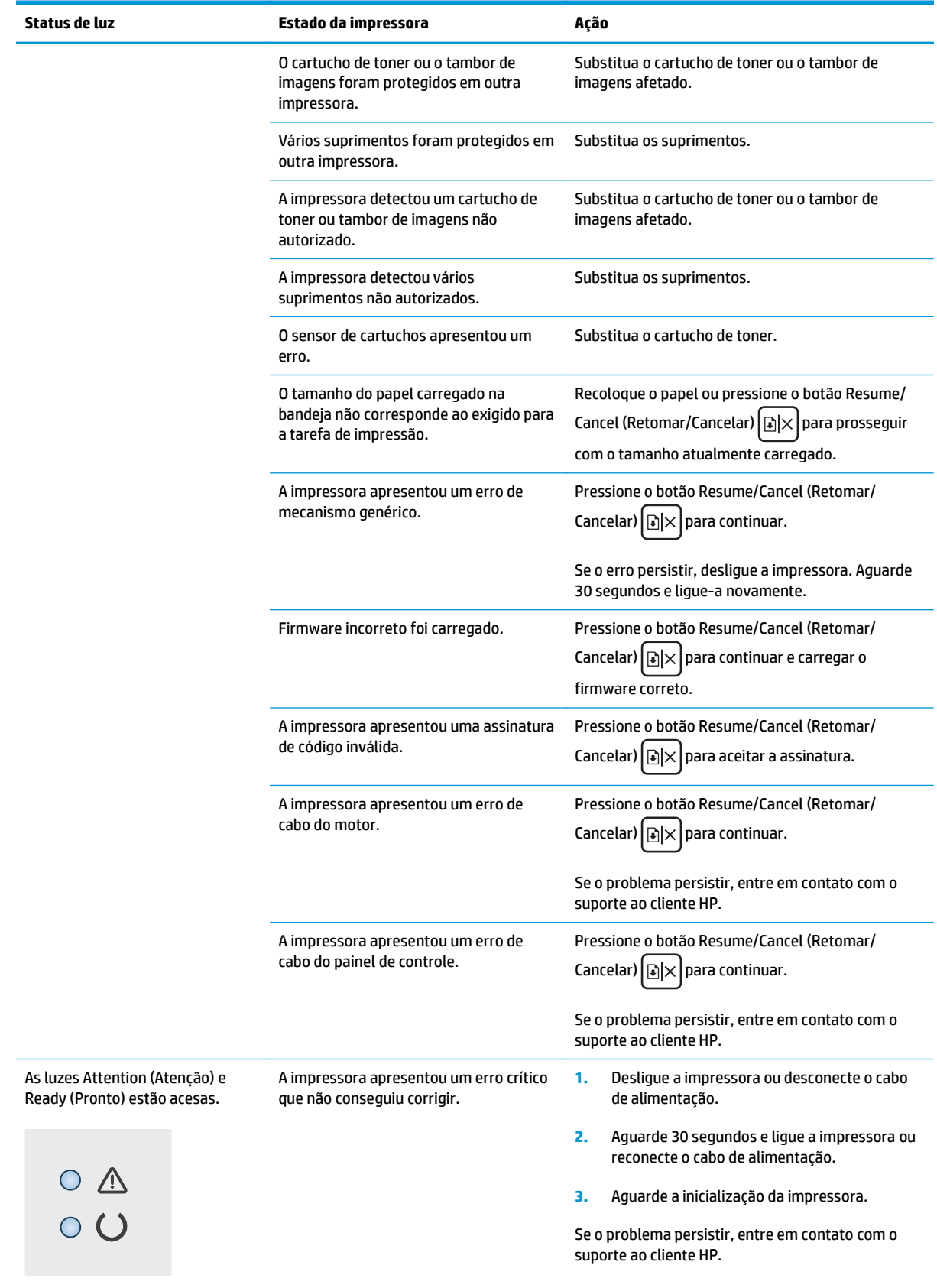

# <span id="page-84-0"></span>**Restaurar os padrões de fábrica**

A restauração dos padrões de fábrica retorna todas as configurações de impressora e rede para os padrões de fábrica. A contagem de páginas, o tamanho da bandeja e o idioma não serão redefinidos. Para restaurar a impressora às configurações padrão de fábrica, siga estas etapas.

**CUIDADO:** A restauração nos padrões de fábrica retorna todas as configurações nos padrões de fábrica e também exclui todas as páginas armazenadas na memória.

**1.** Abra o Servidor da Web Incorporado HP (EWS):

#### **Impressoras conectadas diretamente**

- **a.** Abra o Assistente de Impressora HP.
	- **Windows 8.1**: Clique na seta para baixo no canto inferior esquerdo da tela **Iniciar** e selecione o nome da impressora.
	- **Windows 8**: Clique com o botão direito em uma área vazia da tela **Iniciar**, clique em **Todos os Aplicativos** na barra de aplicativos e, em seguida, selecione o nome da impressora.
	- **Windows 7, Windows Vista e Windows XP**: Na área de trabalho do computador, clique em **Iniciar**, selecione **Todos os Programas**, clique em **HP**, clique na pasta da impressora, selecione o ícone com o nome da impressora e abra o **Assistente de Impressora HP**.
- **b.** No Assistente de Impressora HP, selecione **Imprimir** e, em seguida, selecione **Caixa de Ferramentas do Dispositivo HP**.

#### **Impressoras conectadas à rede**

- **a.** Imprima uma página de configuração para determinar o endereço IP ou nome do host.
	- **i.** Pressione e mantenha pressionado o botão Resume/Cancel (Retomar/Cancelar)  $\boxed{\triangleleft}$  até que o indicador de luz Ready (Pronto)  $\bigcup$  comece a piscar.
	- **ii.** Solte o botão Resume/Cancel (Retomar/Cancelar). **De la port**
- **b.** Abra um navegador da Web e, na linha de endereço, digite o endereço IP ou o nome do host exatamente como exibido na página de configuração da impressora. Pressione a tecla Enter no teclado do computador. O EWS é aberto.

https://10.10.XXXXX/

- **NOTA:** Se o navegador da Web exibir uma mensagem indicando que o acesso ao site pode não ser seguro, selecione a opção para continuar no site. O acesso a esse site não prejudica o computador.
- **2.** Na guia **Sistema**, clique em **Salvar e Restaurar** no painel de navegação esquerdo.
- **3.** Na área de **Restaurar Padrões**, clique no botão **Restaurar padrões**.

A impressora é reiniciada automaticamente.

# <span id="page-85-0"></span>**Uma mensagem "Nível de cartucho baixo" ou "Nível de cartucho muito baixo" é exibida no EWS da HP.**

**Nível de cartucho está baixo**: A impressora EWS indica quando o nível de um cartucho está baixo. A real vida útil restante do cartucho pode variar. É recomendável ter um cartucho de substituição disponível quando a qualidade de impressão não for mais aceitável. O cartucho não precisa ser substituído no momento.

**Nível de cartucho está muito baixo**: A impressora EWS indica quando o nível do cartucho está muito baixo. A real vida útil restante do cartucho pode variar. É recomendável ter um cartucho de substituição disponível quando a qualidade de impressão não for mais aceitável. Não é necessário substituir o cartucho de tinta nesse momento, a menos que a qualidade de impressão não seja mais aceitável.

Quando um cartucho de toner HP atinge um nível **Muito Baixo**, a Garantia Premium Protection da HP para esse cartucho é encerrada.

**X NOTA:** O cartucho deve ser substituído quando a impressora indica que o cartucho está muito baixo para Cartucho de Toner Original Preto HP 33A LaserJet e Tambor de Imagens Original HP 34A LaserJet.

# **Altere as configurações de "muito baixo"**

Você pode alterar a maneira como a impressora reage quando os suprimentos alcançam um estado Muito baixo. Não é necessário restabelecer essas configurações ao instalar um novo cartucho.

**NOTA:** A configuração "Muito Baixo" não pode ser trocada para o Cartucho de Toner Original Preto HP 33A LaserJet e para o Tambor de Imagens Original HP 34A LaserJet.

**1.** Abra o Servidor da Web Incorporado HP (EWS):

#### **Impressoras conectadas diretamente**

- **a.** Abra o Assistente de Impressora HP.
	- **Windows 8.1**: Clique na seta para baixo no canto inferior esquerdo da tela **Iniciar** e selecione o nome da impressora.
	- **Windows 8**: Clique com o botão direito em uma área vazia da tela **Iniciar**, clique em **Todos os Aplicativos** na barra de aplicativos e, em seguida, selecione o nome da impressora.
	- **Windows 7, Windows Vista e Windows XP**: Na área de trabalho do computador, clique em **Iniciar**, selecione **Todos os Programas**, clique em **HP**, clique na pasta da impressora, selecione o ícone com o nome da impressora e abra o **Assistente de Impressora HP**.
- **b.** No Assistente de Impressora HP, selecione **Imprimir** e, em seguida, selecione **Caixa de Ferramentas do Dispositivo HP**.

#### **Impressoras conectadas à rede**

- **a.** Imprima uma página de configuração para determinar o endereço IP ou nome do host.
	- **i.** Pressione e mantenha pressionado o botão Resume/Cancel (Retomar/Cancelar) **alguardo e de que** o indicador de luz Ready (Pronto)  $\bigcup$  comece a piscar.
	- **ii.** Solte o botão Resume/Cancel (Retomar/Cancelar).

**b.** Abra um navegador da Web e, na linha de endereço, digite o endereço IP ou o nome do host exatamente como exibido na página de configuração da impressora. Pressione a tecla Enter no teclado do computador. O EWS é aberto.

https://10.10.XXXXX/

**X NOTA:** Se o navegador da Web exibir uma mensagem indicando que o acesso ao site pode não ser seguro, selecione a opção para continuar no site. O acesso a esse site não prejudica o computador.

- **2.** Selecione a guia **Sistema** e, em seguida, selecione **Configurações de Suprimento**.
- **3.** Selecione uma destas opções:
	- Selecione a opção **Continuar** para que a impressora envie um alerta quando o cartucho de impressão estiver chegando ao fim, sem interromper a impressão.
	- Selecione a opção **Parar** para configurar a impressora para não imprimir até a substituição do cartucho.
	- Selecione a opção **Solicitar** para configurar a impressora para não imprimir e solicitar a substituição do cartucho. Você pode confirmar a solicitação e continuar imprimindo. A opção "Lembrar-me em 100 páginas, 200 páginas, 300 páginas, 400 páginas ou nunca." pode ser configurada pelo cliente nesta impressora. Esta opção é fornecida para praticidade do cliente e não significa que essas páginas terão uma qualidade de impressão satisfatória.

# **Pedir suprimento**

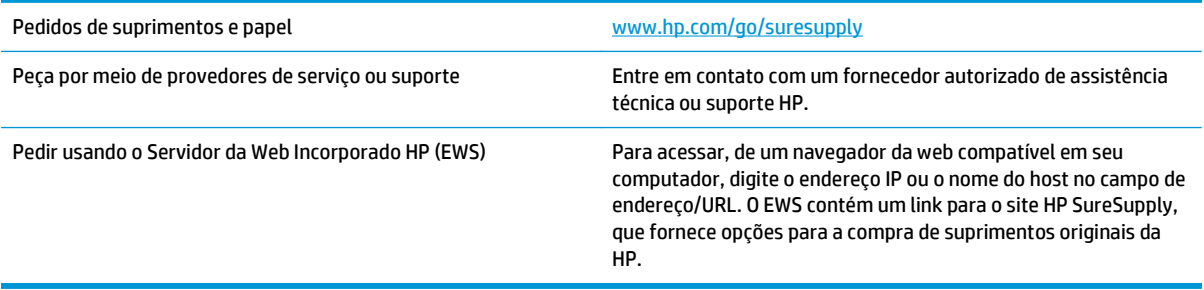

# <span id="page-87-0"></span>**Resolva os problemas de congestionamento e alimentação de papel**

Se a impressora apresentar problemas recorrentes com a alimentação de papel ou com atolamentos, use as seguintes informações para reduzir o número de ocorrências.

# **A impressora não coleta papel**

Se a impressora não coletar papel da bandeja, experimente as soluções a seguir.

- **1.** Abra a impressora e remova as folhas congestionadas.
- **2.** Coloque a bandeja com o tamanho de papel correto para seu trabalho.
- **3.** Verifique se o tamanho do papel e o tipo estão definidos corretamente no painel de controle da impressora.
- **4.** Verifique se as guias de papel na bandeja estão ajustadas corretamente para o tamanho do papel. Ajuste as guias ao recuo apropriado na bandeja.
- **5.** Verifique no painel de controle da impressora se o produto está aguardando a confirmação de um aviso para colocar o papel manualmente. Coloque papel e continue.
- **6.** O cilindro de coleta e a almofada de separação podem estar contaminados.

## **A impressora coleta várias folhas de papel**

Se a impressora coletar várias folhas de papel da bandeja, experimente as soluções a seguir.

- **1.** Remova a pilha de papel da bandeja e dobre-a, gire-a 180° e vire-a ao contrário. *Não folheie os papéis.* Recoloque a pilha de papel na bandeja.
- **2.** Use somente papéis que atendam às especificações de papel da HP para esta impressora.
- **3.** Use um papel que não esteja enrugado, dobrado ou danificado. Se necessário, use papel de um pacote diferente.
- **4.** Verifique se a bandeja não está cheia demais. Se estiver, remova toda a pilha de papel da bandeja, endireite a pilha e recoloque algumas folhas na bandeja.
- **5.** Verifique se as guias de papel na bandeja estão ajustadas corretamente para o tamanho do papel. Ajuste as guias ao recuo apropriado na bandeja.
- **6.** Verifique se o ambiente de impressão está dentro das especificações recomendadas.

### **Congestionamentos de papel frequentes ou recorrentes**

Siga essas etapas para resolver problemas com congestionamentos de papel frequentes. Se a primeira etapa não resolver o problema, continue com a próxima etapa até que o problema seja resolvido.

- **1.** Se o papel ficar atolado na impressora, elimine o congestionamento e, em seguida, imprima uma página de configuração para testar a impressora.
- **2.** Verifique se a bandeja está configurada para o tamanho e o tipo de papel corretos no painel de controle da impressora. Ajustar as configurações do papel, se necessário.
- **3.** Desligue a impressora, aguarde por 30 segundos e, então, ligue-a novamente.
- **4.** Imprima uma página de limpeza para remover o excesso de toner do interior da impressora.
	- **a.** Abra o Assistente de Impressora HP.
		- **Windows 8.1**: Clique na seta para baixo no canto inferior esquerdo da tela **Iniciar** e selecione o nome da impressora.
		- **Windows 8**: Clique com o botão direito em uma área vazia da tela **Iniciar**, clique em **Todos os Aplicativos** na barra de aplicativos e, em seguida, selecione o nome da impressora.
		- **Windows 7, Windows Vista e Windows XP**: Na área de trabalho do computador, clique em **Iniciar**, selecione **Todos os Programas**, clique em **HP**, clique na pasta da impressora, selecione o ícone com o nome da impressora e abra o **Assistente de Impressora HP**.
	- **b.** No Assistente de Impressora HP, selecione **Imprimir** e, em seguida, selecione **Caixa de Ferramentas do Dispositivo HP**.
	- **c.** Na guia **Sistemas**, clique em **Serviço**.
	- **d.** Na área **Modo de Limpeza**, clique em **Iniciar** para iniciar o processo de limpeza.
- **5.** Imprimir uma página de configuração para testar a impressora.
	- **a.** Pressione e mantenha pressionado o botão Resume/Cancel (Retomar/Cancelar) [a]× até que o indicador de luz Ready (Pronto)  $\bigcirc$  comece a piscar.
	- **b.** Solte o botão Resume/Cancel (Retomar/Cancelar). **[6]**

Se nenhuma dessas etapas resolver o problema, a impressora pode precisar de manutenção. Entre em contato com o Suporte ao cliente HP.

### **Evite atolamentos de papel**

Para reduzir o número de congestionamentos de papel, experimente as soluções a seguir.

- **1.** Use somente papéis que atendam às especificações de papel da HP para esta impressora.
- **2.** Use um papel que não esteja enrugado, dobrado ou danificado. Se necessário, use papel de um pacote diferente.
- **3.** Não use papel que já foi empregado em cópia ou impressão.
- **4.** Verifique se a bandeja não está cheia demais. Se estiver, remova toda a pilha de papel da bandeja, endireite a pilha e recoloque algumas folhas na bandeja.
- **5.** Verifique se as guias de papel na bandeja estão ajustadas corretamente para o tamanho do papel. Ajuste as guias de forma que toquem a pilha de papel, sem dobrá-la.
- **6.** Se estiver imprimindo papel de alta gramatura, com relevo ou perfurado, use o recurso de alimentação manual e coloque uma folha de cada vez.
- **7.** Verifique se a bandeja está configurada corretamente para o tipo e o tamanho do papel.
- **8.** Verifique se o ambiente de impressão está dentro das especificações recomendadas.

# <span id="page-89-0"></span>**Eliminar congestionamento de papel**

# **Introdução**

As seguintes informações incluem instruções para a eliminação de atolamentos no produto.

- Locais de congestionamento de papel
- Enfrentando congestionamentos de papel frequentes ou recorrentes?
- [Elimine congestionamentos de papel na bandeja de entrada](#page-91-0)
- [Remova atolamentos de papel na área do cartucho de toner](#page-93-0)
- [Eliminar atolamentos do compartimento de saída](#page-95-0)

# **Locais de congestionamento de papel**

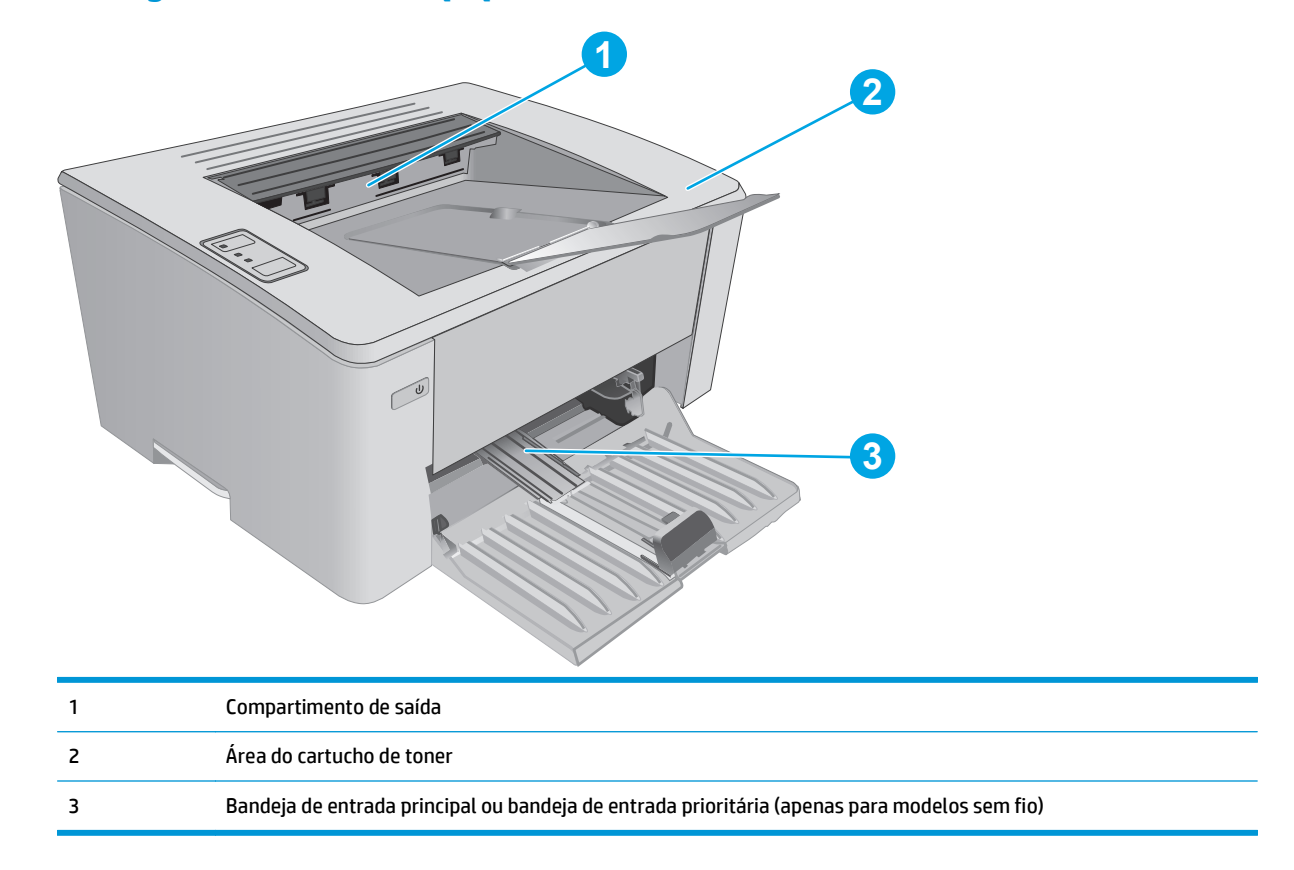

# **Enfrentando congestionamentos de papel frequentes ou recorrentes?**

Siga essas etapas para resolver problemas com congestionamentos de papel frequentes. Se a primeira etapa não resolver o problema, continue com a próxima etapa até que o problema seja resolvido.

- **1.** Se o papel ficar atolado na impressora, elimine o congestionamento e, em seguida, imprima uma página de configuração para testar a impressora.
- **2.** Verifique se a bandeja está configurada para o tamanho e o tipo de papel corretos no Servidor da Web Incorporado (EWS) da HP. Ajustar as configurações do papel, se necessário.

**a.** Abra o Servidor da Web Incorporado HP (EWS):

#### **Impressoras conectadas diretamente**

- **i.** Abra o Assistente de Impressora HP.
	- **Windows 8.1**: Clique na seta para baixo no canto inferior esquerdo da tela **Iniciar** e selecione o nome da impressora.
	- **Windows 8**: Clique com o botão direito em uma área vazia da tela **Iniciar**, clique em **Todos os Aplicativos** na barra de aplicativos e, em seguida, selecione o nome da impressora.
	- **Windows 7, Windows Vista e Windows XP**: Na área de trabalho do computador, clique em **Iniciar**, selecione **Todos os Programas**, clique em **HP**, clique na pasta da impressora, selecione o ícone com o nome da impressora e abra o **Assistente de Impressora HP**.
- **ii.** No Assistente de Impressora HP, selecione **Imprimir** e, em seguida, selecione **Caixa de Ferramentas do Dispositivo HP**.

#### **Impressoras conectadas à rede**

- **i.** Imprima uma página de configuração para determinar o endereço IP ou nome do host.
	- **1.** Pressione e mantenha pressionado o botão Resume/Cancel (Retomar/Cancelar) **R**ix até que o indicador de luz Ready (Pronto) () comece a piscar.
	- **2.** Solte o botão Resume/Cancel (Retomar/Cancelar). **[6]** $\times$
- **ii.** Abra um navegador da Web e, na linha de endereço, digite o endereço IP ou o nome do host exatamente como exibido na página de configuração da impressora. Pressione a tecla Enter no teclado do computador. O EWS é aberto.

### https://10.10.XXXXX/

- **X NOTA:** Se o navegador da Web exibir uma mensagem indicando que o acesso ao site pode não ser seguro, selecione a opção para continuar no site. O acesso a esse site não prejudica o computador.
- **b.** Clique na guia **Sistema** e, em seguida, clique na página de **Configuração de Papel**.
- **c.** Selecione o tipo de papel carregado na bandeja.
- **d.** Selecione o tamanho de papel carregado na bandeja.
- **3.** Desligue a impressora, aguarde por 30 segundos e, então, ligue-a novamente.
- **4.** Imprima uma página de limpeza para remover o excesso de toner do interior da impressora.
	- **a.** Abra o Assistente de Impressora HP.
- <span id="page-91-0"></span>● **Windows 8.1**: Clique na seta para baixo no canto inferior esquerdo da tela **Iniciar** e selecione o nome da impressora.
- **Windows 8**: Clique com o botão direito em uma área vazia da tela **Iniciar**, clique em **Todos os Aplicativos** na barra de aplicativos e, em seguida, selecione o nome da impressora.
- **Windows 7, Windows Vista e Windows XP**: Na área de trabalho do computador, clique em **Iniciar**, selecione **Todos os Programas**, clique em **HP**, clique na pasta da impressora, selecione o ícone com o nome da impressora e abra o **Assistente de Impressora HP**.
- **b.** No Assistente de Impressora HP, selecione **Imprimir** e, em seguida, selecione **Caixa de Ferramentas do Dispositivo HP**.
- **c.** Na guia **Sistemas**, clique em **Serviço**.
- **d.** Na área **Modo de Limpeza**, clique em **Iniciar** para iniciar o processo de limpeza.
- **5.** Imprimir uma página de configuração para testar a impressora.
	- **a.** Pressione e mantenha pressionado o botão Resume/Cancel (Retomar/Cancelar) **algosto** de que o indicador de luz Ready (Pronto) ( comece a piscar.
	- **b.** Solte o botão Resume/Cancel (Retomar/Cancelar). **[6**] $\times$

Se nenhuma dessas etapas resolver o problema, a impressora pode precisar de manutenção. Entre em contato com o Suporte ao cliente HP.

# **Elimine congestionamentos de papel na bandeja de entrada**

Quando ocorrer um congestionamento, a luz de Atenção  $\triangle$  pisca repetidamente no painel de controle da impressora.

**1.** Remova todo o papel solto da bandeja de entrada.

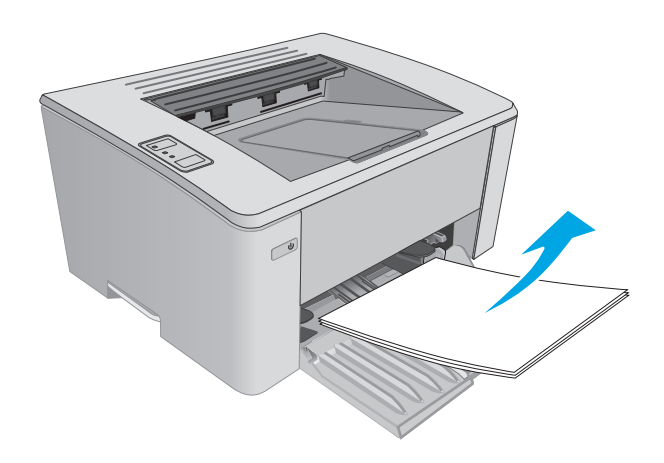

**2.** Abra a tampa superior.

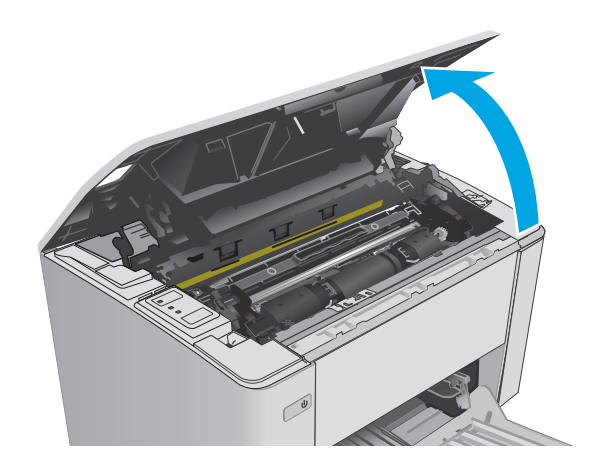

- **3.** Remova o cartucho de toner e reinicie o tambor de imagens.
	- **Modelos M101-M105**: Remova o cartucho de toner primeiro e, em seguida, remova o tambor de imagens.
	- **Modelos M106**: Remova o cartucho de toner e tambor de imagens como uma única unidade.

**4.** Remova qualquer papel congestionado visível na área da bandeja de entrada. Use as duas mãos para remover o papel atolado para não rasgá-lo.

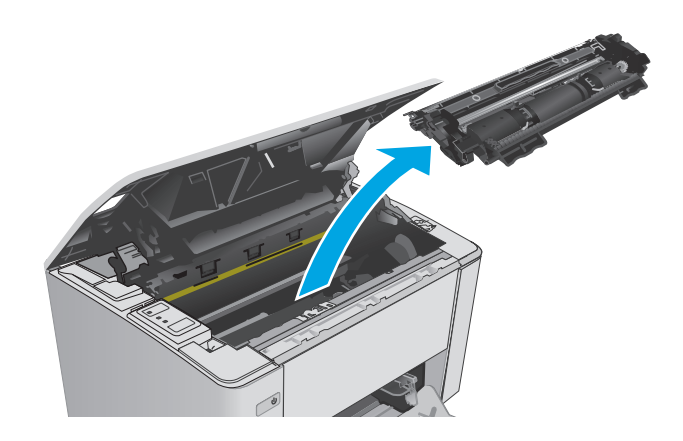

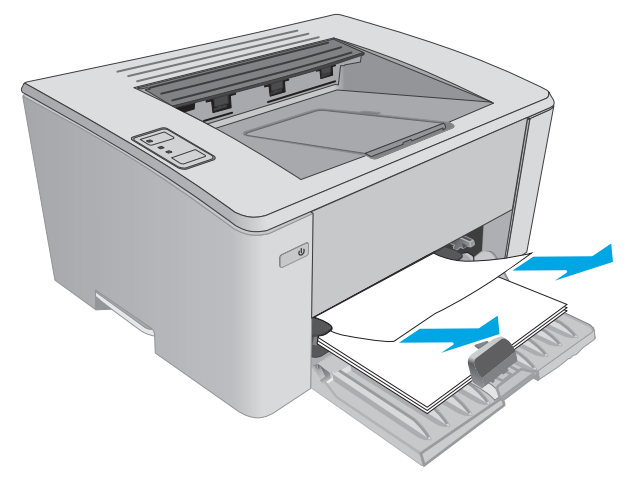

<span id="page-93-0"></span>**5.** Remova todo o papel congestionado da área do cartucho de toner. Use as duas mãos para remover o papel atolado para não rasgá-lo.

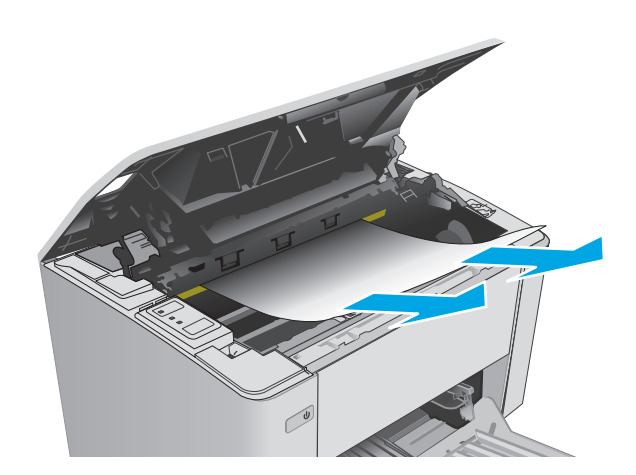

- **6.** Reinsira o tambor de imagens e o cartucho de toner.
	- **Modelos M101-M105**: Instale o tambor de imagens primeiro e, em seguida, instale o cartucho de toner.
	- **Modelos M106:** Instale o cartucho de toner e tambor de imagens como uma única unidade.

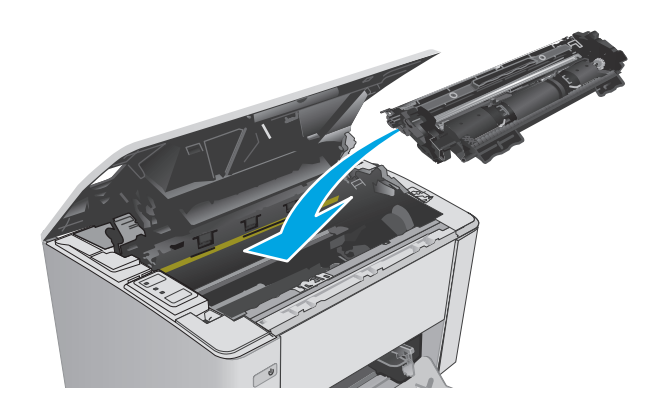

**7.** Feche a tampa superior.

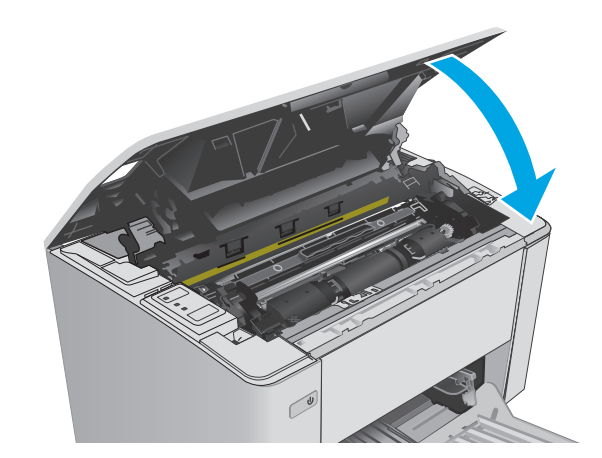

# **Remova atolamentos de papel na área do cartucho de toner**

Quando ocorrer um congestionamento, a luz de Atenção A pisca repetidamente no painel de controle da impressora.

**1.** Abra a tampa superior.

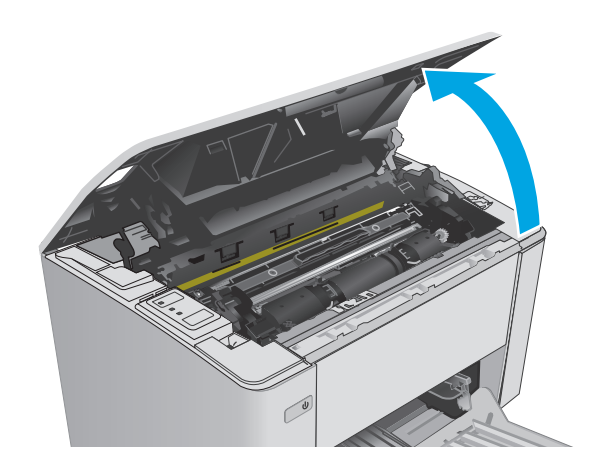

- **2.** Remova o cartucho de toner e reinicie o tambor de imagens.
	- **Modelos M101-M105**: Remova o cartucho de toner primeiro e, em seguida, remova o tambor de imagens.
	- **Modelos M106**: Remova o cartucho de toner e tambor de imagens como uma única unidade.

**3.** Remova todo o papel congestionado da área do cartucho de toner. Use as duas mãos para remover o papel congestionado para evitar que o papel rasgue.

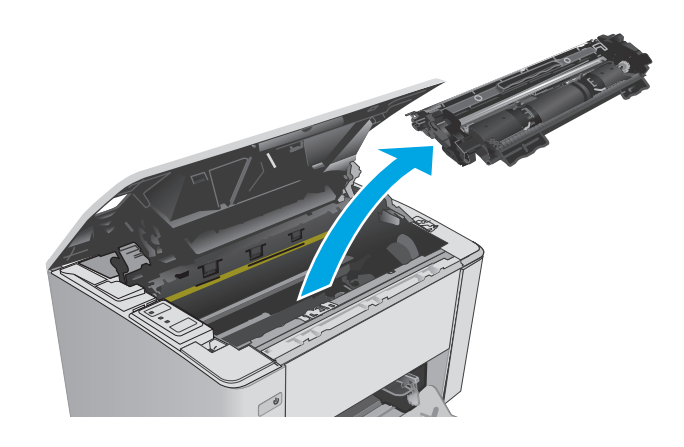

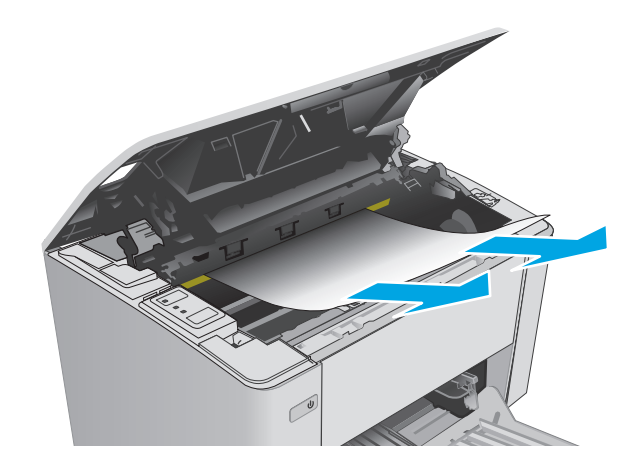

- <span id="page-95-0"></span>**4.** Reinsira o tambor de imagens e o cartucho de toner.
	- **Modelos M101-M105**: Instale o tambor de imagens primeiro e, em seguida, instale o cartucho de toner.
	- **Modelos M106:** Instale o cartucho de toner e tambor de imagens como uma única unidade.

**5.** Feche a tampa superior.

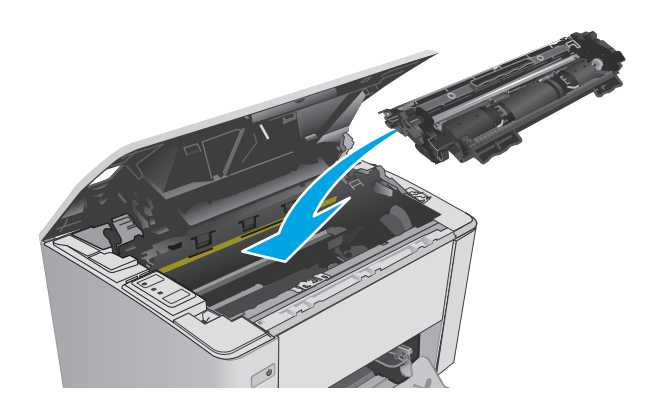

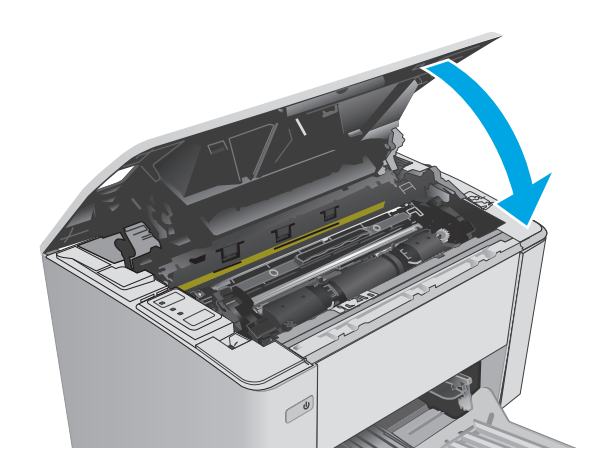

# **Eliminar atolamentos do compartimento de saída**

Quando ocorrer um congestionamento, a luz de Atenção A pisca repetidamente no painel de controle da impressora.

**1.** Remova qualquer papel congestionado visível na área da bandeja de saída. Use as duas mãos para remover o papel atolado para não rasgá-lo.

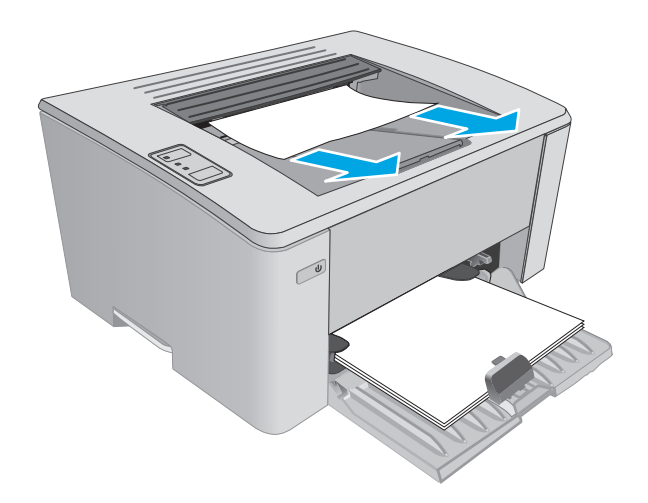

**2.** Abra a tampa superior.

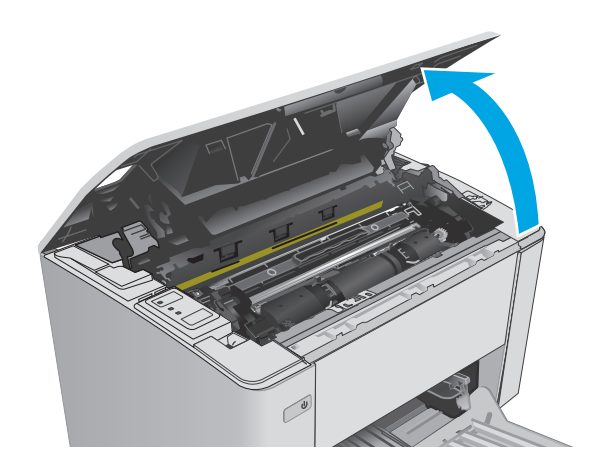

- **3.** Remova o cartucho de toner e reinicie o tambor de imagens.
	- **Modelos M101-M105**: Remova o cartucho de impressão primeiro e, em seguida, remova o tambor de imagens.
	- **Modelos M106**: Remova o cartucho de toner e tambor de imagens como uma única unidade.

**4.** Remova todo o papel congestionado da área do cartucho de toner.

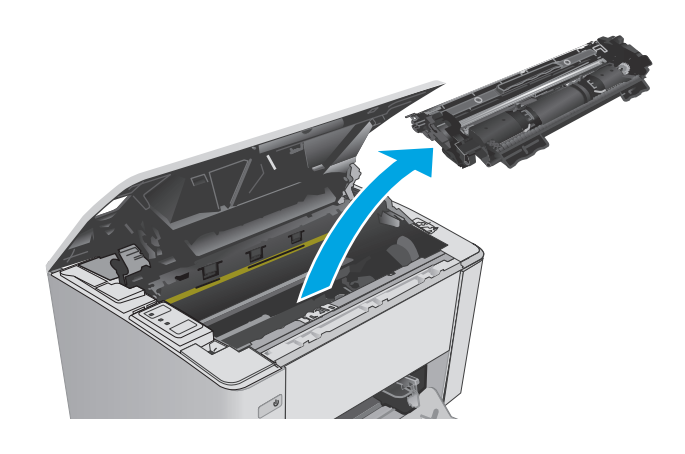

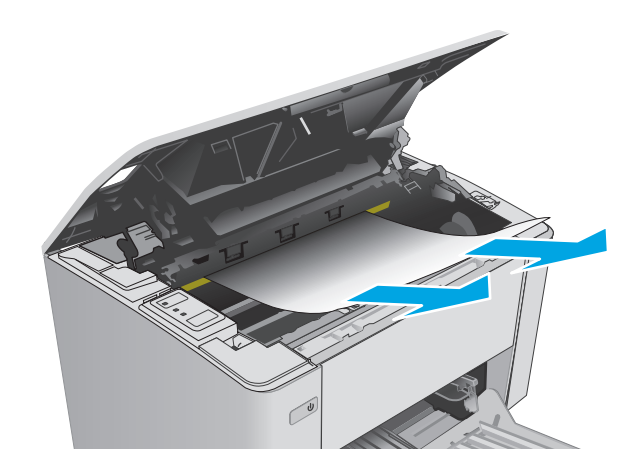

- **5.** Reinsira o tambor de imagens e o cartucho de toner.
	- **Modelos M101-M105**: Instale o tambor de imagens primeiro e, em seguida, instale o cartucho de toner.
	- **Modelos M106**: Instale o cartucho de toner e tambor de imagens como uma única unidade.

**6.** Feche a tampa superior.

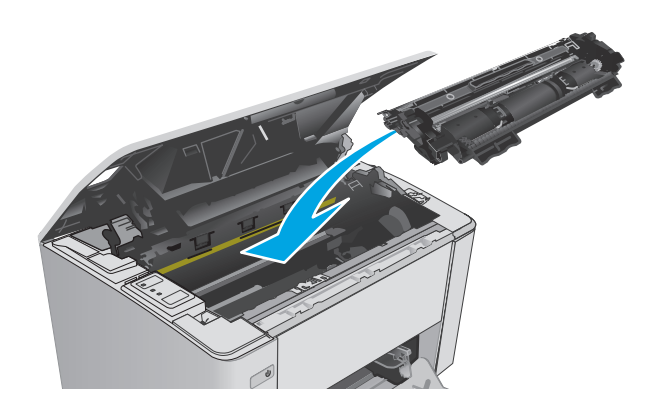

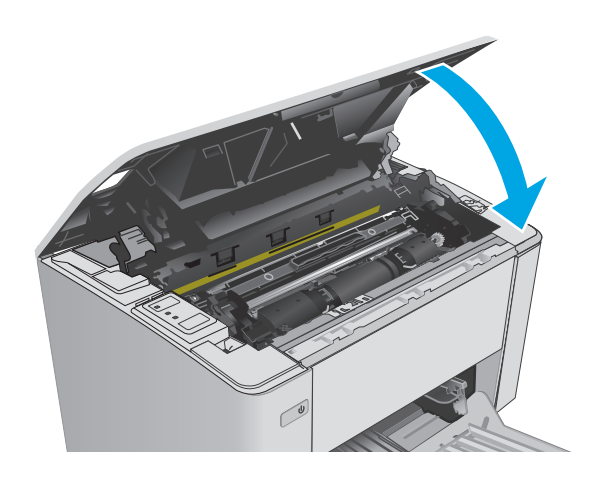

# <span id="page-98-0"></span>**Melhorar a qualidade da impressão**

# **Introdução**

Se a impressora apresentar problemas de qualidade de imagem, tente as seguintes soluções na ordem indicada para resolver o problema.

## **Imprimir a partir de outro programa de software**

Tente imprimir a partir de outro programa. Se a página for impressa corretamente, o problema está no programa de software usado para imprimir.

# **Verifique a configuração do tipo de papel para o trabalho de impressão**

Verifique a configuração de tipo do papel ao imprimir de um programa de software e se a as páginas impressas têm manchas, impressão escura ou impressiva, papel enrolado, gotas de toner espalhadas, toner solto ou pequenas áreas sem toner.

### **Verificar a configuração do tipo de papel (Windows)**

- **1.** No programa de software, selecione a opção **Imprimir**.
- **2.** Selecione a impressora e, em seguida, clique em **Propriedades** ou no botão **Preferências**.
- **3.** Clique na guia **Papel/qualidade**.
- **4.** Na lista suspensa **Mídia**, selecione o tipo de papel correto.
- **5.** Clique no botão **OK** para fechar a caixa de diálogo **Propriedades do documento**. Na caixa de diálogo **Imprimir**, clique no botão **OK** para imprimir o trabalho.

### **Verificar a configuração do tipo de papel (OS X)**

- **1.** Clique no menu **Arquivo** e, em seguida, na opção **Imprimir**.
- **2.** No menu **Impressora**, selecione a impressora.
- **3.** Por padrão, o driver de impressão exibe o menu **Cópias e páginas**. Abra a lista suspensa de menus e clique no menu **Acabamento**.
- **4.** Selecione um tipo na lista suspensa **Tipo de mídia**.
- **5.** Clique no botão **Imprimir**.

### **Verifique o status do cartucho de toner**

Verifique as seguintes informações na página de status dos suprimentos:

- Porcentagem estimada da vida útil restante do cartucho
- Número aproximado de páginas restantes
- Números de peça dos cartuchos de toner HP
- Número de páginas impressas

A impressora imprime a página de status dos suprimentos ao imprimir a página de configuração.

- **1.** Pressione e mantenha pressionado o botão Resume/Cancel (Retomar/Cancelar) **algo a fixal até que o** indicador de luz Ready (Pronto)  $\bigcirc$  comece a piscar.
- **2.** Solte o botão Resume/Cancel (Retomar/Cancelar). **[6**] $\times$

## **Limpar a impressora**

#### **Imprima uma página de limpeza**

- **1.** Abra o Assistente de Impressora HP.
	- **Windows 8.1**: Clique na seta para baixo no canto inferior esquerdo da tela **Iniciar** e selecione o nome da impressora.
	- **Windows 8**: Clique com o botão direito em uma área vazia da tela **Iniciar**, clique em **Todos os Aplicativos** na barra de aplicativos e, em seguida, selecione o nome da impressora.
	- **Windows 7, Windows Vista e Windows XP**: Na área de trabalho do computador, clique em **Iniciar**, selecione **Todos os Programas**, clique em **HP**, clique na pasta da impressora, selecione o ícone com o nome da impressora e abra o **Assistente de Impressora HP**.
- **2.** No Assistente de Impressora HP, selecione **Imprimir** e, em seguida, selecione **Caixa de Ferramentas do Dispositivo HP**.
- **3.** Na guia **Sistemas**, clique em **Serviço**.
- **4.** Na área **Modo de Limpeza**, clique em **Iniciar** para iniciar o processo de limpeza.

### **Inspecionar visualmente o cartucho de toner**

Siga estas etapas para inspecionar cada cartucho de toner.

- **1.** Remova o cartucho de toner da impressora.
- **2.** Verifique se há danos no chip da memória.
- **3.** Examine a superfície do tambor de imagem verde.
	- **CUIDADO:** Não toque no tambor de imagem. Impressões digitais no tambor de imagem podem causar problemas na qualidade de impressão.
- **4.** Se houver algum arranhão, impressão digital ou outro dano no tambor de imagem, substitua o cartucho de toner.
- **5.** Reinstale o cartucho de toner e imprima algumas páginas para ver se o problema foi resolvido.

# **Verificar o papel e o ambiente de impressão**

# **Etapa um: Usar papel que atenda às especificações da HP**

Alguns problemas de qualidade de impressão surgem com o uso de papel que não atende às especificações da HP .

- Sempre use um tipo e uma gramatura de papel aceitos pela impressora.
- Use papel de boa qualidade e sem cortes, rasgos, manchas, partículas soltas, poeira, rugas, lacunas e bordas enroladas ou curvas.
- Use papel que não tenha sido usado para impressão anteriormente.
- Use papel que não contenha material metálico, como glitter.
- Use papel desenvolvido para impressoras a laser. Não use papel destinado somente a impressoras jato de tinta.
- Não use papel excessivamente áspero. Usar papel mais liso geralmente resulta em melhor qualidade de impressão.

#### **Etapa dois: Verificar o ambiente**

O ambiente pode afetar diretamente a qualidade de impressão e é uma causa comum para problemas de qualidade de impressão e de alimentação de papel. Tente estas soluções:

- Mova a impressora para longe de locais com correntes de ar, como ventos de ar condicionado ou janelas ou portas abertas.
- Assegure-se que a impressora não esteja exposta a temperaturas nem umidade fora de das especificações técnicas da impressora.
- Não coloque a impressora em um espaço confinado, como um armário.
- Coloque a impressora em uma superfície firme e plana.
- Remova qualquer coisa que esteja bloqueando as ventoinhas da impressora. A impressora requer um bom fluxo de ar em todos os lados, incluindo a parte superior.
- Proteja a impressora de fragmentos suspensos no ar, vapor, graxa ou de qualquer outro elemento que possa deixar resíduos no seu interior.

### **Verificar as configurações do EconoMode**

A HP não recomenda o uso da opção EconoMode em tempo integral. Se o EconoMode for usado continuamente, o suprimento de toner pode durar mais do que as partes mecânicas do cartucho de toner. Se a qualidade da impressão começar a diminuir e não for mais satisfatória, avalie a possibilidade de substituir o cartucho de toner.

**X NOTA:** Este recurso está disponível com o driver de impressão PCL 6 para Windows. Se não estiver usando esse driver, você poderá ativar o recurso com o Servidor da Web incorporado HP.

Siga estas etapas se a página inteira estiver muito escura ou muita clara.

- **1.** No programa de software, selecione a opção **Imprimir**.
- **2.** Selecione a impressora e, em seguida, clique em **Propriedades** ou no botão **Preferências**.
- **3.** Clique na guia **Papel/qualidade** e, em seguida, localize a área **Configurações de qualidade**.
- Se a página inteira estiver muito escura, selecione a configuração **EconoMode**.
- Se a página inteira estiver muito clara, selecione a configuração **FastRes 1200**.
- **4.** Clique no botão **OK** para fechar a caixa de diálogo **Propriedades do documento**. Na caixa de diálogo **Imprimir**, clique no botão **OK** para imprimir o trabalho.

# **Ajustar a densidade de impressão**

Execute as seguintes etapas para ajustar a densidade de impressão.

**1.** Abra o Servidor da Web Incorporado HP (EWS):

#### **Impressoras conectadas diretamente**

- **a.** Abra o Assistente de Impressora HP.
	- **Windows 8.1**: Clique na seta para baixo no canto inferior esquerdo da tela **Iniciar** e selecione o nome da impressora.
	- **Windows 8**: Clique com o botão direito em uma área vazia da tela **Iniciar**, clique em **Todos os Aplicativos** na barra de aplicativos e, em seguida, selecione o nome da impressora.
	- **Windows 7, Windows Vista e Windows XP**: Na área de trabalho do computador, clique em **Iniciar**, selecione **Todos os Programas**, clique em **HP**, clique na pasta da impressora, selecione o ícone com o nome da impressora e abra o **Assistente de Impressora HP**.
- **b.** No Assistente de Impressora HP, selecione **Imprimir** e, em seguida, selecione **Caixa de Ferramentas do Dispositivo HP**.

#### **Impressoras conectadas à rede**

- **a.** Imprima uma página de configuração para determinar o endereço IP ou nome do host.
	- **i.** Pressione e mantenha pressionado o botão Resume/Cancel (Retomar/Cancelar) **alguardo e a pate** que o indicador de luz Ready (Pronto)  $\bigcirc$  comece a piscar.
	- **ii.** Solte o botão Resume/Cancel (Retomar/Cancelar). [B|x]
- **b.** Abra um navegador da Web e, na linha de endereço, digite o endereço IP ou o nome do host exatamente como exibido na página de configuração da impressora. Pressione a tecla Enter no teclado do computador. O EWS é aberto.

https://10.10.XXXXX/

- **NOTA:** Se o navegador da Web exibir uma mensagem indicando que o acesso ao site pode não ser seguro, selecione a opção para continuar no site. O acesso a esse site não prejudica o computador.
- **2.** Clique na guia **Sistema**, selecione a página de **Qualidade de Impressão** e selecione a opção de **Densidade de Impressão**.
- **3.** Na lista suspensa **Densidade de Impressão:** selecione a configuração de densidade correta.

**NOTA:** A configuração de densidade de impressão padrão é **3**.

- $\bullet$  1 (Claro)
- 2
- 3
- 4
- 5 (Escuro)
- **4.** Clique em **Aplicar**.

# <span id="page-103-0"></span>**Solucionar problemas de rede com fio**

# **Introdução**

Verifique, com base nos itens a seguir, se a impressora está se comunicando com a rede. Antes de começar, imprima uma página de configuração no painel de controle da impressora e localize o endereço IP do produto que está listado nessa página.

- Conexão física incorreta
- O computador está usando o endereço IP incorreto para a impressora
- O computador não consegue estabelecer comunicação com a impressora
- [A impressora está usando configurações de velocidade de conexão incorretas para a rede.](#page-104-0)
- [Novos programas de software podem estar causando problemas de compatibilidade](#page-104-0)
- [O computador ou a estação de trabalho talvez esteja configurado incorretamente](#page-104-0)
- [A impressora foi desabilitada ou outras configurações de rede estão incorretas](#page-104-0)
- **X NOTA:** A HP não suporta rede ponto a ponto, já que o recurso é uma função dos sistemas operacionais da Microsoft e não dos drivers de impressão da HP. Para obter mais informações, visite o site da Microsoft em [www.microsoft.com](http://www.microsoft.com).

## **Conexão física incorreta**

- **1.** Verifique se a impressora está conectada à porta de rede correta por um cabo de comprimento correto.
- **2.** Verifique se os cabos estão conectados firmemente.
- **3.** Observe a conexão da porta de rede na parte de trás da impressora e verifique se a luz de atividade âmbar e a luz de status do link estão acesas.
- **4.** Se o problema continuar, tente um cabo ou portas diferentes do hub.

# **O computador está usando o endereço IP incorreto para a impressora**

- **1.** Abra as propriedades da impressora e clique na guia **Portas**. Verifique se endereço IP atual da impressora está selecionado. O endereço IP da impressora é listado na página de configuração da impressora.
- **2.** Se você instalou a impressora usando a porta TCP/IP padrão da HP, selecione a caixa **Sempre imprimir nesta impressora, mesmo que seu endereço IP seja alterado.**
- **3.** Se você instalou a impressora usando uma porta TCP/IP padrão da Microsoft, use o nome do host, em vez do endereço IP.
- **4.** Se o endereço IP estiver correto, exclua a impressora e adicione-a novamente.

### **O computador não consegue estabelecer comunicação com a impressora**

- **1.** Teste a comunicação de rede executando o ping da rede.
	- **a.** Abra um prompt de linha de comando no seu computador.
- <span id="page-104-0"></span>● Para o Windows, clique em **Iniciar**, **Executar** e digite cmd, em seguida, pressione Enter.
- Para o OS X, acesse **Aplicações**, **Utilitários**, e abra **Terminal**.
- **b.** Digite ping seguido pelo endereço IP da impressora.
- **c.** Se a janela exibir tempos de trajeto, a rede está funcionando.
- **2.** Se o comando ping falhar, verifique se os hubs de rede estão ligados e, em seguida, verifique se as configurações de rede, a impressora e o computador estão todos configurados para a mesma rede.

## **A impressora está usando configurações de velocidade de conexão incorretas para a rede.**

A HP recomenda deixar essas configurações no modo automático (a configuração padrão). Se essas configurações forem alteradas, você também deverá alterá-las para a rede.

## **Novos programas de software podem estar causando problemas de compatibilidade**

Verifique se os novos programas de software foram instalados corretamente e se estão utilizando o driver de impressão correto.

# **O computador ou a estação de trabalho talvez esteja configurado incorretamente**

- **1.** Verifique as configurações dos drivers da rede, dos drivers de impressão e do redirecionamento da rede.
- **2.** Verifique se o sistema operacional está configurado corretamente.

# **A impressora foi desabilitada ou outras configurações de rede estão incorretas**

- **1.** Analise a página de configuração para verificar o status do protocolo de rede. Habilite-o se necessário.
- **2.** Reconfigure as configurações de rede, se necessário.

# <span id="page-105-0"></span>**Solucionar problemas de rede sem fio**

- **Introdução**
- Lista de verificação de conectividade sem fio
- [A impressora não imprime depois da conclusão da configuração sem fio](#page-106-0)
- [A impressora não imprime e o computador tem um firewall de terceiros instalado](#page-106-0)
- [A conexão sem fio não funciona depois que o roteador sem fio ou a impressora foi movida](#page-106-0)
- [Não é possível conectar mais computadores à impressora sem fio](#page-106-0)
- [A impressora sem fio perde a comunicação quando conectado a uma VPN](#page-107-0)
- [A rede não aparece na lista de redes sem fio](#page-107-0)
- [A rede sem fio não está funcionando](#page-107-0)
- [Executar um teste de diagnóstico de rede sem fio](#page-107-0)
- [Reduza a interferência em uma rede sem fio](#page-108-0)

## **Introdução**

Use informações da solução de problemas para ajudar na resolução de problemas.

**NOTA:** Para determinar se a impressão com Wi-Fi Direct está ativada na impressora, imprima uma página de configuração.

# **Lista de verificação de conectividade sem fio**

- Verifique se o cabo de rede não está conectado.
- Verifique se a impressora e o roteador sem fio estão ligados e estão recebendo energia. Certifique-se também de que o rádio sem fio na impressora está ligada.
- Verifique se o identificador de conjunto de serviços (SSID) está correto. Imprima uma página de configuração para determinar o SSID. Se não souber ao certo se o SSID está correto, realize a configuração sem fio novamente.
- Nas redes protegidas, verifique se as informações de segurança estão corretas. Se estiverem incorretas, realize a configuração sem fio novamente.
- Se a rede sem fio estiver funcionando corretamente, tente acessar outros computadores na rede sem fio. Se a rede tiver acesso à Internet, tente conectar a Internet através de uma conexão sem fio.
- Verifique se o método de criptografia (AES ou TKIP) é o mesmo para a impressora e para o ponto de acesso sem fio (nas redes que usam a segurança WPA).
- Verifique se a impressora está dentro do alcance da rede sem fio. Na maioria das redes, a impressora deve estar a 30 m do ponto de acesso sem fio (roteador sem fio).
- Verifique se não há obstáculos bloqueando o sinal sem fio. Retire grandes objetos de metal entre o ponto de acesso e a impressora. Verifique se postes, paredes ou colunas de suporte que contêm metal ou concreto não separam a impressora e o ponto de acesso sem fio.
- <span id="page-106-0"></span>● Verifique se a impressora está posicionado longe de dispositivos eletrônicos que podem interferir no sinal sem fio. Muitos dispositivos podem interferir no sinal sem fio, incluindo motores, telefones sem fio, câmeras de sistema de segurança, outras redes sem fio e alguns dispositivos Bluetooth.
- Verifique se o driver de impressão está instalado no computador.
- Verifique se foi selecionada a porta correta de impressora.
- Verifique se o computador e a impressora estão conectados à mesma rede sem fio.
- Para OS X, verifique se o roteador de conexão sem fio suporta Bonjour.

## **A impressora não imprime depois da conclusão da configuração sem fio**

- **1.** Verifique se a impressora está ligada e no estado Pronto.
- **2.** Desligue os firewalls de terceiros do computador.
- **3.** Verifique se a rede sem fio está funcionando corretamente.
- **4.** Verifique se o computador está funcionando corretamente. Se necessário, reinicie o computador.
- **5.** Verifique se é possível abrir o HP Embedded Web Server da impressora em um computador na rede.

### **A impressora não imprime e o computador tem um firewall de terceiros instalado**

- **1.** Atualize o firewall com a atualização mais recente disponível do fabricante.
- **2.** Se os programas solicitarem acesso ao firewall quando você instalar a impressora ou tentar imprimir, permita a execução dos programas.
- **3.** Desative o firewall temporariamente e instale o produto sem fio na impressora. Ative o firewall quando você tiver terminado a instalação sem fio.

## **A conexão sem fio não funciona depois que o roteador sem fio ou a impressora foi movida**

- **1.** Verifique se o roteador ou a impressora está conectado à mesma rede que o computador.
- **2.** Imprima uma página de configuração.
- **3.** Compare o identificador de conjunto de serviços (SSID) na página de configuração com o SSID na configuração da impressora do computador.
- **4.** Se os números não forem iguais, os dispositivos não estão conectados na mesma rede. Reconfigure a instalação sem fio da impressora.

### **Não é possível conectar mais computadores à impressora sem fio**

- **1.** Verifique se outros computadores estão no intervalo sem fio e se algum obstáculo está bloqueando o sinal. Para a maioria das redes, o intervalo sem fio está a 30 m do ponto de acesso sem fio.
- **2.** Verifique se a impressora está ligada e no estado Pronto.
- **3.** Verifique se não há mais de 5 usuários Wi-Fi Direct simultâneos.
- **4.** Desligue os firewalls de terceiros do computador.
- <span id="page-107-0"></span>**5.** Verifique se a rede sem fio está funcionando corretamente.
- **6.** Verifique se o computador está funcionando corretamente. Se necessário, reinicie o computador.

# **A impressora sem fio perde a comunicação quando conectado a uma VPN**

● Geralmente, você não pode se conectar a uma VPN e outras redes ao mesmo tempo.

## **A rede não aparece na lista de redes sem fio**

- Verifique se o roteador sem fio está ligado e se tem energia.
- Talvez a rede esteja oculta. No entanto, você ainda pode se conectar a uma rede oculta.

## **A rede sem fio não está funcionando**

- **1.** Verifique se o cabo de rede não está conectado.
- **2.** Para verificar se a rede perdeu a comunicação, tente conectar outros dispositivos à rede.
- **3.** Teste a comunicação de rede executando o ping da rede.
	- **a.** Abra um prompt de linha de comando no seu computador.
		- Para o Windows, clique em **Iniciar**, **Executar** e digite cmd, em seguida, pressione Enter.
		- Para o OS X, acesse **Aplicações**, **Utilitários**, e abra **Terminal**.
	- **b.** Digite ping seguido pelo endereço IP do roteador.
	- **c.** Se a janela exibir tempos de trajeto, a rede está funcionando.
- **4.** Verifique se o roteador ou a impressora está conectado à mesma rede que o computador.
	- **a.** Imprima uma página de configuração.
	- **b.** Compare o identificador de conjunto de serviços (SSID) no relatório de configuração com o SSID na configuração da impressora do computador.
	- **c.** Se os números não forem iguais, os dispositivos não estão conectados na mesma rede. Reconfigure a instalação sem fio da impressora.

# **Executar um teste de diagnóstico de rede sem fio**

No painel de controle da impressora, você pode executar um teste diagnóstico que fornece informações sobre as configurações de rede sem fio.

- **1.** Abra o Servidor da Web Incorporado (EWS) HP:
	- **a.** Imprima uma página de configuração para determinar o endereço IP ou nome do host.
		- **i.** Pressione e mantenha pressionado o botão Resume/Cancel (Retomar/Cancelar) **alguardo e a pate** que o indicador de luz Ready (Pronto)  $\bigcup$  comece a piscar.
		- **ii.** Solte o botão Resume/Cancel (Retomar/Cancelar).
<span id="page-108-0"></span>**b.** Abra um navegador da Web e, na linha de endereço, digite o endereço IP ou o nome do host exatamente como exibido na página de configuração da impressora. Pressione a tecla Enter no teclado do computador. O EWS é aberto.

https://10.10.XXXXX/

**W NOTA:** Se o navegador da Web exibir uma mensagem indicando que o acesso ao site pode não ser seguro, selecione a opção para continuar no site. O acesso a esse site não prejudica o computador.

- **2.** Selecione a guia **Rede**.
- **3.** Na página de **Configuração Sem Fio**, verifique se a opção Ativada está selecionada.
- **4.** Clique no botão **Imprimir Relatório de Teste** para imprimir uma página de teste que mostra os resultados do teste.

## **Reduza a interferência em uma rede sem fio**

As seguintes dicas podem reduzir a interferência em uma rede sem fio:

- Mantenha os dispositivos sem fio distantes de grandes objetos de metal, como arquivos e outros dispositivos magnéticos, como micro-ondas e telefones sem fio. Esses objetos podem interromper sinais de rádio.
- Mantenha os dispositivos sem fio distantes de estruturas de alvenaria e de outras estruturas de construção. Esses objetos podem absorver ondas de rádio e intensidade mais baixa de sinal.
- Posicione o roteador sem fio em um local central na linha de visão com as impressoras sem fio na rede.

# **Índice**

## **A**

acessórios encomendar [20](#page-29-0) AirPrint [51](#page-60-0) assistência ao cliente on-line [72](#page-81-0) Atendimento ao cliente HP [72](#page-81-0) atolamentos compartimento de saída [86](#page-95-0) atraso no desligamento configurar [67](#page-76-0)

## **B**

Bandeja 1 carregamento [12](#page-21-0) bandeja de alimentação prioritária carregando envelopes [18](#page-27-0) bandeja de entrada carregando envelopes [18](#page-27-0) bandeja de entrada prioritária carregando [15](#page-24-0) bandejas capacidade [5](#page-14-0) incluídas [5](#page-14-0) localização [2](#page-11-0) bloquear formatador [64](#page-73-0) botão liga/desliga, localização [2](#page-11-0)

## **C**

cartucho substituição [28](#page-37-0), [31](#page-40-0) cartucho de toner componentes [28](#page-37-0), [31](#page-40-0) números de peças [20](#page-29-0) substituição [28](#page-37-0), [31](#page-40-0) cartuchos de grampo números de peça [20](#page-29-0)

cartuchos de toner configurações de limite baixo [76](#page-85-0) números de peças [20](#page-29-0) uso quando baixos [76](#page-85-0) cartuchos HP originais [22](#page-31-0) chip de memória (toner) localização [28](#page-37-0) compartimento, saída limpar congestionamentos [86](#page-95-0) localização [2](#page-11-0) compartimento de saída eliminar congestionamentos [86](#page-95-0) localização [2](#page-11-0) conexão da alimentação localização [3](#page-12-0) configuração de velocidade de conexão de rede, alterando [62](#page-71-0) configuração do EconoMode [65,](#page-74-0) [91](#page-100-0) configurações padrões de fábrica, restauração [75](#page-84-0) configurações de economia [65](#page-74-0) congestionamentos causas [79](#page-88-0) congestionamentos de papel compartimento de saída [86](#page-95-0) locais [80](#page-89-0)

## **D**

desligamento automático após tempo de espera configuração [66](#page-75-0) dimensões, impressora [8](#page-17-0) Dispositivos com Android impressão de [51](#page-60-0) drivers, compatíveis [5](#page-14-0) drivers de impressão, compatíveis [5](#page-14-0)

duplexação manual (Mac) [45](#page-54-0) manual (Windows) [42](#page-51-0) duplexação manual Mac [45](#page-54-0) dúplex manual Windows [42](#page-51-0)

#### **E**

encomendar suprimentos e acessórios [20](#page-29-0) energia consumo [8](#page-17-0) envelopes, carregando [18](#page-27-0) especificações elétricas e acústicas [8](#page-17-0) especificações acústicas [8](#page-17-0) especificações elétricas [8](#page-17-0) EWS HP, uso [55](#page-64-0) Explorer, versões compatíveis Servidor da Web Incorporado da HP [55](#page-64-0)

## **H**

HP Device Toolbox, uso [55](#page-64-0) HP ePrint [49](#page-58-0) HP Utility, Mac [58](#page-67-0) HP Utility para Mac Bonjour [58](#page-67-0) recursos [58](#page-67-0)

## **I**

impressão dúplex Mac [45](#page-54-0) impressão dúplex (nos dois lados) Windows [42](#page-51-0) impressão em frente e verso Mac [45](#page-54-0)

Impressão móvel dispositivos com Android [51](#page-60-0) impressão móvel, software compatível [7](#page-16-0) impressão nos dois lados Windows [42](#page-51-0) Impressão Wi-Fi Direct [7](#page-16-0), [47](#page-56-0) imprimir em ambos os lados Mac [45](#page-54-0) Windows [42](#page-51-0) imprimir nos dois lados manualmente, Windows [42](#page-51-0) Instalação em rede [54](#page-63-0) interferência em rede sem fio [99](#page-108-0) Internet Explorer, versões compatíveis Servidor da Web Incorporado da HP [55](#page-64-0) interruptor de alimentação, localização [2](#page-11-0)

#### **K**

kits de manutenção números de peça [20](#page-29-0)

#### **L**

limpeza passagem do papel [90](#page-99-0) lista de verificação conectividade sem fio [96](#page-105-0)

#### **M**

Macintosh Utilitário da HP [58](#page-67-0) memória incluída [5](#page-14-0) múltiplas páginas por folha impressão (Mac) [45](#page-54-0) impressão (Windows) [44](#page-53-0)

#### **N**

Netscape Navigator, versões compatíveis Servidor da Web Incorporado HP [55](#page-64-0) números de peça cartucho de toner [20](#page-29-0) cartuchos de grampos [20](#page-29-0) cartuchos de toner [20](#page-29-0) peças de reposição [20](#page-29-0) suprimentos [20](#page-29-0)

números de peças tambores de imagem [20](#page-29-0)

#### **O**

obstruções locais [80](#page-89-0)

#### **P**

padrões, restauração [75](#page-84-0) padrões das luzes LED do painel de controle [73](#page-82-0) padrões de fábrica, restauração [75](#page-84-0) páginas por folha selecionar (Mac) [45](#page-54-0) selecionar (Windows) [44](#page-53-0) páginas por minuto [5](#page-14-0) painel de controle localização [2](#page-11-0) papel congestionamentos [79](#page-88-0) seleção [90](#page-99-0) papel, encomendar [20](#page-29-0) peças de reposição números de peça [20](#page-29-0) período de inatividade ativação [65](#page-74-0) desativação [65](#page-74-0) peso, impressora [8](#page-17-0) política de cartuchos [22](#page-31-0) portas de interface localização [3](#page-12-0) problemas de coleta de papel solução [78](#page-87-0)

## **R**

rede senha, alteração [63](#page-72-0) senha, configuração [63](#page-72-0) redes instalar a impressora [54](#page-63-0) suportadas [5](#page-14-0) rede sem fio solucionar problemas [96](#page-105-0) requisitos do navegador HP Embedded Web Server [55](#page-64-0) requisitos do navegador da Web Servidor da Web Incorporado da HP [55](#page-64-0) requisitos do sistema Servidor da Web Incorporado da HP [55](#page-64-0)

resolver problemas problemas de rede [94](#page-103-0) restauração dos padrões de fábrica [75](#page-84-0)

#### **S**

Servidor da Web incorporado HP abertura [63](#page-72-0) Servidor da Web Incorporado HP alteração de senha [63](#page-72-0) Servidor Web Incorporado abertura [63](#page-72-0) alteração de senha [63](#page-72-0) Servidor Web Incorporado (EWS) recursos [55](#page-64-0) Servidor Web Incorporado HP (EWS) recursos [55](#page-64-0) sistemas operacionais, compatíveis [5](#page-14-0) sistemas operacionais (SO) compatíveis [5](#page-14-0) SO (sistema operacional) compatível [5](#page-14-0) software Utilitário da HP [58](#page-67-0) Software HP ePrint [50](#page-59-0) solução de problemas congestionamentos [79](#page-88-0) LED, erros [73](#page-82-0) LED, padrões de luz [73](#page-82-0) problemas de alimentação de papel [78](#page-87-0) rede sem fio [96](#page-105-0) solucionar problemas rede com fio [94](#page-103-0) soluções em impressão móvel [5](#page-14-0) status HP Utility, Mac [58](#page-67-0) luzes do painel de controle [73](#page-82-0) status do cartucho de toner [89](#page-98-0) status dos suprimentos [89](#page-98-0) substituição tambor de imagens [34,](#page-43-0) [37](#page-46-0) substituindo cartucho de toner [28,](#page-37-0) [31](#page-40-0) suporte on-line [72](#page-81-0) suporte on-line [72](#page-81-0) suporte técnico on-line [72](#page-81-0)

suprimentos como encomendar [20](#page-29-0) configurações de limite baixo [76](#page-85-0) números de peça [20](#page-29-0) status, visualização com o HP Utility para Mac [58](#page-67-0) substituição do cartucho de toner [28](#page-37-0), [31](#page-40-0) substituição do tambor de imagem [34](#page-43-0), [37](#page-46-0) uso quando baixos [76](#page-85-0)

## **T**

tambor de imagens componentes [34](#page-43-0) substituir [34](#page-43-0), [37](#page-46-0) tambores de imagem números de peças [20](#page-29-0) tampas, localização [2](#page-11-0) tipo de papel Seleção de (Windows) [44](#page-53-0) tipos de papel selecionar (Mac) [46](#page-55-0)

#### **U**

Utilitário da HP [58](#page-67-0)

#### **W**

Websites atendimento ao cliente [72](#page-81-0)